## ATI Multimedia Center™ 9.0

### User's Guide

P/N 137-70268-70

Copyright © 2004, ATI Technologies Inc. All rights reserved.

ATI and all ATI product and product feature names are trademarks and/or registered trademarks of ATI Technologies Inc. All other company and/or product names are trademarks and/or registered trademarks of their respective owners. Features, performance and specifications are subject to change without notice. Product may not be exactly as shown in the diagrams.

Reproduction of this manual, or parts thereof, in any form, without the express written permission of ATI Technologies Inc. is strictly prohibited.

#### **Disclaimer**

While every precaution has been taken in the preparation of this document, ATI Technologies Inc. assumes no liability with respect to the operation or use of ATI hardware, software or other products and documentation described herein, for any act or omission of ATI concerning such products or this documentation, for any interruption of service, loss or interruption of business, loss of anticipatory profits, or for punitive, incidental or consequential damages in connection with the furnishing, performance, or use of the ATI hardware, software, or other products and documentation provided herein.

ATI Technologies Inc. reserves the right to make changes without further notice to a product or system described herein to improve reliability, function or design. With respect to ATI products which this document relates, ATI disclaims all express or implied warranties regarding such products, including but not limited to, the implied warranties of merchantability, fitness for a particular purpose, and non-infringement.

# **Contents**

| Using Your ATI Multimedia Center            |    |
|---------------------------------------------|----|
| Starting ATI Multimedia Center              |    |
| Starting from LaunchPad                     | 2  |
| Starting from Windows® taskbar              | 3  |
| Online Help                                 | 3  |
| ATI REMOTE WONDER                           |    |
| Multimedia Center Configuration Tool        | 4  |
| TV                                          | 7  |
| Special Features                            |    |
| Video-In                                    |    |
| Setting up TV                               |    |
| Initialization Wizard                       |    |
| Sizing the TV display                       |    |
| TV Feature Menu                             |    |
| TV Keyboard Shortcuts                       |    |
| Display Settings                            |    |
| Video Settings                              |    |
| TV Tuner Settings                           |    |
| Channel Property Details                    |    |
| Stills Gallery Settings                     |    |
| TV Schedule Settings                        |    |
| ATI TV Bar                                  |    |
| ATI TV Bar controls                         |    |
| Channel Surfing                             |    |
| Closed Captioning                           |    |
| Closed Caption settings                     |    |
| HOTWORDS <sup>TM</sup>                      |    |
| TV Magazine                                 |    |
| External Captions Support                   |    |
| Secondary Audio Program (SAP)               |    |
| Zooming and Panning                         |    |
| Channel Lockout.                            |    |
| Parental Control                            |    |
| Recording Video and Still Images            |    |
| Recording a clip of video and audio from TV |    |
| TV-ON-DEMAND <sup>TM</sup>                  | 35 |
| Personal Video Recorder                     |    |
| Personal Video Recorder settings            |    |
| Using VIDEOSOAP                             |    |
| One Touch Record                            |    |

| Achieving the best results with MPEG video recording | 45 |
|------------------------------------------------------|----|
| MULTVIEW <sup>TM</sup>                               |    |
| MULTVIEW audio requirements                          | 48 |
| MULTVIEW keyboard shortcuts                          | 49 |
| TV Listings                                          | 50 |
| Setting up TV Listings                               | 52 |
| Getting around                                       | 53 |
| Recording                                            | 53 |
| Viewing                                              | 54 |
| Views                                                | 54 |
| Filter options                                       |    |
| Actors tab                                           |    |
| Categories- tab                                      |    |
| Searches                                             |    |
| Favorite search                                      |    |
| Movies tab                                           |    |
| Schedules tab                                        |    |
| Searches tab                                         |    |
| Setting search parameters                            |    |
| Sports tab                                           | 60 |
| Stations tab                                         |    |
| Titles tab                                           |    |
| Days and dates                                       |    |
| FAST tvtv for PC                                     |    |
| Stills Gallery                                       |    |
| Stills Gallery settings                              | 63 |
| DTV                                                  |    |
| Special Features                                     |    |
| Setting up DTV                                       |    |
| Initialization Wizard                                |    |
| Sizing the DTV display                               | 67 |
| DTV Feature Menu                                     |    |
| Keyboard Shortcuts                                   |    |
| Display Settings                                     |    |
| Video Settings                                       |    |
| Channel List                                         |    |
| Audio Settings                                       |    |
| Autoscanning for DTV channels                        |    |
| Stills Gallery Settings                              |    |
| Schedule Settings                                    |    |
| Closed Captioning                                    | 78 |
| Closed Caption settings                              |    |
| HOTWORDS                                             |    |
| TV Magazine                                          |    |
| Zooming and Panning                                  | 83 |

| Channel Lockout                       |     |
|---------------------------------------|-----|
| Parental Control                      |     |
| Recording Video                       |     |
| TV-ON-DEMAND                          |     |
| One Touch Record                      |     |
| Electronic Program Guide              |     |
| Stills Gallery                        | 90  |
| Stills Gallery settings               | 91  |
| CD Audio                              | 93  |
| CD Audio Keyboard Shortcuts           | 94  |
| CD Audio Settings                     |     |
| CD Audio Preferences Settings         | 96  |
| CD Audio Schedule Settings            | 96  |
| Video CD                              |     |
| Video CD Feature Menu                 |     |
| Video CD Keyboard Shortcuts           |     |
| Capturing Still Frames From Video CDs |     |
| Zooming and Panning                   |     |
| Video CD Display Settings             |     |
| Video CD Closed Caption Settings      |     |
|                                       |     |
| Video CD Preferences Settings         | 103 |
| DVD                                   |     |
| Special Features                      |     |
| What can I play on my DVD drive?      | 105 |
| Sizing the Video Display Panel        | 105 |
| Full-Screen Controls                  |     |
| DVD Feature Menu                      |     |
| DVD Keyboard Shortcuts                |     |
| Playing DVD-Video Discs               |     |
| Selecting audio channels              |     |
| Setting up subtitles                  | 110 |
| External subtitles                    |     |
| Using the menus                       | 111 |
| Searching DVD discs                   | 111 |
| Selecting viewing angle               | 112 |
| Parental Control                      | 112 |
| Zooming and Panning                   | 112 |
| Bookmarks                             |     |
| Chapter Preview                       | 113 |
| A/B Repeat                            | 114 |
| DVD Display Settings                  |     |
| DVD Preferences Settings              | 116 |

| DVD Initialization Wizard           |
|-------------------------------------|
| DVD-Video Settings                  |
| DVD Closed Captioning               |
| Closed Caption settings             |
| DVD-Video Audio Settings            |
| S/PDIF                              |
| DVD Advanced Aspect Ratio Settings  |
| DVD Schedule Settings               |
| Region Codes                        |
| Capturing Still Frames              |
| File Player                         |
| Playing Multimedia Files            |
| Special Features                    |
| File Player Feature Menu            |
| File Player Shortcut Keys           |
| Zooming and Panning                 |
| File Player Display Settings        |
| File Player Preferences Settings    |
| File Player Closed Caption Settings |
| External Captions Support           |
| File Player Audio Settings          |
| File Player Stills Gallery Settings |
| File Player Schedule Settings       |
| Slide Show                          |
| FM Radio                            |
| Setting Preset Stations             |
| Recording                           |
| Auto Scan                           |
| FM-ON-DEMAND141                     |
| Setting up FM Radio                 |
| Radio settings142                   |
| FM-ON-DEMAND settings               |
| Schedule                            |
| FM Feature Menu                     |
| Keyboard Shortcuts                  |

| Library                            | 149 |
|------------------------------------|-----|
| Special Feature                    | 149 |
| Filtering files                    | 150 |
| Converting Media Files             | 151 |
| Converting DTV Files               | 152 |
| Making Playlists                   |     |
| External Captions Support          |     |
| Recommended Content Deletion       | 153 |
| Creating DVDs                      | 154 |
| Schedule                           | 155 |
| Schedule Settings                  |     |
| TV Out                             |     |
| Multi-Monitor Support              |     |
| Teletext                           | 159 |
| Special Features                   |     |
| Special Multimedia Center Features | 161 |
| THRUVIEW                           |     |
| EAZYLOOK                           | 162 |
| EAZYLOOK TV controls               | 163 |
| Channel Surfing in EAZYLOOK mode   |     |
| EAZYLOOK DVD controls              | 170 |
| EAZYLOOK File Player controls      | 173 |
| EAZYLOOK Library controls          |     |
| EAZYLOOK Teletext controls         |     |
| MULTVIEW in EAZYLOOK               | 180 |

| EAZYSHARE                               | 183 |
|-----------------------------------------|-----|
| Starting EAZYSHARE TV                   |     |
| Setting up EAZYSHARE TV                 | 184 |
| Configuring your network                | 184 |
| Display settings                        | 186 |
| Channel Control settings                | 187 |
| Closed Caption settings                 | 188 |
| TV-ON-DEMAND settings                   | 189 |
| Schedule settings                       | 190 |
| Local and Remote Functions              | 191 |
| Local PC functions                      | 191 |
| Remote PC functions                     | 191 |
| Playing Stored Media                    | 192 |
| Controlling the Server                  | 192 |
| Network Status                          |     |
| Recording Video and Still Images        | 194 |
| Recording TV                            | 194 |
| Exporting recorded video                | 195 |
| Capturing still images                  | 196 |
| Closed Captioning                       | 197 |
| Special TV Features                     | 197 |
| EAZYLAUNCH                              | 199 |
| Using ATI REMOTE WONDER with EAZYLAUNCH | 199 |
| Troubleshooting                         | 203 |
| Audio Problems                          | 203 |
| Video Problems                          |     |
| DVD Problems                            |     |
| Other things to consider                | 211 |

# Using Your ATI Multimedia Center™

This Guide explains how to use the features that your ATI Multimedia Center offers. The Multimedia Center is a suite of products that provides TV, Video CD, CD Audio, DVD, File Player, FM Radio, EAZYSHARE, and Library in one package.

- Starting ATI Multimedia Center 2
- Online Help 3
- ATI REMOTE WONDER 3
- Multimedia Center Configuration Tool 4
- **TV** 7
- ATI TV Bar 22
- Personal Video Recorder 38
- MULTVIEW™ 47
- TV Listings 50
- FAST tvtv for PC 62
- **DTV** 65
- TV-ON-DEMAND 87
- Stills Gallery 90
- CD Audio 93
- Video CD 97
- **DVD** 104
- File Player 125
- **FM Radio** 139
- Library 149
- Schedule 155
- TV Out 157
- Multi-Monitor Support 157
- Teletext 159
- Special Multimedia Center Features 161
- **EAZYSHARE** 183
- **EAZYLAUNCH** 199
- Troubleshooting 203

# Starting ATI Multimedia Center

#### Starting from LaunchPad

The LaunchPad provides a convenient way to start all your Multimedia Center features — just click the feature you want. LaunchPad opens automatically when you start your computer, or if you prefer, you can right-click LaunchPad, and uncheck **Load on Startup** in the drop-down menu.

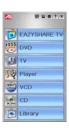

- To dock LaunchPad, right-click it, and then click **Dock** in the menu. To change the docking position, right-click LaunchPad while it is docked, point to **Side** ▶, and then choose a location.
- To change the size of the LaunchPad when it is not docked, double-click it or right-click it, and choose a size.

The buttons in the right side of LaunchPad let you access your desktop settings, get Help, and close LaunchPad. If your system does not have a TV tuner, **Video In** appears in place of TV in the LaunchPad.

Certain Multimedia Center features use some of the same resources. If you try to start one of these features while another is running, a resource conflict message appears. You have up to four choices:

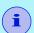

- Run both features with reduced performance, where possible.
- Suspend the first feature while the other is active.
- · Close the first feature.
- Press Cancel to continue without starting the second feature.

#### Starting from Windows® taskbar

- In the Windows taskbar, click **Start**, and then point at **Programs** ▶.
- 2 Point at ATI Multimedia Center ▶, and then select CD Audio, DVD, LaunchPad, File Player, TV, Video CD, Library, or Configuration.

For information about using the ATI Multimedia Center features, see the online help.

### Online Help

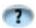

**Feature Help**. Click the **Help** button in any display panel to open the online help.

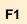

**Context-Sensitive Help.** Context-sensitive help is always available for each feature; just press the **F1** key.

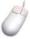

**Tool Tips**. Simply move the mouse cursor over a control to see a description of its purpose. As you become familiar with your ATI Multimedia Center, you may want to turn off Tool Tips — click the **Show Tool Tips** checkbox in the **Display** tab (for more information, see *Display Settings* on page 72).

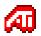

**ATI Desktop Help**. For help on your ATI video card's graphics features, double-click the ATI icon in the lower-right corner of your screen.

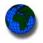

**Internet**. Click <a href="http://www.ati.com/support/index.html">http://www.ati.com/support/index.html</a> for product support, including driver downloads, technical and warranty information.

### ATI REMOTE WONDER™

The ATI REMOTE WONDER replaces all the functionality of a mouse in all Windows software applications. If you have an ATI graphics card installed in your system, you will also enjoy additional control over ATI software. For complete information and installation instructions, see the *ATI REMOTE* WONDER Installation Guide that came with your card.

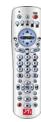

# **Multimedia Center Configuration Tool**

When the Multimedia Center is running, you access settings via the Settings dialogs. You can also use the Multimedia Center Configuration Tool to access audio/video settings, TV settings, PC Check, file types, skin settings, and EAZYLOOK settings for the following purposes.

- To modify settings that do not change regularly
- To change settings and run diagnostics when the Multimedia Center is not running
- To modify advanced settings that should only be changed if absolutely necessary

#### To open the Multimedia Center Configuration Tool

#### from LaunchPad

Click the Configuration Tool button in the Launchpad. For information on LaunchPad, see *page 2*.

#### from Windows® taskbar

- In Windows taskbar, click Start, and then point at Programs.
- **2** Point at **ATI Multimedia Center**, and then select **Configuration**.

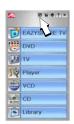

#### To access Audio/Video settings

click the **DVD** tab in the Multimedia Center Configuration Tool. Three audio settings are available.

| Selection                                                   | Function                                                                                                    |
|-------------------------------------------------------------|----------------------------------------------------------------------------------------------------|
| Enable Dynamic<br>Compression                               | Applies dynamic compression to the overall dynamic range of the audio (useful for low-volume listening and for smaller speakers).                                                                                         |
| Output surround compatible (Dolby Pro Logic®) signal        | Encodes the 2-channel stereo output with Dolby Pro Logic information (used for external Dolby Pro Logic decoder/amplifier.                                                                                                |
| Add low-frequency effects channel into downmix              | Includes the LFE (subwoofer) channel in the 2-channel stereo downmix (may be useful if you have external subwoofers or want more bass — this only affects DVDs with true LFE data in the Dolby Digital 5.1 sound tracks). |
| Enable Multi-monitor<br>support (may reduce<br>performance) | Enables support for multiple monitors.                                                                                                    |

The Multimedia Center supports standard DVD-Video, which provides stereo and compressed, multi-channel surround sound using Dolby® Digital or DTS® encoding. DVD-Audio (DV-A) is a separate standard, which requires a DVD-Audio player.

#### To access TV settings

Click the **TV** tab in the Multimedia Center Configuration Tool. The TV page provides settings for the Video Capture Source. If your system has multiple video decoders, select the one that Multimedia Center TV should use as its default.

#### To access file types

File Types displays how files are associated with different Multimedia Center applications. Click the **File Types** tab in the Multimedia Center Configuration Tool.

#### To access PC Check

PC Check evaluates your computer system to determine if it is correctly set up for multimedia playback. If your computer fails any of the tests, PC Check recommends corrective action.

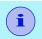

The test results are best estimates; they may not be 100% accurate.

1 In Windows Taskbar, click Start, point at Programs, point at ATI Multimedia Center, and then select Configuration.

A warning dialog appears, which identifies any pre-test requirements you should be aware of.

**2** To start the tests, click the **Run Tests** button.

The tests last approximately 45 seconds. When they are complete, you can click the **Details** button to see the test results.

#### To access skins settings

Click the **Skins** tab in the Multimedia Center Configuration Tool, and select skins for your Multimedia Center components.

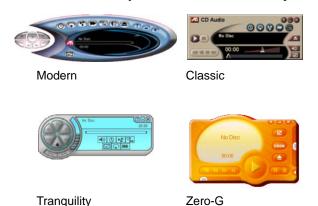

#### To access EAZYLOOK settings

Click the **EAZYLOOK** tab in the Multimedia Center Configuration Tool. For information on EAZYLOOK, see *page 162*.

# TV

Watch Television on your computer! You can receive up to 125 cable television channels and 70 antenna channels in smooth, full-motion video on the whole screen or in a window.

TV delivers advanced features: TV-ON-DEMAND<sup>TM</sup>, Closed

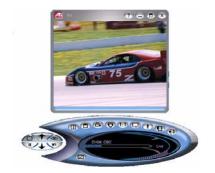

Captioning, Personal Video Recorder, Still Capture, Channel Surfing, Scheduled Events, TV Listings, Parental Control, and more.

When you click the logo in the upper left corner of the display panel, the "About" notice appears. If you have more than one feature installed, a Task menu displays available and active features.

For information about using TV controls, see the online help and Tool Tips.

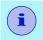

- All channels may not be available in all countries.
- Not all TV features are available with Video-In cards.

# **Special Features**

Additional special features are available for TV.

- THRUVIEW<sup>TM</sup> see *page 161*.
- EAZYLOOK<sup>TM</sup> see *page 163*.
- EAZYLAUNCH<sup>TM</sup> see *page 199*.

#### To start TV

#### from LaunchPad

Click the TV button in the Launchpad. For information on LaunchPad, see *page 2*.

#### from Windows® taskbar

- 1 In the Windows taskbar, click **Start**, and then point at **Programs** ▶.
- **2** Point at **ATI Multimedia Center** ▶, and then select **TV**.

EAZYSHARE TV

DVD

VCD

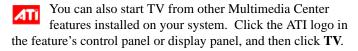

#### Video-In

If there is no TV tuner in your computer system, a small control panel is provided for recording video from external video sources.

If you have a Video-In card, the following dialogs and features are unavailable:

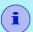

- TV Tuner settings (see page 18)
- Channel Surfing (see page 23)
- TV-ON-DEMAND (see page 35)
- Channel Lockout (see page 31)
- Parental Control (see page 32)

# Setting up TV

The first time you start TV, you must complete the Initialization Wizard. After that, the Wizard will not run unless you want to re-run it in order to change settings. The Initialization Wizard guides you quickly and easily through setting up TV channels, Parental Control, Sound, Recording Format, and TV-ON-DEMAND.

#### Initialization Wizard

Click the Setup button, and then click the **Display** tab.

Click the **Initialization Wizard...** button. The TV Channels *Initialization Wizard* appears. Follow the Wizard's instructions to select cable or antenna, choose the broadcast standard, and to scan for active channels.

Click **Next** >. The TV Parental Control Initialization Wizard appears. Follow the Wizard's instructions to set or change your Parental Control password.

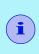

Passwords are **optional**, **case-sensitive**, and must be at least three characters in length. If you forget your password, you will have to uninstall and reinstall your TV software.

If your computer has an ATI ALL-IN-WONDER video card and an ATI TV WONDER video card, clicking Next > opens the MULTVIEW settings page, where you can enable MULTVIEW (Picture in Picture), specify the MULTVIEW window position, and enable dual monitor display.

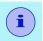

MULTVIEW is not available with ALL-IN-WONDER VE cards.

Click **Next** >. The *Sound Initialization Wizard* appears. Follow the Wizard's instructions to set up your audio connection. Line-In is the most common connection.

• If you do not hear TV audio, ensure that the TV is tuned to a broadcasting channel, and that you have made the correct audio connections. See *Troubleshooting* on page 203 for more information.

Click **Next** >. The *Recording Format Initialization Wizard* appears. Follow the Wizard's instructions to select the default recording format.

Click **Next** >. The TV-ON-DEMAND Initialization Wizard appears. Follow the Wizard's instructions to set up a temporary file and allocate file space. Available time is indicated. The Advanced Settings button lets you customize settings for image quality and processor load.

Click **Next** >. The *End of Initialization Wizard* panel appears. Click **Finish** to complete TV setup.

#### Sizing the TV display

You can resize the TV display using the mouse, the Maximize button, or CTRL key combination.

• The F2 key hides/shows the control panel, to save desktop space.

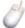

#### To resize the TV display using the mouse

Drag the display's border. The TV display maintains a fixed aspect ratio (width-to-height) of 4:3 to avoid picture distortion (to change this, see *Display Settings* on page 15).

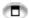

#### To display TV in full-screen

Press CTRL+F or ALT+F to toggle between full-screen and the current size, or click the Maximize button. To return to the previous size, press the **Esc** key.

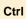

#### To display preset sizes using the CTRL key

| Tiny                                        | CTRL+1            |
|---------------------------------------------|-------------------|
| Small                                       | CTRL+2            |
| Medium                                      | CTRL+3            |
| Large                                       | CTRL+4            |
| Toggle between full screen and current size | CTRL+F<br>ALT+F   |
| Increase size of display panel              | CTRL + Up Arrow   |
| Decrease size of display panel              | CTRL + Down Arrow |

### **TV Feature Menu**

You can access TV functions by right-clicking on the control panel or the viewing area of the display panel. This is very useful in full-screen mode.

| Selection                      | Function                                                                                                    |
|--------------------------------|----------------------------------------------------------------------------------------------------|
| Setup                          | Opens the TV setup page.                                                                                                    |
| <b>Show Controls</b>           | Shows the TV Control panel.                                                                                                    |
| Always<br>On Top               | Displays TV on top of other applications.                                                                                                    |
| THRUVIEW<br>Window<br>THRUVIEW | If your computer uses a RADEON or later video card, THRUVIEW Desktop and THRUVIEW Window are available (see <i>page 161</i> ).                     |
| Desktop                        | THRUVIEW Window: The current panel appears as a translucent layer on top of any other windows, allowing you to work and watch TV at the same time. |
|                                | THRUVIEW Desktop: The current panel appears full-screen as a translucent layer on top of all other windows when minimized.                         |
| Video Desktop                  | Minimizing TV replaces your desktop pattern with the TV display.                                                                                   |
| Minimize TV                    | Minimizes TV.                                                                                                    |
| Display Size                   | Indicates the sizes available for the current panel:  Tiny Small Medium Large Full Screen                                                          |

| Selection          | Function                                                                                                    |                                                                                                    |
|--------------------|----------------------------------------------------------------------------------------------------|----------------------------------------------------------------------------------------------------|
| Aspect Ratio       | Selects the width-to-height ratio for the video window:                                                                                                    |                                                                                                    |
|                    | Non-Fixed                                                                                                    | Allows the window to be stretched to any proportions.                                                                              |
|                    | Standard<br>4:3                                                                                                    | Standard aspect ratio for television broadcast.                                                                                    |
|                    | Letterbox                                                                                                    | (16:9, 1.85:1, 2.35:1)<br>Crops the top and bottom of the frame to fit a wider window.                                             |
|                    | Widescreen                                                                                                    | (16:9, 1.85:1, 2.35:1)<br>Scales the entire image<br>to fit a wider window.                                                        |
| Input              | Specifies the video input:                                                                                                    |                                                                                                    |
| Connector          | Analog TV T<br>Composite<br>S-Video                                                                                                    | Funer Selects TV Tuner input. Selects composite video input. Selects S-Video input.                                                |
| Audio Mode         | Sets the audio mode:                                                                                                    |                                                                                                    |
|                    | Captions when muted                                                                                                    | Displays closed captions when audio is muted.                                                                                      |
|                    | Stereo<br>Both<br>SAP<br>Mono                                                                                                    | Enables stereo TV audio. Plays both standard and SAP audio tracks. Enables the Secondary Audio Program. Enables monaural TV audio. |
| Closed<br>Captions | Specifies how closed captioned text is displayed. You can also enable the HOTWORDS and TV Magazine features. See <i>HOTWORDS™</i> on page 26 and <i>TV Magazine</i> on page 27. |                                                                                                    |
| Zoom               | Selects the zoom ratio (2x, 4x, or 8x) or Unzoom if already zoomed. See Zooming and Panning on page 30.                                                                         |                                                                                                    |
| Scheduling         | Provides options for scheduling, recording, and TV MAGAZINE.                                                                                                    |                                                                                                    |
| About              | Displays the About dialog.                                                                                                    |                                                                                                    |
| Exit               | Closes TV.                                                                                                    |                                                                                                    |
|                    |                                                                                                    |                                                                                                    |

# **TV Keyboard Shortcuts**

You can use the following keys to control TV from your keyboard.

| Command                                                  | Key(s)                            |
|----------------------------------------------------------|-----------------------------------|
| Pause                                                    | Ctrl + B                          |
| Play                                                     | Ctrl + X                          |
| Toggle Play / Pause                                      | Spacebar                          |
| Skip forwards / backwards                                | End / Home                        |
| Volume up / down                                         | (numeric keypad)                  |
|                                                          | (alphanumeric keypad)<br>_/=, -/+ |
| Channel up / down                                        | <b>1</b>                          |
| Setup                                                    | Ctrl + S                          |
| Toggle closed captions                                   | Ctrl + C                          |
| Unzoom                                                   | Alt + Z                           |
| Still capture                                            | Ctrl + Insert                     |
| Size presets (Tiny, Small, Medium, Large)                | Ctrl + 1 — Ctrl + 4               |
| Toggle full screen                                       | Ctrl + F                          |
| Exit full screen                                         | Esc                               |
| Cycle through Size up / down                             | Ctrl + ↑ / Ctrl + ↓               |
| Parental Control lock / unlock                           | Ctrl + L                          |
| Record                                                   | Ctrl + R                          |
| Help                                                     | F1                                |
| Hide control panel                                       | F2                                |
| Hide video panels and borders; video panel snaps to edge | F3                                |
| Always on top                                            | F4                                |

| Command                                                                             | Key(s)    |
|-------------------------------------------------------------------------------------|-----------|
| THRUVIEW window (Blended Window, regardless of settings in Display Settings page)   | F5        |
| THRUVIEW Desktop (Blended Desktop, regardless of settings in Display Settings page) | F6        |
| Video Desktop, regardless of settings in Display Settings page)                     | F7        |
| Minimize without Video Desktop or THRUVIEW                                          | F8        |
| Reverse play (Jog Shuttle) increments to next lower speed: -2x, -4x, -8x, -16x      | F9        |
| Normal play (Jog Shuttle)                                                           | F10       |
| Forward play (Jog Shuttle) increments to next lower speed: 2x, 4x, 8x, 16x          | F11       |
| Play speed (slow, normal, fast)                                                     | Alt + F10 |
| Export TV-ON-DEMAND video                                                           | Ctrl + W  |
| Cycle time display format (while recording or in TV-ON-DEMAND)                      | Ctrl + T  |
| Set Analog TV Tuner input connector                                                 | Alt + 1   |
| Set Composite TV Tuner input connector                                              | Alt + 2   |
| Set S-Video TV Tuner input connector                                                | Alt + 3   |
| Exit TV                                                                             | Alt + F4  |
| About                                                                               | Alt + A   |

# **Display Settings**

The Display settings page lets you control how video is displayed in TV.

#### To open the Display settings page

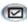

Click the Setup button in the TV control panel, and then click the **Display** tab.

| Selection     | Function                                                                                  |                                                              |
|---------------|-------------------------------------------------------------------------------------------|--------------------------------------------------------------|
| Video<br>Size | Size Selects the size for the current panel.                                              |                                                              |
|               | Aspect Ratio Sets the width-to-height ratio for the current panel:                        |                                                              |
|               | Standard 4:3                                                                              | Standard television.                                         |
|               | Letterbox                                                                                 | Crops the top and bottom of the frame to fit a wider window. |
|               | Widescreen                                                                                | Scales the video frame to fit a wider window.                |
|               | Crop Video Trims the outside                                                              | e edges of the video frame.                                  |
| Tool<br>Tips  | Show Tool Tip Show helpful aids for using TV when you point at a control with your mouse. |                                                              |
|               | Show Shortcut<br>Show keyboard s<br>your mouse.                                           | shortcuts when you point at a control with                   |

| Selection                | Function                                                                                                    |                                                                                                    |
|--------------------------|----------------------------------------------------------------------------------------------------|----------------------------------------------------------------------------------------------------|
| Display<br>Feature       | When Minimized Controls how TV behaves when minimized:                                                                          |                                                                                                    |
|                          | Minimize TV                                                                                                    | TV becomes an icon on your desktop.                                                                                                    |
|                          | Video<br>Desktop                                                                                                    | TV display replaces your desktop pattern.                                                                                               |
|                          | THRUVIEW                                                                                                    | Blended Window: The current panel appears as a translucent layer on top of any other windows.                                           |
|                          |                                                                                                    | Blended Desktop: The current panel appears in full screen as a translucent layer on top of any other windows. See THRUVIEW on page 161. |
|                          | Always On Top<br>Displays TV on                                                                                                 | top of other applications.                                                                                                    |
|                          | Hides TV contro                                                                                                    | trols when in full screen Is when displaying TV in full screen. If mouse, the controls re-appear                                        |
| Hide<br>Player<br>Hotkey | Specify a keyboard key that hides/displays TV. This is useful when you want to do other work while recording or using HOTWORDS. |                                                                                                    |
| Initialization<br>Wizard | Re-runs the Initia<br>on page 9.                                                                                                | alization Wizard. See Initialization Wizard                                                                                             |

# Video Settings

The Video settings page lets you choose a video connector and fine-tune video characteristics.

#### To open the Video settings page

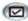

Click the Setup button in the Television control panel, and then click the Video tab.

| Selection             | Function                                                                                                    |
|-----------------------|----------------------------------------------------------------------------------------------------|
| Connector             | Choose Analog TV Tuner, Composite or S-Video input.  • If you choose Composite or S-Video, you must specify the <b>Broadcast Standard</b> .                                                                                                    |
| Broadcast<br>Standard | Choose the broadcast standard: NTSC, PAL, or SECAM.                                                                                                    |
| Video<br>Properties   | Color Adjusts the amount of color in the image.  Brightness Adjust the amount of white in the image.  Contrast Adjusts the gradation of tones between light and dark areas.  Tint (only available for NTSC) Adjusts the balance of red-to-blue in the image. |
| Gamma                 | Adjusts the color brightness of your display. The higher the gamma, the higher the brightness and contrast, maximum being a flat (unmodified) setting).                                                                                                    |
| Reset                 | Sets all values on this page to their default values.                                                                                                    |

# **TV Tuner Settings**

The TV Tuner settings page lets you autoscan for active TV channels, choose cable or antenna input, name channels, and set channel-specific options.

#### To open the TV Tuner settings page

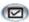

Click the Setup button in the TV control panel, and then click the TV Tuner tab.

| Selection                                                                              | Function                                                                                                    |  |
|----------------------------------------------------------------------------------------|----------------------------------------------------------------------------------------------------|--|
| Channel<br>Name                                                                        | You can enter channel names. If you have TV Listings installed (see <i>page 50</i> ), channel names are set automatically, based upon the Guide+ database. |  |
| Details                                                                                | Select a channel, and then click the <b>Details</b> button to open the <b>Channel Property Details</b> page (see <i>page 19</i> ).                         |  |
| Autoscan                                                                               | Scans for all active TV channels, and stores them when you click the <b>Set</b> button.                                                                    |  |
| Cable<br>Standard                                                                      | Selects the country and cable or antenna.                                                                                                    |  |
| If you have FAST tvtv on your system (see page 62), the Tuner settings are as follows: |                                                                                                    |  |
| Selection                                                                              | Function                                                                                                    |  |
| Favorite                                                                               | Appears when a channel is in the Favorites list (see Channel Property Details on page 19).                                                                 |  |
| #                                                                                      | Channel number.                                                                                                    |  |
| <b>Channel Name</b>                                                                    | You can enter channel names.                                                                                                    |  |
| Lock                                                                                   | Appears when a channel is locked (see page 31).                                                                                                    |  |
| Surf                                                                                   | Appears when a channel is in the Channel Surf list (see page 23).                                                                                          |  |

#### **Channel Property Details**

When you select a channel and then click the **Details**... button in the TV Tuner settings page, the Channel Property Details page opens to let you set properties for particular channels — favorites list, channel assignment, and properties for audio, video, program lockout, and closed captioning.

For example, in the Channel Specific Settings Video page, you could change a channel to SECAM when the other channels are (by default) PAL. In the Closed Captioning page you could enable a set of HOTWORDS specifically for a particular channel.

| Selection                          | Function                                                                                                    |
|------------------------------------|----------------------------------------------------------------------------------------------------|
| Channel<br>Name                    | Type a name for the channel.                                                                                                    |
| Number                             | Displays the channel number.                                                                                                    |
| Tunes to<br>Station                | Specify the TV station that you want this channel to receive. Autoscanning returns all channel assignments to normal (see <i>page 18</i> ).  |
| Channel in<br>Favorites List       | Check to add the channel. To remove a channel, uncheck it.                                                                                   |
| Channel in<br>Channel Surf<br>List | Check to add the channel to the Visual Selection list displayed when channel surfing (see <i>page 23</i> ). To remove a channel, uncheck it. |

| Selection                       | Function                                                                                                    |                                                                                              |
|---------------------------------|----------------------------------------------------------------------------------------------------|----------------------------------------------------------------------------------------------|
| Channel<br>Specific<br>Settings | Audio Click Audio, and then click Details to open the Sound details page. Mute Settings                                                   |                                                                                              |
|                                 | Global                                                                                                    | Applies mute settings to selected channel.                                                   |
|                                 | Mute On<br>Mute Off                                                                                                    | Mutes audio. Cancels muting.                                                                 |
|                                 | SAP Settings                                                                                                    | See Secondary Audio Program (SAP) on page 23.                                                |
|                                 | Global                                                                                                    | Applies SAP settings to selected channel.                                                    |
|                                 | Stereo                                                                                                    | Activates stereo TV audio for this channel, if it provides it.                               |
|                                 | Mono                                                                                                    | Activates monaural audio for this channel.                                                   |
|                                 | SAP                                                                                                    | Activates SAP for this channel.                                                              |
| Channel<br>Specific<br>Settings | Video Properties Click Video, and then click Details to open the Channel Based Video Settings page. Move the sliders to change the values |                                                                                              |
|                                 | Color<br>Brightness                                                                                                    | Amount of color in the image. Balance of light and dark in the image.                        |
|                                 | Contrast                                                                                                    | Gradation of tone between the image's highlights, midtones and shadows.                      |
|                                 | Tint                                                                                                    | Balance of red, green, and blue in the image                                                 |
|                                 |                                                                                                    | (only available for NTSC).                                                                   |
|                                 | Broadcast Standard<br>Choose the broadcas                                                                                                 | I<br>st standard for this channel.                                                           |
|                                 |                                                                                                    | <b>but</b> , and then click <b>Details</b> to open Settings page (see <i>Channel Lockout</i> |
|                                 |                                                                                                    | ning, and then click <b>Details</b> to tioning Channel Settings page (see a page 24).        |

# Stills Gallery Settings

You can capture still images from TV, and save them in the Stills Gallery.

#### To open the TV Stills Gallery settings page

Click the Setup button in the TV control panel, and then click the **Stills Gallery** tab. For information on the Stills Gallery, see *page 63*.

# TV Schedule Settings

The Scheduler lets you set up TV to watch or record selected TV programs at times you specify. See *Schedule* on page 155 for details.

#### ATI TV Bar

Browse the Web and watch TV at the same time, without resizing your windows! ATI TV Bar displays TV in your Internet Explorer Web Browser.

North American users can also view a display of channel names and

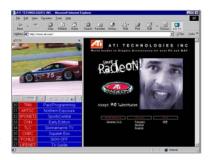

numbers, with continuously updated program information.

#### To open ATI TV Bar

- 1 Launch Internet Explorer.
- In Explorer's menu bar, click **View** ▶, point to **Explorer Bar** ▶, and then click **ATI TV**.

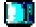

Or click the ATI TV button in Explorer's menu bar.

- If TV is not running, ATI TV Bar opens it, and displays it in the TV Bar. Closing ATI TV Bar also closes TV.
- If TV is running, it is displayed in TV Bar, and the regular TV display disappears from your desktop. Closing TV Bar returns TV to its normal display on your desktop.
- If you resize Explorer, the TV display automatically fits itself to the new size.

#### ATI TV Bar controls

From left to right, the ATI TV Bar controls are: Channel down, Channel up, Volume, Mute, Go to top, Page up, Page down, Pause scrolling, Favorites, and Help.

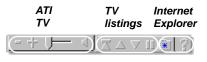

# **Channel Surfing**

You can browse through several TV channels simultaneously, and select channels by clicking on "thumbnail" images (miniature representations) of the channels. Each thumbnail displays the channel number, and is regularly updated to display the current program.

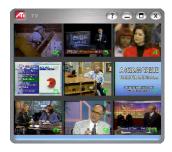

- A password is required to access locked-out channels (see Channel Lockout on page 31); otherwise, only unlocked channels will be displayed.
- Most controls are disabled during Channel Surfing.

#### To use Channel Surfing

- Click the Channel Surf button in the TV control panel.
  - A grid of thumbnails appears over your TV display.
- **2** Click the thumbnail for the channel you want to preview. *The channel you clicked becomes "live", and plays video and audio for a few seconds.*
- **3** To select a channel for viewing, double-click a thumbnail. *The grid of thumbnails disappears, and the selected channel appears on your screen.*

You can also channel surf in EAZYLOOK<sup>TM</sup> mode — see *page 169*.

# Closed Captioning

Display closed captioned text over video, like a standard TV, and/or in a separate window beside the video. When you use the separate window, you can use the scroll bar to review the last few minutes of text. You can set the background color, the font, and the font color for the window

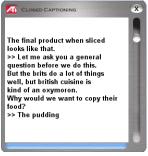

#### To display closed-captioned text

Click the Closed Caption button in the TV control panel. Right-clicking the button opens a menu where you can control the type of captioning: over video, in a window, display alternate text, TV Magazine, HOTWORDS, captions when muted.

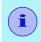

If you are in TV-ON-DEMAND mode (see page 35) and displaying the Live: video window, closed captions appear in the delayed video, not in the Live: window.

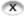

To close the Closed Captioning window, click the Exit button.

The Closed Caption settings page lets you specify how closed captioned text is displayed — over video or in a window — and the background color, the font, and the font color for the window. You can also set up and enable the HOTWORDS and TV Magazine features.

#### To set up closed captioning

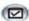

Click the Setup button in the TV control panel, and then click the **Closed Caption** tab.

| Selection                               | Function                                                                                                    |
|-----------------------------------------|----------------------------------------------------------------------------------------------------|
| Placement                               | External Window Displays closed captioned text in its own window. Click Font to select the display font.                                                                                                    |
|                                         | Video Window Displays closed captioned text superimposed on the video. Click Font to select the display font.                                                                                                    |
|                                         | Solid Background Displays closed captioned text on a solid background.                                                                                                    |
|                                         | <b>Shaded Background</b> Displays closed captioned text on a shaded background.                                                                                                    |
| HOTWORDS                                | Enable Check to enable HOTWORDS when Closed Captioning is on (see HOTWORDS™ on page 26).                                                                                                    |
|                                         | HOTWORDS Setup Opens the HOTWORDS settings page.                                                                                                    |
| TV<br>Magazine                          | Enable Activates TV Magazine (see <i>TV Magazine</i> on page 27.)  TV Magazine Setup Opens the TV Magazine Setup Wizard.                                                                                                    |
| Closed<br>Caption<br>On Mute            | Display closed captioned text when the audio is muted.                                                                                                    |
| Show<br>Alternate<br>Text If<br>Present | If T1 mode closed-captioned data is present in the caption stream, checking this box displays a full page of T1 mode, scrollable, closed captioned text. If you turn off Closed Captioning or change channels, the page is hidden. |

#### **HOTWORDS**<sup>TM</sup>

Have your computer watch TV for you! When you turn on Closed Captioning (see *Closed Captioning* on page 24), you can specify words and phrases that Television will detect in the closed-captioned text.

You can set HOTWORDS to show the matched text, restore TV, play a sound, enable TV Magazine, or enable the Personal Video Recorder when the HOTWORDS appear. You can also have TV automatically transcribe the text when the specified words appear.

You can enable HOTWORDS, and then minimize TV; when the specified words occur, TV opens. You specify words using the HOTWORDS setup button in the Closed Caption settings page.

#### To set up HOTWORDS

Click the Setup button in the Television control panel, click **Closed Caption**, and then click the **HOTWORDS Setup** button. The HOTWORDS Setup Wizard opens.

To enable HOTWORDS, check the **Enable** box. The HOTWORDS Setup Wizard will guide you through HOTWORDS setup.

| Selection        | Function                                                                                                    |
|------------------|----------------------------------------------------------------------------------------------------|
| First<br>Word    | Type the first word to be matched.                                                                                                    |
| Match<br>Type    | <ul> <li>Choose the type of match you want:</li> <li>By Itself Open TV when the Hot Word occurs.</li> <li>Followed by Open TV when the Hot Word occurs, and is immediately followed by the Optional Word you specify.</li> <li>Not Followed By Open TV when the Hot Word occurs, if it is not immediately followed by the Optional Word.</li> <li>In Sentence With Open TV when the Hot Word occurs, if it is in a sentence with the Optional Word.</li> </ul> |
| Optional<br>Word | Type the word you want to match with the Hot Word. When you specify an Optional Word, the system only looks for the <b>First Word+Optional Word</b> combination.                                                                                                    |

| Selection                                 | Function                                                                                                    |  |
|-------------------------------------------|----------------------------------------------------------------------------------------------------|--|
| Partial                                   | Check this box to open TV when a part of the First Word occurs.                                                                                                    |  |
| Use the <b>Add</b> and                    | Use the Add and Remove buttons to add and remove words from the list.                                                                                                    |  |
| Actions to take when your HOTWORDS occur. | Show Matched Text Displays the text that matches your Hot Word(s).  Restore Player Opens TV in its current state.                                                                     |  |
| Recording                                 | Enable TV Magazine Activates TV Magazine (see TV Magazine on page 27). Enable Personal Video Recorder Activates the Personal Video Recorder (see Personal Video Recorder on page 38). |  |

### TV Magazine

Use TV Magazine to transcribe closed captioned broadcasting, including pictures and text. You can save files as RTF (Rich Text Format), which preserves formatting, and can be used in many word processors, plain text (TXT), or Hypertext Markup Language (HTML). You can use the Schedule feature to start TV Magazine at dates and times you specify (see *Schedule* on page 155).

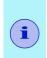

- TV Magazine is only available in North America.
- When TV Magazine is enabled, it transcribes closedcaptioned text even if the Closed Captioning button is off.

#### To start TV Magazine

Click the Setup button in the Television control panel, click the Closed Caption tab, and then click the TV Magazine Setup button.

To enable TV Magazine, check the **Enable** box. The first time you use TV Magazine, the TV Magazine Setup Wizard will guide you through the setup.

| Selection                              | Function                                                                                                    |
|----------------------------------------|----------------------------------------------------------------------------------------------------|
| File<br>Name                           | Type a name for the file.                                                                                                    |
| File<br>Format                         | Select a file format (RTF, TXT, or HTML).                                                                                                    |
| Options                                | Overwrite files Check to overwrite existing files. Uncheck to keep existing files.                                                                                                    |
|                                        | Remove Advertising (North America only) Automatically skips commercial advertising when you display or transcribe closed captioned text. It works best with programs that use scrolling transcripts rather than "text bubbles" to record closed captioned text; for example: Talk shows, News broadcasts, Sports, and Soap operas. |
|                                        | (Depending upon the closed captioning format, commercials may occasionally be recorded — a little experimentation will show you how to get the best results.)                                                                                                    |
|                                        | Case Conversion Convert all characters to upper or lower case.                                                                                                    |
| Stop<br>Transcribing<br>After          | Specify the number of minutes to transcribe.                                                                                                    |
| Select<br>Layout                       | No image<br>No images are saved.                                                                                                    |
| (Images are not saved with .TXT files) | Images on Left Images are placed on the left, text on the right.                                                                                                    |
|                                        | Images on Right Images are placed on the right, text on the left.                                                                                                    |
|                                        | Alternate images Images and text alternate left and right.                                                                                                    |
|                                        | Use black & white pictures Save images as black & white, to save memory.                                                                                                    |
|                                        | Image Density 1/page 2/page 4/page                                                                                                    |

# **External Captions Support**

When you record video using TV-ON-DEMAND (see *page 35*) or the Personal Video Recorder (see *page 38*), the associated closed caption information is added to the Library (see *page 149*). TV can display the searchable closed caption text in three ways:

- · Over video in the video panel
- In the Closed Captioning Window
- Over video and in the Closed Captioning window simultaneously

The Closed Caption window contains a vertical scroll bar for navigating the closed caption text.

When you select ATI VCR recording format in the Personal Video Recorder Recording Presets page, (see *page 41*) the last page of the Recording Wizard allows you to record the closed caption information to a separate file, so that you can go to a particular location in the file when you double-click a specific section of the closed caption text.

## To enable External Captions support

Right-click the Closed Caption button on the control panel, and then click Captions in a window.

## To go to a particular location in the file

Double-click a specific section of closed caption text.

## To search the closed caption text

- **1** Right-click the external Closed Captioning window, and then click the Search menu.
- **2** Type the word to find, specify the starting point, and then click the Search button.

# Secondary Audio Program (SAP)

The Secondary Audio Program can be used to broadcast, for example, language translations, reading services for the visually impaired, weather forecasts, or information about a show.

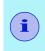

- Only available for NTSC video; for PAL or SECAM, it is called Language B.
- Not all television stations broadcast SAP.

### To hear the Secondary Audio Program

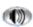

Right-click the Mute button in the Television control panel, and then click **Sap** in the drop-down menu.

# Zooming and Panning

You can zoom in on the video in the Display panel to enlarge a selected portion of the screen, and return your display to normal. You can also pan (move the image horizontally and vertically) in the zoomed area.

#### To zoom

Click within the display panel, and then hold down the mouse button and draw a rectangle around the area you want to zoom.

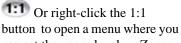

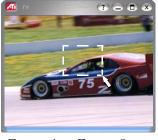

can set the zoom level — Zoom x2, Zoom x4, or Zoom x8.

## To pan in the zoomed area

Move your mouse within the zoomed area to pan horizontally or vertically.

#### To unzoom

Right-click in the display panel to open the feature menu, point at **Zooming** ▶, and then click **Unzoom**.

Or click the 1:1 button in the control panel.

## **Channel Lockout**

Channel Lockout lets you block particular programs at specific times, and set a password to unlock them. Use the Program Lockout page to specify channel, time, and duration.

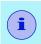

Passwords are **case-sensitive**. If you forget your password, you must uninstall and reinstall your TV software to view password-protected programs.

#### To set Channel Lockout

- 1 Click the Setup button in the Television control panel, and then click the **TV Tuner** tab.
- 2 Click the channel you want to lock, and then click the Details... button.
- 3 Click Channel Lockout, and then click the Details... button.
- 4 Click Create New.

The Channel Lockout Wizard guides you through the lockout procedure.

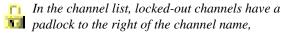

A lock icon appears in the control panel when the locked channel is selected.

#### To remove Channel Lockout

- 1 Click the Setup button in the Television control panel, and then click the **TV Tuner** tab.
- 2 Click the channel you want to unlock, enter your password, and then click the **Details...** button.
- **3** Click **Channel Lockout**, then click the **Details**... button.
- **4** Select the channel you want to unlock.
- 5 Click the Delete button. To remove all program locks, click the Delete All button.
- 6 Click OK.
  - The padlock disappears, and the unlock icon appears in the control panel when the channel is selected.

## **Parental Control**

Parental Control lets you restrict access to TV programs depending on their content rating. The video and audio of programs that you restrict will not be recorded until the correct password is entered.

- Parental Control is only available for North American (NTSC) Television.
- · Passwords are case-sensitive, and must be at least three characters in length.

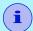

- · If you forget your password, you must uninstall and reinstall your TV software.
- · Parental Control is only available for computer systems that have a TV tuner.
- The capture still frames feature is disabled, and video recording will stop.

#### To set a Parental Control level

- Right-click the Parental Control button in the Television control panel to display a menu of choices. The selected level is checkmarked.
- 1 Click the level you want. The Set Password dialog appears.
- 2 Type your password in the upper box, and then type it in the lower box to confirm it.

The following table summarizes the FCC guidelines for Parental Control.

| Programs designed solely for children     |                                                              |
|-------------------------------------------|--------------------------------------------------------------|
| TV-Y                                      | This program is designed to be appropriate for all children. |
| TV-Y7                                     | This program is designed for children age 7 and above.       |
| Programs designed for the entire audience |                                                              |
| TV-G                                      | General audience.                                            |
| TV-PG                                     | Parental guidance suggested.                                 |
| TV-14                                     | Parents strongly cautioned.                                  |
| TV-MA                                     | Mature audience only.                                        |

**Full-motion video**. The Personal Video Recorder lets you record a clip of full-motion video plus audio from your video source and save it as an MPEG, AVI, ATI VCR (proprietary ATI video format), or WMV (Windows Media Video for streaming and download-and-play applications) file on your computer's hard disk. See *Personal Video Recorder* on page 38 for details.

**Still images**. Capture full-color, 24-bit-per-pixel, still images from television, save them, and print them. The images are placed in the Stills Gallery, which saves them as

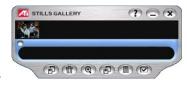

Windows-standard bitmaps (.bmp) or a wide variety of standard formats.

The Stills Gallery also supports most industry-standard graphics file formats, so you can insert the images into reports, presentations, letters, and other documents, to add impact to training applications and presentations. See *Stills Gallery* on page 63 for details.

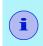

If the program is restricted by Parental Control, video recording and still capture are disabled (see *Parental Control* on page 32).

TV

## Recording a clip of video and audio from TV

#### To record a clip of video and audio

Click the Record button in the Television control panel, or right-click the Record button and select a duration from the menu. The Personal Video Recorder starts recording video and audio to your computer's hard disk. For information on recording formats, see *Personal Video Recorder settings* on page 40. The right-click menu also provides One Touch Record settings, which let you set the duration, location, and style for the recorded file (see *One Touch Record* on page 44).

To change the file name and location during recording, edit the name and location in the recording panel, or click the **Select a File Name** button.

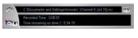

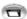

Four recording presets are available for quick selection — rightclick the Record button in the control panel, or click a preset button in the personal Video Recorder Settings page. You can customize any of these presets; when you have selected a preset, click Map Preset.

To stop recording, click the Record button again. A Save As dialog opens, so you can name and save the recorded video.

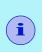

- If the program is restricted by Parental Control, recording will stop (see Parental Control on page 32).
- You cannot record copy-protected material.

### To capture still frames from Television

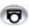

Click the Capture button in the Television control panel. The current frame is placed in the Stills Gallery (see Stills Gallery on page 63).

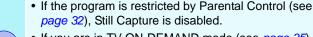

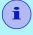

 If you are in TV-ON-DEMAND mode (see page 35) and displaying the Live: video window, still images are captured from the delayed video, not from the Live: window.

TV-ON-DEMAND lets you pause a live program, return later, and resume watching where you left off. You can view the show from the beginning, even after it has started, without waiting until the whole program is recorded.

You can quickly back up a program, watch the selected portion again, and fast-forward or skip ahead to the live broadcast. You can also export the recorded video as an MPEG (.MPG) file or an ATI VCR file.

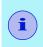

You cannot use the Personal Video Recorder in TV-ON-DEMAND mode — use the Export function instead (see page 37).

#### To start TV-ON-DEMAND

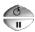

Click the TV-ON-DEMAND (upper) button or the Pause (lower) button in the TV control panel.

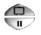

If you click the TV-ON-DEMAND button, the button and the control panel change to TV-ON-DEMAND mode, and video is recorded and displayed.

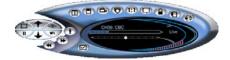

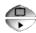

If you click the Pause button, the button and the control panel change to TV-ON-DEMAND mode, the last frame of video is displayed, and video is recorded. When you click the Play (lower) button, recorded video is displayed, continuing from where you paused.

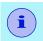

If you do not hear TV audio, or if the audio is too low or too high, see *Troubleshooting* on page 203.

## To return to live broadcasting

Click the Live TV button in the TV-ON-DEMAND control panel. Video recording stops. To keep recording while you watch live TV, stay in TV-ON-DEMAND mode and drag the slider to the right (see *To move within recorded video* on page 37).

#### To play recorded video

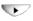

Click the Play button in the TV-ON-DEMAND control panel.

### To pause recorded video

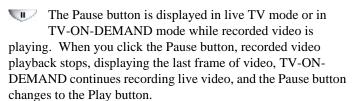

When you click the Play button, delayed video resumes playback, and the Play button changes to the Pause button.

### To change playback speed in recorded video

Click the Speed button to select playback speed: Slow Play (half-speed), Normal Play, and Fast Play (1.5x speed). Right-clicking the Speed button also displays a menu of speeds, and Go to Time lets you choose a time from which to start viewing recorded video.

 The Speed button is only enabled when you are in TV-ON-DEMAND mode, but behind Live.

## To skip backwards and forwards in recorded video

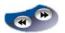

Click the left button to skip back; click the right button to skip forwards. The default settings are: forwards – 10 seconds; backwards – 30 seconds.

You can right-click the button to change the time settings to 1 frame, 10 seconds, 30 seconds, 1 minute, or two minutes.

#### To move within recorded video

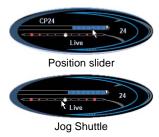

Using your mouse, drag the position slider to move forwards or backwards in delayed video. As you move the slider all the way to the right, the time display indicates **Live**.

The Jog Shuttle feature provides high-speed playback — forwards or backwards. Using your mouse,

drag the slider to the right (forwards) or to the left (backwards). When you release the mouse button, the slider returns to the middle (normal speed) position. Ten speeds are available: -16x, -8x, -4x, -2x, -1x, 1x, 2x, 4x, 8x, and 16x.

### To export recorded video

Click the Export button in the TV-ON-DEMAND control panel. A dialog appears, where you can select the portion of recorded video you want to save (Range:), and the location to store it (Output File:). You can save exported video in MPEG-2 or ATI VCR format.

- You can export more quickly if you return to live broadcast mode first (but do not return to TV-ON-DEMAND, or you will overwrite your previously-recorded video).
- The Export button alerts you if there is insufficient video for export.

## TV-ON-DEMAND history

When you right-click the Time mode button in the Recording panel, a Go To Time menu lists all programs that TV-ON-DEMAND has recorded. To open the program, click its file name.

When you click the Export button, a menu lists all programs that TV-ON-DEMAND has recorded. You can select the start time and duration of the exported file.

TV-ON-DEMAND uses the TV Listings data to provide the information (see *TV Listings* on page 50). If there is no TV Listings information, or if the data is outdated, the history shows the Type of Connection and Channel Number instead of Program Name and Channel name.

## Personal Video Recorder

The Personal Video Recorder provides simple controls and powerful recording options. You can record a clip of fullmotion video and audio from your video source and save it as an MPEG, AVI, VCR, or WMV file.

You can play recorded files in the File Player (see *File Player* on page 125.) Advanced time-lapse and motion-triggered recording modes are available.

The Schedule feature lets you record TV programs on the dates and times you specify (see *Schedule* on page 155).

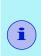

Because TV-ON-DEMAND (see page 35) records to your hard drive, you cannot use the Personal Video Recorder in TV-ON-DEMAND mode. Instead, use the Export function (see page 37) when you are in TV-ON-DEMAND mode.

VIDEOSOAP<sup>TM</sup>, ATI's custom video noise reduction system, lets you remove noise that was in the original content or analog noise introduced as a result of poor transmission, substandard cabling, or poor analog-to-digital conversion (see *Using* VIDEOSOAP on page 43).

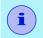

VIDEOSOAP is not available with ALL-IN-WONDER VE cards.

#### To start the Personal Video Recorder

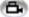

When you record video from TV (see To record a clip of *video and audio* on page 34), the Personal Video Recorder opens automatically.

When you right-click the record button, the following options are available (the available times depend upon your hard disk space).

#### Record for

Sets the length of time to record.

#### Record until

Sets the time to stop recording.

#### Record until manually stopped

Record until you click the Record button again.

#### **Schedule Options**

Selects the current input connector, recording settings, and TV Magazine.

#### **Schedule Record**

Opens the Schedule Wizard, where you can specify recording frequency.

#### **Show Scheduled Events**

Displays a list of Scheduled events.

#### **Recording preset**

Lets you change the default recording preset.

#### **One Touch Record Settings**

Open the One Touch Record settings page.

#### **Motion Triggered Recording**

Opens the Motion Triggered Recording Wizard.

#### Time Lapse Recording

Opens the Time Lapse Recording Wizard.

#### Show Recording Panel

Shows/ Hides the Personal Video Recorder panel, which shows the number of frames recorded and the time remaining on your hard disk.

#### Recent Recording

Displays a list of the five most recently recorded files.

One Touch Record provides one-click recording for specific times and durations. The default recording preset is used (see Recording Preset in *Personal Video Recorder settings* on page 40).

# Personal Video Recorder settings

Use the Personal Video Recorder settings pages to specify recording quality, duration, general options, and custom settings. Several recording modes are available, including advanced modes such as Time-Lapse and Motion-triggered.

### To set up the Personal Video Recorder

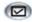

Click the Setup button in the TV control panel, and then click the **Personal Video Recorder** tab.

### Selection

### Recording Preset

These settings are dependent upon your system configuration. Each can be customized.

#### **Function**

Check **DVD**, **Good**, **Longer**, **Video CD**, or **Custom**. (The higher the quality, the less video you will be able to store on a disk.)

**Note**: The **Video CD** setting lets you create Video-CD-compliant files that can be played on most consumer DVD players. To create a CD containing the Video CD files, you need a writable CD drive and accompanying CD creation software.

For extremely fine control, click the **Map Preset** button to open the Recording Presets, where you can create and modify preset recording formats.

Click the **Create New...** button to create a new recording preset. The Recording Wizard guides you through the process.

Click the **Edit...** button to create a modified copy of an existing recording preset, or to edit one of your own custom settings. The Recording Wizard will guide you through the process.

 Step 2 of the Recording Wizard provides a deinterlacing option.
 Select it to prevent horizontal streaks ("combing") in captured video.

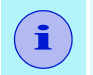

The following, advanced recording settings are available when you click the **Map Preset** button:

#### Time lapse recording

Record video-only, frame-by-frame and save it to an MPEG-1 or MPEG-2 file. You can also manually trigger recording from your keyboard, mouse, or other device. You can use this feature to create stop-motion video (for example, Claymation®-type video).

Click the **Map Preset** button, and then click **Time Lapse**. To edit the preset, click the **Edit** button, and follow the onscreen steps.

| Selection           | Function                                                                                                    |
|---------------------|----------------------------------------------------------------------------------------------------|
| Recording<br>Preset | Motion-triggered recording Record video and audio, triggered by motion in the video frame. This feature could be used for security applications or to record only material of interest over time.                                                                    |
|                     | You can specify an optional "include" rectangle that defines the area to watch for motion, and an "exclude" rectangle that is excluded from motion detection. For example, you could monitor a room, but exclude a fish tank, which would falsely trigger recording. |
|                     | You can simultaneously perform motion-triggered and time-lapse recording, to record a minimum number of frames over time, but include real-time video when motion occurs.                                                                                            |
|                     | Click the <b>Set Custom</b> button, and then click <b>Default Motion Triggered</b> . To edit the preset, click the <b>Edit</b> button, and follow the on-screen steps.                                                                                               |
|                     | Record in Windows Video Format                                                                                                    |
|                     | WMV recording lets you record WMV video to a file. Use these settings to record a Windows Media file for streaming over a 56K dial-up network connection or a cable or DSL network connection.                                                                       |
|                     | Click the Map Preset button, and then click 56K Modem or Cable/DSL Modem. To edit the preset, click the Edit button, and follow the on-screen steps.                                                                                                    |
| Disk                | Allocates the amount of disk to store recorded video.                                                                                                    |
| Space               | Always Record to Temporary Drive Always use a temporary drive while recording, or only when the specified recorded file is not on a local disk.                                                                                                    |
|                     | Temporary Drive Select the drive to hold temporary recorded video.                                                                                                    |
|                     | Amount of disk space to leave free on temporary drive Use the slider to set the amount of space to leave on your temporary drive. Use this to prevent the recording from completely filling your drive.                                                              |
| Current<br>Settings | Displays the video format, size, frame rate, and audio format for recorded video.                                                                                                    |

| Selection                            | Function                                                                                       |
|--------------------------------------|------------------------------------------------------------------------------------------------|
| Capture High<br>Resolution<br>Stills | Capture still images at high resolution.                                                       |
| One Touch<br>Record                  | Custom duration configuration  Type the number of days, hours, and minutes you want to record. |
|                                      | Folder for recorded files Choose a location for your recorded files.                           |
|                                      | Recorded file name Type a name for your recorded files.                                        |
|                                      | File name style Type a custom name or choose a preset from the list.                           |

## **Using VIDEOSOAP**

VIDEOSOAP delivers advanced filtering to reduce noise, improve sharpness and soften focus as desired, to provide the highest quality video compression for personal video recording and editing functions.

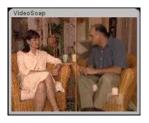

- 1 In the Personal Video Recorder tab, click **Map Preset**, and then choose a recording preset.
- 2 Click the Edit VIDEOSOAP button, choose a VIDEOSOAP type, and then click the Next button.

The VIDEOSOAP Configuration page opens. You can apply up to four filters, each with its own noise reduction algorithm. Use the sliders to control the strength of the filters.

To preview the effect, choose a preview area, and then click the **Preview** button.

**3** When you are satisfied with the results, click the **Finish** button.

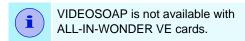

### **One Touch Record**

One Touch Record provides one-click recording for specific times and durations. The default recording quality is used (see Recording Quality in Personal Video Recorder settings on page 40.)

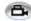

Right-click the Record button in the control panel, and then click the recording option that you want.

| Selection                                                 | Function                                                                                                    |
|-----------------------------------------------------------|----------------------------------------------------------------------------------------------------|
| Record for                                                | 30 minutes, 1 hour, 2hours Record for these preset durations.                                                                 |
|                                                           | (xx days, yy hours, zz minutes) Specify the recording time you want.                                                          |
| Record until<br>(Indicated times<br>are examples<br>only) | <ul><li>7:30</li><li>Record until the end of the half-hour (time shown depends upon the current time).</li><li>8:00</li></ul> |
|                                                           | Record until the end of the first hour (time shown depends upon the current time).                                            |
|                                                           | <b>9:00</b> Record until the end of the second hour (time shown depends upon the current time).                               |
|                                                           | The end of (show name) Record until the end of the program.                                                                   |
| Record until manually stop                                | Record until you click the Stop button in the Personal Video Recorder.                                                        |
| One Touch<br>Record<br>Settings                           | (See Personal Video Recorder settings on page 40.)                                                                            |
| Motion<br>Triggered<br>Recording                          | Use motion triggered recording (see <i>Personal Video Recorder settings</i> on page 40.)                                      |
| Time Lapse<br>Recording                                   | Use time lapse recording (see <i>Personal Video Recorder settings</i> on page 40.)                                            |
| Show<br>recording<br>panel                                | Show/hide the recording panel.                                                                                                |

## Achieving the best results with MPEG video recording

## To access MPEG properties

- 1 Click the setup button in the Television control panel, and then click the **Personal Video Recorder** tab.
- 2 In Recording Quality, click the Map Preset... button.
- **3** Click **DVD**, and then click the **Edit...** button. *Capture Wizard (Step 1) appears.*
- **4** Enter a name and description (if desired) for the preset.
- 5 Click Next >. The MPEG-specific Recording Wizard pages appear.
- 6 Select MPEG-1, MPEG-2, or ATI VCR, and then click Next >.

### To select I-frame-only MPEG recording

This uses less CPU, but requires 2 to 3 times the bit-rate, which produces larger files.

- 1 Click the I Frames Only button.
- 2 Click Next> until you reach Finish, and then click Finish.

## To select I, B, P frame MPEG recording

This uses more CPU, but greatly reduces the bit-rate required for a given level of video quality.

- 1 In the Recording Wizard, set Number of P Frames in Group to 12.
- 2 Set Number of B Frames in Subgroup to 3. (These are typical values; they can be adjusted.)

To record with a minimum number of dropped frames in MPEG-1 or MPEG-2 format, the following settings are recommended. *Ranges* are given, as some video compresses better than others, depending on the amount of rapid motion and the number of complex scenes.

| Video<br>Format | IBP<br>Frames<br>(Mbps) | Minimum<br>CPU<br>Required | I-Frame<br>Only<br>(Mbps) | Minimum<br>CPU<br>Required |
|-----------------|-------------------------|----------------------------|---------------------------|----------------------------|
| 160x120         | 1.0                     | P200-MMX                   | 1.0                       | P200-MMX                   |
| 352x240         | 1.5                     | PII-266                    | 2.0                       | P200-MMX                   |
| 320x480         | 3.0                     | PII-400                    | 4.0                       | PII-266                    |
| 640x480         | 4.0                     | Athlon 600                 | 6.0                       | PIII-450                   |
| 720x480         | 4.0                     | Athlon 700                 | 6.0                       | PIII-450                   |

**Mbps** = Megabits per second, or millions of bits per second. 1 Mbps is approximately 125Kbytes/second.

If your system is not capable of achieving smooth-looking video, try the following:

- · Record I frames only.
- · Record using a smaller frame size.

ATI VCR is best suited for Personal Video Recorder use.

MPEG-1 decoders are widely used, so video encoded in MPEG-1 format can be played on many PCs. However, MPEG-1 playback on a PC uses the Microsoft MPEG-1 decoder, which may not provide the best performance.

MPEG-2 playback on a PC requires an MPEG-2 decoder. With ATI graphics cards, MPEG-2 decoders use the ATI hardware IDCT and motion compensation, which provides higher resolution video playback and less CPU loading than the Microsoft MPEG-1 decoder.

If you have an ATI ALL-IN-WONDER card and an ATI TV WONDER PCI card installed, MULTVIEW lets you watch a different channel in a secondary video window. You can record video from your ALL-IN-WONDER card while you watch another channel on the TV WONDER. The secondary window can be in the following locations:

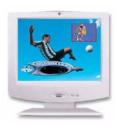

**Picture in Picture (PiP)** When the main video window is in full-screen, the MULTVIEW (PiP video window is embedded in the main window. It can be positioned in the top/bottom left or top/bottom right of the main window.

**Picture outside Picture (PoP)** If you use only one monitor, the main and MULTVIEW video windows can be displayed in separate windows.

If you use dual monitors, you can drag the MULTVIEW window to the secondary monitor. MULTVIEW can be displayed in a window or full-screen in the secondary monitor.

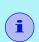

- The first time you start TV, the MULTVIEW Initialization Wizard will guide you through setting up the MULTVIEW window location and the MULTVIEW tuner audio connection.
- You can use MULTVIEW in EAZYLOOK mode (see page 162).
- MULTVIEW is not available with ALL-IN-WONDER VE cards.

MULTVIEW controls include channel up/down, Mute/unmute, audio, swap channel, volume slider, and channel status. When MULTVIEW is in focus, you can also type a channel number or name to change channels.

#### To enable MULTVIEW

- 1 Click the Setup button in the TV control panel, and then click the **Display** tab.
- 2 Click the Initialization Wizard button, and then click the Next button repeatedly until the MULTIVIEW Initialization Wizard appears.

**3** Click **Enable MULTVIEW**, choose the default location of the PIP window, and then click the Finish button.

### To open and close MULTVIEW

- **1** Right-click the control panel or the video panel.
- 2 In the Feature menu, click **MULTVIEW**, then click **Show**. To close **MULTVIEW** click the Close button .
  - Or right-click the control panel or the video panel.
  - In the Feature menu, click **Show**.

### To change the location of the MULTVIEW window

When the main video window is in full screen, right-click the control panel or the video panel, click **MULTVIEW**, click **Embedded Location**, and then click the position you want: Top-Left, Top-Right, Bottom-Right, or Bottom-Left.

You can manually change the embedded window's size and location when the MULTVIEW borders are visible.

### Autohiding MULTVIEW window controls and borders

The MULTVIEW window borders disappear after a few seconds of mouse inactivity on the MULTVIEW window. When you move your mouse over the MULTVIEW window, the border re-appears.

 Only one video window can be in control. When the embedded MULTVIEW window is in focus, its borders are red; when it is not in focus, its borders are black. For example when the borders are red, a REMOTE WONDER (see *page 3*) channel-change command will change the MULTVIEW channel.

## **MULTVIEW** audio requirements

If you have one audio card or an integrated audio chip, you must connect one audio path internally (CD-In, for example) and the other externally (Line-In, for example).

If you have two audio cards or one audio card and an integrated audio chip, you can connect both audio paths internally, externally, or one internally and the other externally.

# **MULTVIEW** keyboard shortcuts

You can use the following keyboard shortcuts to control MULTVIEW.

| Command                                              | Key(s)             |
|------------------------------------------------------|--------------------|
| Toggle MULTVIEW window on / off                      | Alt + H            |
| Toggle MULTVIEW focus                                | Alt + O            |
| MULTVIEW window in top-left of main video window     | Alt + <b>←</b>     |
| MULTVIEW window in bottom-left of main video window  | Alt + ♥            |
| MULTVIEW window in bottom-right of main video window | Alt +              |
| MULTVIEW window in top-right of main video window    | Alt + 1            |
| Cycle through MULTVIEW window positions              | Alt + W            |
| Toggle MULTVIEW full screen / windowed mode          | Ctrl + F           |
| Swap channels                                        | =                  |
| Channel up                                           | (numeric keypad) 🔨 |
| Channel down                                         | (numeric keypad) 🛡 |
| Volume up                                            | (numeric keypad) + |
| Volume down                                          | (numeric keypad) - |
| Toggle mute                                          | (numeric keypad) * |

# TV Listings

Gemstar's GUIDE Plus+TM is an electronic television programming guide for Microsoft Windows. It provides advanced program information, such as station names and numbers, as well as program names and details.

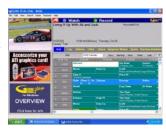

You can schedule recording and viewing sessions, search for programs, and maintain a list of your favorite shows. For more information, see the TV Listings Help.

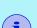

- TV Listings is available only in selected countries.
- Before you use TV Listings for the first time, it is recommended that you complete the TV Initialization Wizard (see Setting up TV on page 8).
- You need an internet connection to download the TV listings to your computer.
- Running GUIDE Plus+ weekly will keep your TV listings current.

## To start TV Listings

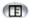

Click the TV Listings button in the TV control panel.

## To access TV Listings information from TV

When you Autoscan, TV Listings provides station names (see Autoscan in TV Tuner Settings on page 18).

- When you change channels, the current program name, and the station name and number are displayed.
- When watching TV, right-click the TV Listings button to get the following options:
  - What is on TV Now! If TV Listings has information about this program, it displays a panel containing detailed program information.
  - What is on TV Next! If TV Listings has information about this program, it displays detailed program information for the next program.

• **Copy** Check this to copy the TV Program Details panel's information into your Windows clipboard.

Right-clicking in the text area of the TV Program Details panel also provides access to the **Auto Update** and **Copy** features. You can also set the following Scheduling options:

- Use current Input Connector
- Use current Recording settings
- Use current Magazine settings

While viewing What is on TV Now!, you can schedule recording or TV Magazine.

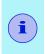

- When you use TV Listings, the TV Control panel is hidden, and some features are unavailable.
- TV Listings is unavailable when you use Channel Surf (see page 23) or video recording (see page 33).

## **Setting up TV Listings**

### Registration

The first time you launch the GUIDE Plus+ system, you will need to register. This allows you to download the listings for your area or cable service.

### To download updated listings

- 1 In the File menu, click Download Weekly File ... The Download Assistant opens.
- 2 Click the **Download** button to download the listings.
  To make changes, click the **Change Settings** button.

#### To customize channels

The **Edit** menu contains two features related to the channel list:

- **Station Lists** ... lets you create and maintain a list of stations, based on the master list for your area or cable service.
- Channel Number ... lets you assign and maintain channel numbers for each station.

To navigate the various TV Listings views, click the tab for the view you want, or select the appropriate view from the **View** menu at the top of the screen.

Use the mouse or cursor keys to move within the current view. Left-click to select an item and display its details in the details window above the grid or log.

Right-click to open a pop-up menu with various options:

| Watch              | Adds the item to your <b>Watch</b> schedule (see <i>Schedules tab</i> on page 58).                                                             |
|--------------------|----------------------------------------------------------------------------------------------------|
| Record             | Adds the item to your <b>Record</b> schedule (see <i>Schedules tab</i> on page 58).                                                            |
| Favorite           | Adds the item to your <b>Favorites</b> list (see <i>Favorite search</i> on page 56.)                                                           |
| Program<br>Details | Opens a window that includes a detailed description of the program, as well as additional air dates.                                           |
| Go To              | Tunes the PIP (Picture-In-Picture—the window in the upper left corner of the guide where the TV picture is displayed) to the selected station. |

## Recording

TV Listings works with your TV tuner to automatically record shows. When you select a program to record, a pop-up window appears, requesting a file name and location to save the file.

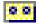

When you select a program for recording, the Record icon appears next to the title in any view where that program is displayed.

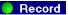

• To remove a program from the Record Schedule, simply click the Record icon next to the program title.

## Viewing

TV Listings works with your TV tuner to automatically display shows. When you select a program for viewing, the Watch icon appears next to the title in any view where that program is displayed.

 Watch
 To remove a program from the Watch Schedule, simply click the Watch icon next to the program title.

### Views

There are two, main views for the guide: **Grid** and **Log**.

**Grid view** displays 24 hours of listings in a table (similar to your newspaper or cable guide). Use the arrow keys to scroll up, down, left, or right. You can also scroll using the horizontal and vertical scroll bars.

- Scroll to a specific program to display its details in the area above the grid.
- To display just the stations you want, use the Station Lists ... option in the **Edit** menu (see *To customize channels* on page 52.)

**Log view** displays the data in a list, in the following order: Date/Station/Category and Title/Episode. Use the arrow keys to scroll up, down, left, or right. You can also scroll using the horizontal and vertical scroll bars.

- Scroll to a specific program to display its details in the area above the log.
- To display just the stations you want, use the Station Lists ... option in the **Edit** menu (see *To customize channels* on page 52.)

## Filter options

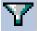

Click the Filter icon to open the Filter options dialog, where you can adjust the current view and quickly locate programs. Select the boxes you want to apply to the current view, and click **Close**.

Select the Use Station
List checkbox to apply
the most recently customized station list.

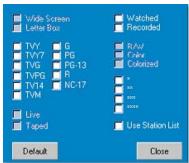

#### Actors tab

The Actors tab displays all actors and actresses starring in all the movies in the current listings. A list of actor names is displayed on the left of the screen. Click the name of the actor for whom you want to display all movies and show times.

- Use the arrow keys to scroll up and down in the Actors List.
- You can also type an actor's partial or full name in the textbox above the Actors List to quickly locate that actor.
- Scroll to a specific program to display its details in the area above the list.
- To display just the stations you want, use the Station Lists ...
   option in the Edit menu (see To customize channels on
   page 52).

TV

## Categories- tab

The Categories tab displays all genre categories in the current listings. A list of genre categories is displayed on the left of the screen.

- Click the category you want to view, to display all titles for that category on the right side of the screen.
- Double-clicking on categories with a + sign opens a list of sub-categories on the right side of the screen.
- Use the arrow keys to scroll up and down in the Categories List. You can also scroll using the horizontal and vertical scroll bars.
- Scroll to a specific program to display its details in the area above the log.
- To display just the stations you want, use the Station Lists option in the **Edit** menu (see *To customize channels* on page 52).

### Searches

GUIDE Plus+ comes with a powerful search engine to help you find the programs you want. You can save and maintain a list of custom searches to run each week, as well as a Favorites search that tracks your favorite shows and movies.

## Favorite search

Access the Favorite search under the **Searches** tab. Favorites are a special list of show titles that you keep and use to find your favorite shows with a mouse click. You can add and remove items from your favorites list from any view in the guide.

- Favorites is always the first search displayed in the Searches tab. It behaves like other searches, but it cannot be deleted.
- When one of your favorites appears in any view of the guide, appears in front of the title.

Typically, you use the favorites list to find your preferred shows when your data file is updated. Select the Favorites search from the list of searches, and the guide will look up and display all your favorite items. You can then select any or all of these items into your Schedule. You can set Favorites in two ways:

- In any view, select an event you want to place in your Favorites list. Right-click to open the **Event** menu, and then select the **Favorite** option to toggle the item in or out of your Favorites list.
- In any list of events, three checkboxes appear in front of the event. The right checkbox is the Favorites indicator; click to toggle it.

#### Movies tab

The Movies tab displays all movie sub-categories for all movies in the current listings, on the left side of your screen.

- Click the category you want to view; all titles for that category will be displayed on the right side of your screen.
- Use the arrow keys to scroll up and down in the Movies List. You can also scroll using the horizontal and vertical scroll bars.
- Scroll to a specific program to display its details in the area above the log.
- To display just the stations you want, use the Station Lists ... option in the **Edit** menu (see *To customize channels* on page 52).

#### Schedules tab

A schedule is a list of TV events that you have selected in any view, including search results. The schedule is in the form of a Log View (see *page 54*). There are three lists you can choose from:

- Watch displays all events with at least the Watch indicator set.
- Record displays all events with at least the Record indicator set.
- All displays all events with either the Watch or Record indicator set.

In any view, when an event has been scheduled, an icon appears in front of the title, indicating whether the item is scheduled to watch, record, or both. Scheduled items can be added and removed in two ways:

- In any view, select the event you want to place in your schedule, right-click to open the **Event** menu, and then select **Watch** or **Record** to toggle the item in or out of your list of scheduled items.
- 2 In any list of events, three checkboxes appear in front of the event; the left checkbox is the Watch indicator, and the center checkbox is the Record indicator. Click either one to toggle it.

## Searches tab

The Searches tab displays a list of saved searches, including a list of personal Favorites (see *Favorite search* on page 56), which is always the first search in the list. The Search title is automatically updated when you click it.

- To create a new search, click the Search menu, and then click New Search. The Search dialog opens.
- To edit a saved search, double-click the search title, or launch the Search dialog (as above), and then click **Load Search**.

## **Setting search parameters**

To start a new search, in the **Search** menu, click **New Search** ... to open the Search dialog, which you can use to set the following options:

| Stations              | Select <b>All</b> or <b>None</b> using the appropriate buttons at the bottom of the list. To use selected stations, click the station names to highlight them.             |
|-----------------------|----------------------------------------------------------------------------------------------------|
| Program<br>Categories | Select <b>All</b> or <b>None</b> using the appropriate buttons at the bottom of the list. To use selected categories, click the category names to highlight them.          |
| Date/Time<br>Ranges   | Use the pull-down items to select date ranges, and the check boxes to select the hours you wish to include in your search.                                                 |
| Rating                | Highlight one or more entries in this list to search for movies with specific quality ratings.                                                                             |
| MPAA                  | Highlight one or more entries in this list to search for movies with specific MPAA ratings.                                                                                |
| Parental<br>Guidance  | Highlight one or more entries in this list to search for movies with specific ratings.                                                                                     |
| Text<br>Search        | Enter names, titles, and/or keywords in the text box. Check the <b>Title</b> , <b>Desc</b> , and/or <b>Performers</b> boxes to search the appropriate fields for the text. |
| Year of Release       | Use the pull-down items to search for movies before, after, or within specific years.                                                                                      |

Use the icons at the top of the Search dialog to:

- Create a new search
- · Load an existing search
- Save the current search criteria
- Run the current search
- Exit the search dialog

## Sports tab

The Sports tab displays all sports sub-categories for all sporting events in the current listings, on the left side of your screen. Click the category on the left side of the screen for which you want to display all titles. Titles will appear on the right side of the screen.

- If you have the Use Station List checkbox in the Filter options checked (see *Filter options* on page 55), only those stations in the currently-selected station list are displayed.
- Use the arrow keys to scroll up, down, left, or right. You can also scroll using the horizontal and vertical scroll bars.
- Scroll to a specific program to display its details in the area above the log.
- To display just the stations you want, use the Station Lists ... option in the Edit menu (see To customize channels on page 52).

### Stations tab

The Stations tab displays listings for each station, on the left side of your screen. Click the station you want, or use the arrow keys to move up or down the list. The listings for that station are displayed on the right side of your screen.

There are two ways to view listings in the Stations tab. You control how the listings are displayed via the Stations tab **Format** option. **Log view** is the standard view. Each station is shown in its own, rolling log. **Grid view** can be activated from the **Grid Mode** option of the **View** menu (see *Views* on page 54). Each station is shown as a 24-hour grid.

- Use the arrow keys to scroll up or down. You can also scroll using the horizontal and vertical scroll bars.
- Scroll to a specific program to display its details in the area above the list.
- To display just the stations you want, use the Station Lists option in the **Edit** menu (see *To customize channels* on page 52).

#### Titles tab

The Titles tab displays all titles in the current listings, on the left side of your screen. Click a title to display all show times for that title, on the right side of your screen.

- Use the arrow keys to scroll up or down. You can also type a partial or full Title name in the textbox above the Title list, and quickly jump to a particular title.
- Scroll to a specific program to display its details in the area above the log.
- To display just the stations you want, use the **Station Lists** ... option in the **Edit** menu (see *To customize channels* on page 52).

## Days and dates

Each view contains listings for the current date. To change the date, select the date you wish to view from the **Dates** menu at the top of the screen.

## **FAST tvtv for PC**

FAST tvtv for PC is a web-based program guide that provides advanced program information, such as station names and numbers, as well as program names and details.

You can schedule recording sessions, search for programs, and maintain a list of your favorite shows.

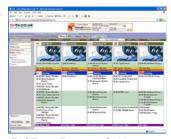

FAST tvtv Program Guide

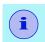

- Fast tvtv for PC is available only in Europe.
- Internet access is required to use FAST tvtv for PC.

### To start the FAST tvtv for PC setup Wizard

Right-click the TV Listings button (if you have not yet run the Wizard, left-clicking will start it). The FAST tvtv for PC Setup Wizard will guide you through the setup. After completing the Wizard. you will need to use the Tuner Settings page (see *page 18*) to manually assign the channels to stations.

The still images you capture from TV, DTV, DVD, Video CD, or File Player are saved in the Stills Gallery. You can save images in a variety of

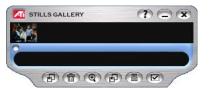

graphics formats and sizes. The Stills Gallery controls let you delete images, hide them, save them as wallpaper, and print them.

You can check multiple Capture options in the Stills Gallery Setup page. Still images can be captured to the Stills Gallery, numbered files, clipboard, and printer, all at the same time.

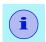

If you close the Stills Gallery without saving, your captured still images are **deleted**.

When you click the logo in the upper left corner of the Stills Gallery, the "About" notice appears. If you have more than one Multimedia Center feature installed, a Task menu displays available and active features.

For information about using the Stills Gallery controls, see the online help and Tool Tips.

## Stills Gallery settings

Use the Stills Gallery Setup page to define how the Stills Gallery saves and prints captured images.

## To set up the Stills Gallery

Click the Setup button in the Stills Gallery, TV, File Player, or Video CD control panel, and then click the Stills Gallery tab.

| Selection          | Function                                                                                                    |
|--------------------|----------------------------------------------------------------------------------------------------|
| Capture<br>Options | Capture to Gallery Captures still images to the Stills Gallery.                                                                                                    |
|                    | Capture to numbered file Stores captured images in numbered files (pic001.bmp, pic002.bmp) on your hard disk.                                                           |
|                    | Capture to clipboard Places captured images on the Windows Clipboard.                                                                                                   |
|                    | Capture to printer Send the captured image to the printer.                                                                                                    |
|                    | Use only 256 colors Saves captured images as 256-color files, to save memory.                                                                                           |
| Save<br>Options    | Warn if closed without saving Alerts you if you close Television or the Stills Gallery without saving captured images.                                                  |
|                    | Show paths of saved images Displays the drive, folders, and subfolders that contain saved images.                                                                       |
| Tool<br>Tips       | Show Tool Tips Display tool tips for the Stills Gallery controls. Show Short Cut                                                                                        |
|                    | Display shortcut keys for the Stills Gallery controls.                                                                                                    |
| Always<br>on top   | Keep the Stills Gallery on top of other applications.                                                                                                    |
| Print<br>Options   | Center image Print image in center of page.  Image size:  Maximize Print in full-page format. One to one Print same size as original. Double Print twice original size. |
|                    |                                                                                                    |

# **DTV**

Watch Digital Television on your computer in smooth, full-motion video on the whole screen or in a window.

DTV delivers advanced features: TV-ON-DEMAND<sup>TM</sup>, EAZYLOOK<sup>TM</sup>, Closed Captioning, Still Capture, Scheduled Events,

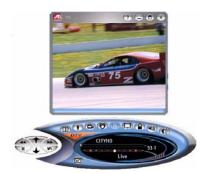

Electronic Program Guide, Parental Control, and more.

When you click the ATI logo in the upper left corner of the display panel, the "About" notice appears. If you have more than one feature installed, a Task menu displays available and active features.

For information about using DTV controls, see the online help and Tool Tips.

# **Special Features**

Additional special features are available for DTV.

- THRUVIEW<sup>TM</sup> see *page 161*.
- EAZYLOOK<sup>TM</sup> see *page 163*.

#### To start DTV

#### from LaunchPad

Click the DTV button in the Launchpad. For information on LaunchPad, see *page 2*.

#### from Windows® taskbar

- 1 In the Windows taskbar, click Start, and then point at Programs ▶.
- 2 Point at ATI Multimedia Center ▶, and then select DTV.

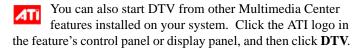

# **Setting up DTV**

The first time you start DTV, you must complete the Initialization Wizard. After that, the Wizard will not run unless you want to re-run it in order to change settings. The Initialization Wizard guides you quickly and easily through setting up DTV channels, Autoscanning, Parental Control, Sound, and TV-ON-DEMAND.

### **Initialization Wizard**

Click the Setup button, and then click the **Display** tab.

Click the **Initialization Wizard...** button, and then follow the Wizard's instructions.

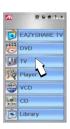

## Sizing the DTV display

You can resize the DTV display using the mouse, the Maximize button, or CTRL key combination.

• The F2 key hides/shows the control panel, to save desktop space.

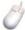

### To resize the DTV display using the mouse

Drag the display's border. The DTV display maintains a fixed aspect ratio (width-to-height) of 4:3 to avoid picture distortion (to change this, see *Display Settings* on page 72).

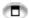

## To display DTV in full-screen

Press CTRL+F or ALT+F to toggle between full-screen and the current size, or click the Maximize button. To return to the previous size, press the **Esc** key.

Ctrl

## To display preset sizes using the CTRL key

| Tiny                                        | CTRL + 1                                                               |
|---------------------------------------------|------------------------------------------------------------------------|
| Small                                       | CTRL + 2                                                               |
| Medium                                      | CTRL + 3                                                               |
| Large                                       | CTRL + 4                                                               |
| Full Screen                                 | CTRL + F                                                               |
| Native                                      | CTRL + 5                                                               |
| Toggle between full screen and current size | CTRL + F, ALT + F,<br>Double-click on video,<br>Esc = Exit full screen |
| Increase size of display panel              | CTRL + 1                                                               |
| Decrease size of display panel              | CTRL + $\Psi$                                                          |

## **DTV Feature Menu**

You can access DTV functions by right-clicking on the control panel or the viewing area of the display panel. This is very useful in full-screen mode.

• The functionality depends upon the skin you have chosen (see *page 6*); this menu is valid for Modern (the default), Classic, and Tranquility.

| Selection                                                  | Function                                                                                                    |
|------------------------------------------------------------|----------------------------------------------------------------------------------------------------|
| Setup                                                      | Open the DTV setup page.                                                                                                    |
| Hide Controls /<br>Show Controls                           | Hide / show the control panel.                                                                                                    |
| Hide Controls<br>and Frame /<br>Show Controls<br>and Frame | Hide / show the control panel and the frame around the DTV display.                                                                                                    |
| Always<br>On Top                                           | Display DTV on top of other applications.                                                                                                    |
| THRUVIEW<br>Window<br>THRUVIEW<br>Desktop                  | If your computer uses a RADEON or later video card, THRUVIEW Desktop and THRUVIEW Window are available (see <i>page 161</i> ).  THRUVIEW Window: The current panel appears as a translucent layer on top of any other windows, allowing you to work and watch DTV at the same time.  THRUVIEW Desktop: The current panel appears full-screen as a translucent layer on top of all other windows when minimized. |
| Video Desktop                                              | Minimizing DTV replaces your desktop pattern with the DTV display. If DTV does not have an overlay, Video Desktop is not available ( <i>overlay</i> is the placement of a full-motion video window on the display screen).                                                                                                    |
| Minimize DTV                                               | Minimizes DTV.                                                                                                    |
| Display Size                                               | Indicates the sizes available for the current panel:  Tiny Small Medium Large Native (The size of the original source video)                                                                                                    |

| Selection          | Function                                                                                                    |                                                                                                    |
|--------------------|----------------------------------------------------------------------------------------------------|----------------------------------------------------------------------------------------------------|
| Aspect Ratio       | Selects the width-to-height ratio for the video window:                                                                                                    |                                                                                                    |
|                    | Auto                                                                                                    | The DTV program determines the aspect ratio; video fills the screen.                                                                     |
|                    | 4:3<br>16:9                                                                                                    | Maintains a fixed-size display with black bars on the sides or top and bottom of the image.                                              |
|                    | Non-Fixed                                                                                                    | If you choose Non-Fixed, and the aspect ratio of the DTV program is different from the display, video may appear elongated or flattened. |
| Audio Mode         | Sets the audio mode (see page 76).                                                                                                    |                                                                                                    |
| Closed<br>Captions | Specifies how closed captioned text is displayed. You can also enable the HOTWORDS and TV Magazine features. See <i>HOTWORDS</i> on page 80 and <i>TV Magazine</i> on page 81. |                                                                                                    |
| Zoom               | Selects the zoom ratio (2x, 4x, or 8x) or Unzoom if already zoomed. See Zooming and Panning on page 83.                                                                        |                                                                                                    |
| Scheduling         | Provides op<br>MAGAZINE                                                                                                    | tions for scheduling, recording, and TV                                                                                                  |
| About              | Displays the About dialog.                                                                                                    |                                                                                                    |
| Exit               | Closes DTV.                                                                                                    |                                                                                                    |

# **Keyboard Shortcuts**

You can use the following keys to control DTV from your keyboard.

| Command                                                  | Key(s)                            |
|----------------------------------------------------------|-----------------------------------|
| Pause                                                    | Ctrl + B                          |
| Play                                                     | Ctrl + X                          |
| Toggle Play / Pause                                      | Spacebar                          |
| Skip forwards / backwards                                | End / Home                        |
| Volume up / down                                         | (numeric keypad)                  |
|                                                          | (alphanumeric keypad)<br>_/=, -/+ |
| Toggle Mute                                              | (numeric keypad) *                |
| Channel up / down                                        | <b>↑</b> / <b>↓</b>               |
| Setup                                                    | Ctrl + S                          |
| Toggle closed captions                                   | Ctrl + C                          |
| Unzoom                                                   | Alt + Z                           |
| Still capture                                            | Ctrl + Insert                     |
| Size presets (Tiny, Small, Medium, Large, Native)        | Ctrl + 1 — Ctrl + 5               |
| Toggle full screen                                       | Ctrl + F                          |
| Exit full screen                                         | Esc                               |
| Cycle through Size up / down                             | Ctrl + ↑ / Ctrl + ↓               |
| Parental Control lock / unlock                           | Ctrl + L                          |
| Record                                                   | Ctrl + R                          |
| Help                                                     | F1                                |
| Hide control panel                                       | F2                                |
| Hide video panels and borders; video panel snaps to edge | F3                                |
| Always on top                                            | F4                                |

| Command                                                                                                    | Key(s)                                           |
|----------------------------------------------------------------------------------------------------|--------------------------------------------------|
| THRUVIEW window (Blended Window, regardless of settings in Display Settings page)                                                                                                    | F5                                               |
| THRUVIEW Desktop (Blended Desktop, regardless of settings in Display Settings page)                                                                                                    | F6                                               |
| Video Desktop, regardless of settings in Display Settings page)                                                                                                    | F7                                               |
| Minimize without Video Desktop or THRUVIEW                                                                                                    | F8                                               |
| Reverse play (Jog Shuttle) increments to next lower speed: -2x, -4x, -8x, -16x                                                                                                    | F9                                               |
| Normal play (Jog Shuttle)                                                                                                    | F10                                              |
| Forward play (Jog Shuttle) increments to next lower speed: 2x, 4x, 8x, 16x                                                                                                    | F11                                              |
| Play speed (slow, normal, fast)                                                                                                    | Alt + F10                                        |
| Cycle time display format (while recording or in TV-ON-DEMAND)                                                                                                    | Ctrl + T                                         |
| Exit DTV                                                                                                    | Alt + F4                                         |
| About                                                                                                    | Alt + A                                          |
| Aspect Ratio Non-Fixed  • Aspect Ratio Auto  • Aspect Ratio 4:3  • Aspect Ratio 16:9                                                                                                   | Shift + 0<br>Shift + 1<br>Shift + 2<br>Shift + 3 |
| Unzoom                                                                                                    | Alt + Z                                          |
| Next Video Property Previous Video Property                                                                                                    | TAB<br>Shift + TAB                               |
| <ul> <li>When video on-screen display is visible:</li> <li>Increase value for Video Property</li> <li>Decrease value for Video Property</li> <li>Reset all Video Properties</li> </ul> | →<br>←<br>ENTER                                  |

# **Display Settings**

The Display settings page lets you control how video is displayed in DTV.

## To open the Display settings page

Click the Setup button in the DTV control panel, and then click the **Display** tab.

| Selection                | Function                                                                                                    |  |
|--------------------------|----------------------------------------------------------------------------------------------------|--|
| Video<br>Size            | <b>Size</b> Select the size for the display panel: Tiny, Small, Medium, Large, Full Screen, Native (the size of the original video source).                                                                             |  |
| Aspect Ratio             | Select the proportion of the display:  Auto The DTV program determines the aspect ratio; video fills the screen.  4:3, 16:9 Maintains a fixed-size display with black bars on the sides or top and bottom of the image. |  |
|                          | Non-Fixed You can set any aspect ratio. (If the aspect ratio of the DTV program is different from the display, video may appear elongated or flattened.)                                                                |  |
| Initialization<br>Wizard | Re-runs the Initialization Wizard. See <i>Initialization Wizard</i> on page 66.                                                                                                    |  |

| Selection    | Function                                               |                                                                                                    |
|--------------|--------------------------------------------------------|----------------------------------------------------------------------------------------------------|
| Options      | Always On Top<br>Display DTV on                        | top of other applications.                                                                                                    |
|              | Hide DTV contro                                        | ols when in full screen  Is when displaying DTV in full screen.  Far when you move your mouse.                                          |
|              | When Minimize<br>Choose the beha<br>Minimize DTV       | avior when DTV is minimized.                                                                                                    |
|              | Video<br>Desktop                                       | DTV display replaces your desktop pattern.                                                                                              |
|              | THRUVIEW                                               | Blended Window: The current panel appears as a translucent layer on top of any other windows.                                           |
|              |                                                        | Blended Desktop: The current panel appears in full screen as a translucent layer on top of any other windows. See THRUVIEW on page 161. |
| Tool<br>Tips | Show Tool Tip<br>Show helpful aid<br>control with your | s for using DTV when you point at a mouse.                                                                                              |
|              | Show Shortcut<br>Show keyboard s<br>your mouse.        | shortcuts when you point at a control with                                                                                              |

# **Video Settings**

The Video settings page lets you fine-tune video characteristics.

## To open the Video settings page

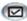

Click the Setup button in the DTV control panel, and then click the **Video** tab.

| Selection           | Function                                                                                                    |
|---------------------|----------------------------------------------------------------------------------------------------|
| Video<br>Properties | <b>Brightness</b> Adjusts the amount of white in the image.                                                                                                    |
|                     | <b>Contrast</b> Adjusts the gradation of tones between light and dark areas.                                                                                                    |
|                     | Saturation Adjusts the amount of color in the image.                                                                                                    |
|                     | <ul> <li>Gamma Setting</li> <li>Controls the overall brightness of the image.</li> <li>Only available if DTV starts with overlay (the placement of a full-motion video window on the display screen).</li> </ul> |

## **Channel List**

The DTV Channel List page lets you autoscan and set up channels. The large box displays a list of all available channels, and lets you add or remove channels in your Favorites list and re-order the list.

DTV channels consist of a major and minor channel number — for example, 10.22.

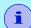

You can enter two-part channel numbers as a single number (for example, 9999) or with a delimiter (for example, 99.99).

You can also enter a major channel number without a minor channel number — DTV will go to the first available minor channel that matches the major channel.

#### To open the Channel List

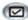

Click the Setup button in the DTV control panel, and then click the **Channel List** tab.

| Selection                   | Function                                                      |  |
|-----------------------------|---------------------------------------------------------------|--|
| Channel number Channel name | You can edit channel numbers and names from your keyboard.    |  |
| Channel Lock indicator      | Channel locked.                                               |  |
| Favorites List indicator    | Channel in list.                                              |  |
| Positioning controls        | Move channel up one position  Move channel down one position. |  |

# **Audio Settings**

## To open the DTV Audio Settings page

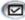

Click the Setup button in the DTV control panel, and then click the Audio tab.

| Selection                      | Function                                                                                                    |
|--------------------------------|----------------------------------------------------------------------------------------------------|
| Multi-channel<br>Audio Options | <b>Decode and down-mix to 2 channels</b> Converts an AC-3 audio stream to PCM, and down-mixes it to 2, 4, or 6 speakers.                                                                                                    |
|                                | Pass through to audio device  The audio decoder "passes-through" non-PCM multichannel audio to an audio device that supports AC-3 input.  • Only enabled if there is a compatible S/PDIF audio device on the system, and you enable Pass through. |
| Downmix<br>Options             | Stereo Play audio in 2-channel stereo.                                                                                                    |
| Options                        | Dolby® Pro Logic® Play audio using Dolby Pro Logic.                                                                                                    |
|                                |                                                                                                    |
| Audio<br>Services              |                                                                                                    |
| Musical<br>Effects             |                                                                                                    |
| Visually<br>Impaired           |                                                                                                    |
| Hearing<br>Impaired            |                                                                                                    |
| Dialog                         |                                                                                                    |
| Commentary                     |                                                                                                    |
| Emergency<br>Voice Over        |                                                                                                    |
| Language<br>Preferences        | 1st Choice Enter your first language choice.                                                                                                    |
|                                | 2nd Choice<br>Enter your second language choice.                                                                                                    |

## **Autoscanning for DTV channels**

Autoscanning searches for all available channels and stores them in the Channel List.

- 1 Click the Setup button in the DTV control panel, and then click the **DTV Tuner** tab.
- **2** Click the Autoscan button.

The system scans for all available channels, displays their signal strength, and stores them in the Channel List.

Autoscan removes all channels in the current list. Channels that are not currently broadcasting are not added to the list; however, when new channels are detected, they are automatically added to the list.

When you first start DTV, the DTV Channels Initialization Wizard will guide you through setting up channel numbering. You can use two-part channel numbers (the default) or one-part channel numbers.

DTV channels consist of a major and minor channel number — for example, 10.22.

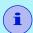

You can enter two-part channel numbers as a single number (for example, 9999) or with a delimiter (for example, 99.99).

You can also enter a major channel number without a minor channel number — DTV will go to the first available minor channel that matches the major channel.

# Stills Gallery Settings

You can capture still images from DTV, and save them in the Stills Gallery.

### To open the Stills Gallery settings page

Click the Setup button in the DTV control panel, and then click the **Stills Gallery** tab. For information on the Stills Gallery, see *page 90*.

# Schedule Settings

The Scheduler lets you set up DTV to watch or record selected programs at times you specify. See Schedule on page 155 for details.

# Closed Captioning

Display closed captioned text over video, like a standard TV, and/or in a separate window beside the video. When you use the separate window, you can use the scroll bar to review the last few minutes of text. You can set the background color, the font, and the font color for the window.

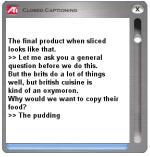

## To display closed-captioned text

Click the Closed Caption button in the DTV control panel. Right-clicking the button opens a menu where you can control the type of captioning: over video, in a window, display alternate text, TV Magazine, HOTWORDS, captions when muted.

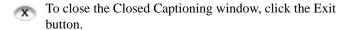

The Closed Caption settings page lets you specify how closed captioned text is displayed — over video or in a window — and the background color, the font, and the font color for the window. You can also set up and enable the HOTWORDS and TV Magazine features.

## To set up closed captioning

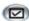

Click the Setup button in the DTV control panel, and then click the **Closed Caption** tab.

| Selection                               | Function                                                                                                    |
|-----------------------------------------|----------------------------------------------------------------------------------------------------|
| Placement                               | External Window Displays closed captioned text in its own window. Click Font to select the display font.                                                                                                    |
|                                         | Video Window Displays closed captioned text superimposed on the video. Click Font to select the display font.                                                                                                    |
|                                         | Solid Background Displays closed captioned text on a solid background.                                                                                                    |
|                                         | <b>Shaded Background</b> Displays closed captioned text on a shaded background.                                                                                                    |
| HOTWORDS                                | <b>Enable</b> Check to enable HOTWORDS when Closed Captioning is on (see <i>HOTWORDS</i> on page 80).                                                                                                    |
|                                         | HOTWORDS Setup Opens the HOTWORDS settings page.                                                                                                    |
| TV<br>Magazine                          | Enable Activates TV Magazine (see TV Magazine on page 81.)                                                                                                    |
|                                         | <b>TV Magazine Setup</b> Opens the TV Magazine Setup Wizard.                                                                                                    |
| Closed<br>Caption<br>On Mute            | Display closed captioned text when the audio is muted.                                                                                                    |
| Show<br>Alternate<br>Text If<br>Present | If T1 mode closed-captioned data is present in the caption stream, checking this box displays a full page of T1 mode, scrollable, closed captioned text. If you turn off Closed Captioning or change channels, the page is hidden. |

## HOTWORDS™

Have your computer watch TV for you! When you turn on Closed Captioning (see *Closed Captioning* on page 78), you can specify words and phrases that DTV will detect in the closed-captioned text.

You can set HOTWORDS to show the matched text, restore DTV, play a sound, enable TV Magazine, or start recording when the HOTWORDS appear. You can also have DTV automatically transcribe the text when the specified words appear.

You can enable HOTWORDS, and then minimize DTV; when the specified words occur, DTV opens. You specify words using the HOTWORDS setup button in the Closed Caption settings page.

## To set up HOTWORDS

Click the Setup button in the DTV control panel, click Closed Caption, and then click the HOTWORDS

**Setup** button. The HOTWORDS Setup Wizard opens.

To enable HOTWORDS, check the Enable box. The HOTWORDS Setup Wizard will guide you through HOTWORDS setup.

| Selection        | Function                                                                                                    |
|------------------|----------------------------------------------------------------------------------------------------|
| First<br>Word    | Type the first word to be matched.                                                                                                    |
| Match<br>Type    | <ul> <li>Choose the type of match you want:</li> <li>By Itself Open DTV when the Hot Word occurs.</li> <li>Followed by Open DTV when the Hot Word occurs, and is immediately followed by the Optional Word you specify.</li> <li>Not Followed By Open DTV when the Hot Word occurs, if it is not immediately followed by the Optional Word.</li> <li>In Sentence With Open DTV when the Hot Word occurs, if it is in a sentence with the Optional Word.</li> </ul> |
| Optional<br>Word | Type the word you want to match with the Hot Word. When you specify an Optional Word, the system only looks for the <b>First Word+Optional Word</b> combination.                                                                                                    |

| Selection                                          | Function                                                                                                    |  |  |
|----------------------------------------------------|----------------------------------------------------------------------------------------------------|--|--|
| Partial                                            | Check this box to open DTV when a part of the First Word occurs.                                                                                                    |  |  |
| Use the <b>Add</b> and                             | Use the Add and Remove buttons to add and remove words from the list.                                                                                                    |  |  |
| Actions to take<br>when your<br>HOTWORDS<br>occur. | Show Matched Text Displays the text that matches your Hot Word(s).  Restore Player Opens DTV in its current state.  Beep                                                    |  |  |
| Recording                                          | Enable TV Magazine Activates TV Magazine (see TV Magazine on page 81). Enable Digital Video Recorder Activates the Digital Video Recorder (see Recording Video on page 86). |  |  |

## TV Magazine

Use TV Magazine to transcribe closed captioned broadcasting, including pictures and text. You can save files as RTF (Rich Text Format), which preserves formatting, and can be used in many word processors, plain text (TXT), or Hypertext Markup Language (HTML). You can use the Schedule feature to start TV Magazine at dates and times you specify (see *Schedule* on page 155).

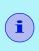

- TV Magazine is only available in North America.
- When TV Magazine is enabled, it transcribes closedcaptioned text even if the Closed Captioning button is off.

## To start TV Magazine

Click the Setup button in the DTV control panel, click the Closed Caption tab, and then click the TV Magazine Setup button.

To enable TV Magazine, check the **Enable** box. The first time you use TV Magazine, the TV Magazine Setup Wizard will guide you through the setup.

| Selection                                                        | Function                                                                                                    |  |
|------------------------------------------------------------------|----------------------------------------------------------------------------------------------------|--|
| File<br>Name                                                     | Type a name for the file.                                                                                                    |  |
| File<br>Format                                                   | Select a file format (RTF, TXT, or HTML).                                                                                                    |  |
| Options                                                          | Overwrite files Check to overwrite existing files. Uncheck to keep existing files.                                                                                                    |  |
|                                                                  | Remove Advertising (North America only) Automatically skips commercial advertising when you display or transcribe closed captioned text. It works best with programs that use scrolling transcripts rather than "text bubbles" to record closed captioned text; for example: Talk shows, News broadcasts, Sports, and Soap operas.           |  |
|                                                                  | (Depending upon the closed captioning format, commercials may occasionally be recorded — a little experimentation will show you how to get the best results.)                                                                                                    |  |
|                                                                  | Case Conversion Convert all characters to upper or lower case.                                                                                                    |  |
| Stop<br>Transcribing<br>After                                    | Specify the number of minutes to transcribe.                                                                                                    |  |
| Select<br>Layout<br>(Images are not<br>saved with .TXT<br>files) | No image No images are saved.  Images on Left Images are placed on the left, text on the right.  Images on Right Images are placed on the right, text on the left.  Alternate images Images and text alternate left and right.  Use black & white pictures Save images as black & white, to save memory.  Image Density 1/page 2/page 4/page |  |

# **Zooming and Panning**

You can zoom in on the video in the Display panel to enlarge a selected portion of the screen, and return your display to normal. You can also pan (move the image horizontally and vertically) in the zoomed area.

#### To zoom

Click within the display panel, and then hold down the mouse button and draw a rectangle around the area you want to zoom.

Or right-click the 1:1 button to open a menu where you

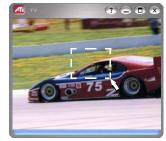

can set the zoom level — Zoom x2, Zoom x4, or Zoom x8.

#### To pan in the zoomed area

Move your mouse within the zoomed area to pan horizontally or vertically.

#### To unzoom

Right-click in the display panel to open the feature menu, point at **Zooming** ▶, and then click **Unzoom**.

Or click the 1:1 button in the control panel.

## **Channel Lockout**

Channel Lockout lets you block particular programs at specific times, and set a password to unlock them. Use the Program Lockout page to specify channel, time, and duration.

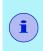

- Passwords must be at least four <u>digits</u> long.
- · If you forget your password, you must uninstall and reinstall your Multimedia Center software to view password-protected programs.

#### To set Channel Lockout

- Click the Setup button in the control panel, and then click the DTV Tuner tab.
- 2 Click the channel you want to lock, and then click the Lockout field.
- 3 At the prompt, enter a password of at least four digits, reenter it to confirm, and then click Create New. The Channel Lockout Wizard guides you through the lockout procedure.
  - In the channel list, locked-out channels have a padlock to the right of the channel name,
  - A lock icon appears in the control panel when the locked channel is selected.

Parental Control lets you restrict access to DTV programs depending on their content rating.

You can record restricted video, but Parental Control information is included with the recording — playback will be scrambled unless you enter the correct password.

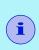

- Passwords must be at least four <u>digits</u> long.
- If you forget your password, you must uninstall and reinstall your Multimedia Center software.
- Parental Control is only available for computer systems that have a DTV tuner.

#### To set a Parental Control level

- 1 Right-click the Parental Control button in the DTV control panel, and then click Parental Control Configuration.
- **2** Click the level you want. The Set Password dialog appears.
- **3** Type your password in the upper box, and then type it in the lower box to confirm it.

The following table summarizes the rating levels for Parental Control.

| 0 | For entire audience            | Not intended for blocking.                                                                 |
|---|--------------------------------|--------------------------------------------------------------------------------------------|
| 1 | All Children                   | Designed to be appropriate for all children.                                               |
| 2 | Older Children                 | Designed for children aged 7 and above.                                                    |
| 3 | General Audience               | Most parents should find this program suitable for all ages.                               |
| 4 | Parental Guidance<br>Suggested | Contains material that parents may find unsuitable for younger children.                   |
| 5 | Parents strongly cautioned     | Contains some material that many parents would find unsuitable for children under 14.      |
| 6 | Mature Audiences<br>Only       | Specifically designed to be viewed by adults, and may be unsuitable for children under 17. |

# **Recording Video**

The Digital Video Recorder provides simple controls and powerful options for recording video and audio. Use the Digital Video Recorder to record a clip of full-motion video with audio from your DTV.

- Recorded files play only in the File Player (see *page 125*).
- To save recorded video in other formats, you must export it from the Media Library (see page 149).

### To record a clip of video and audio

Click the Record button in the DTV control panel, or right-click the Record button, and select a duration from the menu. The Digital Video Recorder starts recording video and audio to your computer's hard disk. The right-click menu also provides One Touch Record settings, which let you set the duration of the recorded file (see *One Touch Record* on page 88).

### When you click the Record button

If the current program is in progress: The program that you are watching will be recorded from the beginning, and recording will end when the program is complete.

If there is insufficient disk space, a message appears, asking
if you wish to increase the buffer size.

*If the current program is in the past*: The program will be recorded instantly.

 If the entire program is not in the buffer, you will be prompted to cancel or continue.

## To play recorded video

There are two ways to play recorded video:

- Select recorded video from the Library (see *page 149*).
- Right-click the Record button , and then select from Recent Recordings.

## TV-ON-DEMAND™

TV-ON-DEMAND lets you pause a live program, return later, and resume watching where you left off. You can view the show from the beginning, even after it has started, without waiting until the whole program is recorded.

You can quickly back up a program, watch the selected portion again, and fast-forward or skip ahead to the live broadcast. You can also export the recorded video as an MPEG (.MPG) file or an ATI VCR file.

#### To start TV-ON-DEMAND

Click the Pause (lower) button in the DTV control panel.

### To return to live broadcasting

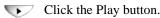

### To skip backwards and forwards in recorded video

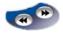

Click the left button to skip back; click the right button to skip forwards. The default settings are: forwards – 10 seconds; backwards – 30 seconds.

You can right-click the button to change the time settings to 1 frame, 10 seconds, 30 seconds, 1 minute, or two minutes.

#### To move within recorded video

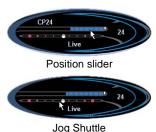

Using your mouse, drag the position slider to move forwards or backwards in delayed video. As you move the slider all the way to the right, the time display indicates **Live**.

The Jog Shuttle feature provides fast-forward or fast-rewind recorded video.

## To export recorded video

When you click the Export button in the DTV control panel, a menu lists all programs that TV-ON-DEMAND has recorded. You can select the start time and duration of the exported file.

### TV-ON-DEMAND history

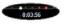

When you right-click the Time display in the Recording panel, a Go To Time menu lists all

programs that TV-ON-DEMAND has recorded. To open the program, click its file name.

TV-ON-DEMAND uses the Electronic Program Guide data to provide the information. If there is no EPG information, or if the data is outdated, the history shows the Channel Number instead of Program Name and Channel Name.

#### **One Touch Record**

One Touch Record provides fast recording modes.

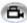

Right-click the Record button in the control panel, and then click the recording option that you want.

| Selection                       | Function                                                                                     |  |
|---------------------------------|----------------------------------------------------------------------------------------------|--|
| One Touch<br>Record<br>Settings | Custom duration configuration Type the number of days, hours, and minutes you wish t record. |  |
|                                 | Folder for recorded files Choose a location for your captured file.                          |  |
|                                 | File Name Style Type a custom name or choose a preset from the list.                         |  |

## **Electronic Program Guide**

The Electronic Program Guide provides an intelligent, free, integrated program guide that lets you view and search TV listings by category, actor/performer, or date.

The Electronic Program Guide also provides advanced program information, such as station names and numbers, as well as program names and details. You can schedule recording and viewing sessions, search for programs, and maintain a list of your favorite shows.

Normally, the video stream contains Electronic Program Guide data, which is used to calculate program start and end times. If the data is unavailable, recording starts from the current time.

### To start the Electronic Program Guide

- Click the TV Listings button in the DTV control panel.
- When you Autoscan, TV Listings provides station names.
- When you change channels, the current program name, and the station name and number are displayed.

Right-click the TV Listings button to display "What is on TV Now!" and "What is on TV Next!".

- The On Now panel displays channel number and name, program name, rating, and duration of the current program.
- The **On Next** panel displays the same information for the next program.
- Click the arrow button to toggle between the On Now and On Next panel.
- To record the next program, click the Record button in the On Next panel.

# Stills Gallery

The still images you capture from DTV, TV, DVD, Video CD, or File Player are saved in the Stills Gallery. You can save images in a variety of

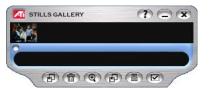

graphics formats and sizes. The Stills Gallery controls let you delete images, hide them, save them as wallpaper, and print them.

You can check multiple Capture options in the Stills Gallery Setup page. Still images can be captured to the Stills Gallery, numbered files, clipboard, and printer, all at the same time.

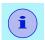

If you close the Stills Gallery without saving, your captured still images are **deleted**.

When you click the logo in the upper left corner of the Stills Gallery, the "About" notice appears. If you have more than one Multimedia Center feature installed, a Task menu displays available and active features.

For information about using the Stills Gallery controls, see the online help and Tool Tips.

## **Stills Gallery settings**

Use the Stills Gallery Setup page to define how the Stills Gallery saves and prints captured images.

## To set up the Stills Gallery

Click the Setup button in the Stills Gallery, TV, DTV, File Player, or Video CD control panel, and then click the Stills Gallery tab.

| Selection          | Function                                                                                                    |
|--------------------|----------------------------------------------------------------------------------------------------|
| Capture<br>Options | Capture to Gallery Captures still images to the Stills Gallery.                                                 |
|                    | Capture to numbered file Stores captured images in numbered files (pic001.bmp, pic002.bmp) on your hard disk.   |
|                    | Capture to clipboard Places captured images on the Windows Clipboard.                                           |
|                    | Capture to printer Send the captured image to the printer.                                                      |
|                    | Use only 256 colors Saves captured images as 256-color files, to save memory.                                   |
| Save<br>Options    | Warn if closed without saving Alerts you if you close DTV or the Stills Gallery without saving captured images. |
|                    | Show paths of saved images Displays the drive, folders, and subfolders that contain saved images.               |
| Tool<br>Tips       | Show Tool Tips Display tool tips for the Stills Gallery controls.                                               |
|                    | Show Short Cut Display shortcut keys for the Stills Gallery controls.                                           |
| Always<br>on top   | Keep the Stills Gallery on top of other applications.                                                           |

| Selection        | Function                                                                                                    |  |  |
|------------------|----------------------------------------------------------------------------------------------------|--|--|
| Print<br>Options | Center image Print image in center of page.                                                                                  |  |  |
|                  | Image size:  Maximize Print in full-page format.  One to one Print same size as original.  Double Print twice original size. |  |  |

# **CD Audio**

Use CD Audio to play standard audio CDs. Advanced features such as Random play, Intro play (which plays the first ten

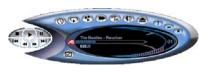

seconds of each track) and Loop play are available. The Schedule feature lets you schedule CD playback on dates and times you specify (see *page 155*).

When you click the logo in the control panel, the "About" notice appears. If you have more than one feature installed, a Task menu displays available and active features.

For information about using CD Audio controls, see the online help and Tool Tips.

#### To start CD Audio

#### from LaunchPad

Click the CD Audio button in the Launchpad. For information on LaunchPad, see *page 2*.

#### from Windows® taskbar

- 1 In the Windows taskbar, click **Start**, and then point at **Programs** ▶.
- 2 Point at ATI Multimedia Center ▶, and then select CD Audio.

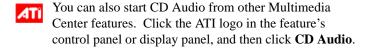

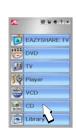

# **CD Audio Keyboard Shortcuts**

You can use the following keys to control CD Audio from your keyboard.

| Command             | Key(s)                           |
|---------------------|----------------------------------|
| Pause               | Ctrl + B                         |
| Play                | Ctrl + X                         |
| Stop                | Ctrl + Z                         |
| Toggle Play / Pause | Spacebar                         |
| Eject               | Ctrl + E                         |
| Volume up / down    | (numeric keypad)                 |
|                     | (alphanumeric keypad)<br>_/=,-/+ |
| Setup               | Ctrl + S                         |
| Help                | F1                               |

# **CD Audio Settings**

Use the CD Audio Settings page to set up playlists and shuffle play, and to use an LCD panel for track number and playback time.

### To set up CD Audio

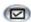

Click the Setup button in the CD Audio control panel, and then click the **CD Player Settings** tab.

| Selection           | Function                                                                                                    |
|---------------------|----------------------------------------------------------------------------------------------------|
| Play<br>List        | Displays all tracks in the playlist (the list of your selections).                                                                                                   |
| Shuffle<br>Play     | Shuffle all tracks Play all tracks in random order.  Shuffle user playlist Play playlist in random order.                                                            |
| Disc<br>Information | If the information is available, displays the name of the disc and the artist. You can also type in the information.                                                 |
| Available<br>Tracks | Displays the tracks that you can add to the playlist. Use the buttons to add or remove selected tracks or all tracks.                                                |
| LCD<br>Display      | Check to display track number and current playback time on an LCD display.                                                                                           |
| Tool<br>Tips        | Show Tool Tips Display tool tips when you point at a control with your mouse.  Show Shortcut Display keyboard shortcuts when you point at a control with your mouse. |

# **CD Audio Preferences Settings**

The Preferences settings page lets you control Power Management settings in CD Audio.

### To open the Preferences settings page

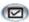

Click the Setup button in the CD Audio control panel, and then click the **Preferences** tab.

Click the **Help** button on this settings page for more information on Power Management.

# **CD Audio Schedule Settings**

You can schedule CD Audio to play on the dates and times you specify. If you have the features installed, you can also schedule events for TV Magazine, Personal Video Recorder, File Player, and TV.

### To open the CD Audio Schedule settings page

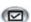

Click the Setup button in the CD Audio control panel, and then click the **Schedule** tab. The Schedule Wizard will guide you through creating new scheduled events.

See *page 155* for details.

# Video CD

Video CD plays Video CD 1.0 CDs, Video 2.0 Interactive CDs, and Karaoke CDs.

When you click the logo in the upper left corner of the display panel, the "About" notice appears. If you have more than one feature installed, a Task menu displays available and active features.

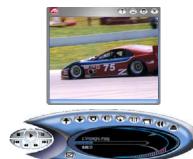

For information about using Video CD controls, see the online help and Tool Tips.

#### To start Video CD

#### from LaunchPad

Click the Video CD button in the Launchpad. For information on LaunchPad, see *page 2*.

#### from Windows® taskbar

- 1 In the Windows taskbar, click **Start**, and then point at **Programs** ▶.
- 2 Point at ATI Multimedia Center ▶, and then select Video CD.

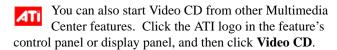

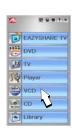

## Video CD Feature Menu

You can access Video CD functions by right-clicking on the video viewing area or the control panel. This is very useful in full-screen mode.

| Selection            | Function                                              |                                       |  |
|----------------------|-------------------------------------------------------|---------------------------------------|--|
| Setup                | Open the Video CD setup page.                         |                                       |  |
| Eject CD             | Eject the video C                                     | Eject the video CD from the drive.    |  |
| Play                 | Play the loaded                                       | /ideo CD.                             |  |
| Pause                | Pause playback.                                       |                                       |  |
| Stop                 | Stop playback.                                        |                                       |  |
| Display Size         | 50% Display video at 1/2 size.                        |                                       |  |
|                      | <b>75%</b> Dis                                        | play video at 3/4 size.               |  |
|                      | <b>100%</b> Dis                                       | play video full size.                 |  |
|                      | <b>200%</b> Display video at double size.             |                                       |  |
|                      | Full Screen Display video in full screen, no borders. |                                       |  |
| <b>Show Controls</b> | Display the Control panel.                            |                                       |  |
| Audio                | Click to select audio tracks for dual-mode MPEG CDs:  |                                       |  |
| Channels             | Stereo                                                | Stereo audio playback.                |  |
|                      | <b>Both Channels</b>                                  | Both audio channels active.           |  |
|                      | Left Channel                                          | Left channel audio only.              |  |
|                      | Right Channel                                         | Right channel audio only.             |  |
| Movie Scale          | Show Time                                             | Display scale in time.                |  |
|                      | Show Frames                                           | Display scale in frames.              |  |
|                      | Time Remaining                                        | Display time remaining in current CD. |  |
|                      | Total Time                                            | Display total time of current CD.     |  |
| Zoom                 | Unzoom                                                | Return to normal display.             |  |
|                      | Zoom 2x                                               | Zoom to double size.                  |  |
|                      | Zoom 4x                                               | Zoom to 4 times size.                 |  |
|                      | Zoom 8x                                               | Zoom to 8 times size.                 |  |
| About                | Display the About dialog.                             |                                       |  |
| Exit                 | Close the Video CD program.                           |                                       |  |

# Video CD Keyboard Shortcuts

You can use the following keys to control Video CD from your keyboard.

| Command                                                  | Key(s)                            |
|----------------------------------------------------------|-----------------------------------|
| Pause                                                    | Ctrl + B                          |
| Play                                                     | Ctrl + X                          |
| Toggle Play / Pause                                      | Spacebar                          |
| Skip forwards / backwards                                | End / Home                        |
| Eject                                                    | Ctrl + E                          |
| Volume up / down                                         | (numeric keypad)<br>-/+           |
|                                                          | (alphanumeric keypad)<br>_/=, -/+ |
| Setup                                                    | Ctrl + S                          |
| Toggle closed captions                                   | Ctrl + C                          |
| Still capture                                            | Ctrl + Insert                     |
| Size presets                                             | Ctrl + 1 — Ctrl + 4               |
| Toggle full screen                                       | Ctrl + F                          |
| Exit full screen                                         | Esc                               |
| Cycle through Size up / down                             | Ctrl + ↑ / Ctrl + ↓               |
| Help                                                     | F1                                |
| Hide control panel                                       | F2                                |
| Hide video panels and borders; video panel snaps to edge | F3                                |
| Always on top                                            | F4                                |

# Capturing Still Frames From Video CDs

### To capture still frames from Video CDs

Click the Capture button in the Video CD control panel. The current frame is placed in the Stills Gallery (see *Stills Gallery* on page 90).

# **Zooming and Panning**

You can zoom in on the video in the Display panel to enlarge a selected portion of the screen, and return your display to normal.

#### To zoom in

Click within the display panel, and then hold down the mouse button and draw a

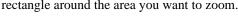

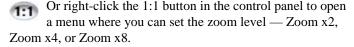

## To pan in the zoomed area

Click and drag your mouse within the zoomed area to pan horizontally or vertically.

#### To zoom in the zoomed area

Hold down the Shift key, and draw another rectangle in the zoomed area.

## To unzoom or use predefined zoom levels

Right-click in the display panel to open the Feature Menu (see *Video CD Feature Menu* on page 98), and then click **Zoom**, and select Unzoom, Zoom x2, Zoom x4, or Zoom x8.

Or click the 1:1 button to unzoom, or right-click the button to open a menu where you can set the zoom level — Zoom x2, Zoom x4, or Zoom x8.

## Video CD Display Settings

Use the Video CD Display settings pages to set up video size and general operation.

### To open the Video CD Display settings page

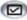

Click the Setup button in the Video CD control panel, then click the **Display** tab.

| Selection                              | Function                                                                                                    |
|----------------------------------------|----------------------------------------------------------------------------------------------------|
| Video<br>Size                          | Choose playback size: 50%, 75%, 100%, 200%, or Fullscreen. If the current panel does not support resizing, the values are greyed-out.                         |
| Tool Tips                              | Show Tool Tips Show tool tips when you point at controls with your mouse.  Show Shortcuts Show keyboard shortcuts when you point at controls with your mouse. |
| Always<br>on top                       | Keep Video CD on top of other applications.                                                                                                    |
| Keep Aspect<br>Ratio                   | Maintain the width-to-height ratio when you resize or zoom the display.                                                                                       |
| Autohide<br>Controls in<br>Full screen | Automatically hide Video CD controls when playing full-screen.                                                                                                |

## **Video CD Closed Caption Settings**

The Closed Caption settings page lets you specify how closed captioned text is displayed – over video or in a window – and the preferred language, the font, and the font color for the window.

| Selection    | Function                                         |                                                                  |
|--------------|--------------------------------------------------|------------------------------------------------------------------|
| Video Window | Off                                              |                                                                  |
|              | Do not display closed captioned text.            |                                                                  |
|              | English                                          | Display closed captioned text.                                   |
|              | Hangul                                           | Display Hangul text.                                             |
|              | Font<br>Select the font fo<br>style (solid or se | or the video window and the background mi-transparent).          |
| Second       | Off                                              |                                                                  |
| Window       | Do not open the second window.                   |                                                                  |
|              | Single Language                                  | 9                                                                |
|              | <b>English Only</b>                              | Display English text.                                            |
|              | Hangul Only                                      | Display Hangul text.                                             |
|              | Both Languages                                   |                                                                  |
|              | Horizontally                                     | Display English and Hangul, side-by-side, divided by the slider. |
|              | Vertically                                       | Display "layered" view: English,<br>Hangul, English              |
|              | Font Select the font for and background          | r the second window, and the foreground color scheme.            |

## **Video CD Preferences Settings**

Use the Video CD Preferences settings page to set up general characteristics for your player.

#### To open the Video CD Preferences settings page

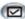

Click the Setup button in the Video CD control panel, and then click the **Preferences** tab.

| Selection           | Function                                                                                   |
|---------------------|--------------------------------------------------------------------------------------------|
| Movie<br>Scale      | Show Time Display scale in time.                                                           |
|                     | Show Total Time Display the total time of the playing video CD or file.                    |
|                     | Show Time Remaining Display the remaining time in the playing video CD or file.            |
| General<br>Settings | Automatically play CD if present Automatically play a loaded CD.                           |
| Power<br>Management | Select one of the following levels: Always Power management always enabled.                |
|                     | Disabled while playing Power management is disabled while a CD is playing.                 |
|                     | Allow display to turn off while paused Only the display turns off when playback is paused. |
|                     | Disabled Power management is never enabled.                                                |

## Video CD Stills Gallery Settings

You can capture still images from Video CDs, and save them in the Stills Gallery.

## To open the Video CD Stills Gallery settings page

Click the Setup button in the Video CD control panel, and then click the **Stills Gallery** tab. For information on the Stills Gallery, see *page 90*.

# DVD

DVD (Digital Versatile Disc) is a high-density format that provides as much as 17 Gigabytes of storage — 25 times more than a CD-ROM. This vastly increased capacity lets you view a full-length movie or play games that used to require multiple CDs.

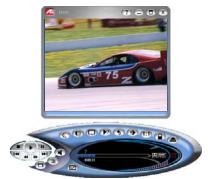

When you click the logo in the upper left corner of the display panel, the "About" notice appears. If you have more than one feature installed, a Task menu displays available and active features.

For information about using the DVD controls, see the online help and Tool Tips.

## Special Features

Additional special features are available for DVD.

- THRUVIEW<sup>TM</sup> see *page 161*.
- EAZYLOOK<sup>TM</sup> see *page 170*.

#### To start DVD

#### from LaunchPad

Click the DVD button in the Launchpad. For information on LaunchPad, see *page 2*.

#### from Windows® taskbar

- 1 In the Windows taskbar, click **Start**, and then point at **Programs** ▶.
- **2** Point at **ATI Multimedia Center** ▶, and then select **DVD**.

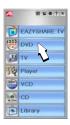

You can also start DVD from other Multimedia Center features installed on your system. Click the ATI logo in the feature's control panel or display panel, and then click DVD.

## What can I play on my DVD drive?

You can play all video discs, including encrypted (copyprotected) and interactive titles.

## Sizing the Video Display Panel

You can resize the video display panel by using your mouse to drag an edge, and you can use the ALT or CTRL key to display these preset screen sizes:

| 50% of original size  | Alt / Ctrl+1 |                    |
|-----------------------|--------------|--------------------|
| 75% of original size  | Alt / Ctrl+2 |                    |
| 100% of original size | Alt / Ctrl+3 |                    |
| Toggle full-screen    | Alt / Ctrl+4 | Full screen        |
|                       | Ctrl+F       | Toggle full screen |
|                       | Esc          | Exit full screen   |

## **Full-Screen Controls**

When you play DVD discs in full-screen mode, the Player controls appear at the bottom of your screen. You can use the following keys to return to windowed video, and hide or show the on-screen controls.

| Alt / Ctrl + F | Toggle full-screen mode.            |
|----------------|-------------------------------------|
| Esc            | Exit full screen mode.              |
| F2             | Hide / Show the on-screen controls. |

## **DVD Feature Menu**

You can access DVD functions by right-clicking on the video viewing area or the control panel. This is very useful when you play files in full-screen mode.

| Selection                | Function                                                                                                    |
|--------------------------|----------------------------------------------------------------------------------------------------|
| Setup                    | Opens the Preferences page.                                                                                                    |
| Hide controls            | Hides the full-screen controls (see page 105).                                                                                           |
| Always On Top            | Displays DVD on top of other applications.                                                                                               |
| THRUVIEW Window          | The video window appears as a translucent layer on top of any other windows, allowing you to work and watch DVD movies at the same time. |
| THRUVIEW Desktop         | Blends the display with your desktop.                                                                                                    |
| Eject                    | Opens/closes the DVD drive tray.                                                                                                    |
| Resume                   | Continues play, after pausing                                                                                                    |
| Play/Pause               | Toggles between play and pause.                                                                                                    |
| Stop                     | Stops play.                                                                                                    |
| Jump To                  | Search for a specific location on the disc.                                                                                              |
| Restart program          | Starts play at the beginning of the file.                                                                                                |
| Menu Up                  | Display next menu.                                                                                                    |
| Menu                     | Displays a "menu of menus" (see page 111).                                                                                               |
| Closed Captions          | Display closed captions, select language                                                                                                 |
| Audio                    | Displays a menu of audio streams (see page 110).                                                                                         |
| Angle                    | Displays a menu of camera angles (see page 112).                                                                                         |
| Parental Control         | Displays a menu of parental level settings.                                                                                              |
| Search                   | Search for any title or chapter.                                                                                                    |
| Zoom                     | Zoom 2x, 4x, 8x, Unzoom.                                                                                                    |
| Advanced Aspect<br>Ratio | Control the width-to-height ratio of video displayed in DVD.                                                                             |
| About                    | Displays the About dialog.                                                                                                    |
| Exit                     | Closes DVD.                                                                                                    |

# **DVD Keyboard Shortcuts**

You can use the following keys to control DVD from your keyboard.

| Command                     | Key(s)                           |
|-----------------------------|----------------------------------|
| Help                        | F1                               |
| Show / hide controls        | F2                               |
| Play / Pause                | Spacebar                         |
| Pause                       | Ctrl + B                         |
| Play                        | Ctrl + X                         |
| Stop playback               | Ctrl + Z                         |
| Toggle Play / Pause         | Spacebar                         |
| Skip forwards / backwards   | End / Home                       |
| Volume up / down            | (numeric keypad)                 |
|                             | (alphanumeric keypad)<br>_/=,-/+ |
| Mute audio                  | (numeric keypad) *               |
| Skip to previous chapter    | Home                             |
| Scan backwards              | Page Up                          |
| Scan forwards               | Page Down                        |
| Skip to next chapter        | End                              |
| Select menu option          | Return                           |
| Resume playback             | Backspace                        |
| 0 - 9                       | Enter number 0 - 9               |
| Move selection up / down    | <b>1</b>                         |
| Move selection left / right | <b>← →</b>                       |

| Command                                                             | Key(s)          |
|---------------------------------------------------------------------|-----------------|
| Display at 50%                                                      | Alt / Ctrl +1   |
| Display at 75%                                                      | Alt / Ctrl +2   |
| Display at 100%                                                     | Alt / Ctrl +3   |
| Display at 200%                                                     | Alt / Ctrl +4   |
| About                                                               | Alt + A         |
| Setup                                                               | Alt + S         |
| Exit                                                                | Alt / Ctrl + F4 |
| Toggle Always On Top                                                | Alt / Ctrl + T  |
| Eject disk                                                          | Alt / Ctrl + E  |
| Minimize                                                            | Alt / Ctrl + M  |
| Increase display size                                               | Alt / Ctrl + 1  |
| Decrease display size                                               | Alt / Ctrl + 🛡  |
| Stereo                                                              | Ctrl + A        |
| Go to Root menu                                                     | Ctrl + M        |
| Open a dialog where you can play a specific title, chapter, or time | Ctrl + P        |
| Restart from beginning of chapter                                   | Ctrl + R        |
| Closed caption                                                      | Ctrl + S        |
| In a menu, select Go Up program, if available                       | Ctrl + U        |
| Select viewing angle                                                | Ctrl + V        |

## Playing DVD-Video Discs

All DVD players and drives will read **audio CDs** and **CD-ROMs**, and play music from **Enhanced CDs** (CD Plus, CD Extra).

### To play DVD discs

Place a DVD disc in your DVD drive, and then click the Play DVD button in the File Open dialog. If you experience problems see *DVD Problems* on page 210.

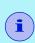

It is the nature of the DVD format that some commands and options are allowed at some times, and not allowed at others. The way the disc was authored determines this, so it can vary from one disc to another. The following examples illustrate some of these situations.

**Audio selection disabled.** Some DVD discs that include multiple languages forbid changing audio tracks during playback, which disables the Audio channel button. In these cases, the disc provides an audio language menu where you can select the audio track. There may be similar situations for Subtitle selection (see *page 110*) or Viewing angle selection (see *page 112*).

- 1 Click the Menu button in the control panel, and then click the Root menu (or the Language menu, if available).
- **2** From the Root menu's Languages option, select the language.

**Time search disabled.** Some DVD discs disable searching by time; searching randomly through the disc is prohibited, and skip forward, skip back, and seek slider buttons are disabled. Usually, the next program and previous program buttons continue to function. The Play specific buttons will work, but you can only select title and chapter (not time).

**Stop disabled.** The "FBI warning" often disables the Stop button until the warning has played. The Skip forward and Next program buttons have no effect until the warning is complete.

### Selecting audio channels

When you view a standard DVD-Video disc that has multiple audio streams, clicking the audio channel button displays a pop-up menu of available audio streams. The currently-playing channel is checkmarked.

• DVD-Video Discs can support up to eight audio channels, but not all discs provide them.

## Setting up subtitles

Subtitles are transcriptions or translations of dialog.

Click the subtitle selection button in the DVD control panel to display a menu of subtitle language choices. Click the language you want for subtitles. The selected language is checkmarked.

 DVD-Video Discs support up to thirty-two subtitle languages.

### **External subtitles**

The External Subtitles feature lets you view subtitles in languages not provided on the DVD disc. The DVD Player supports two of the most common subtitle formats: MicroDVD Player and SubViewer 2.0. Using third-party conversion tools available on the Internet, you can easily convert other subtitle file formats into MicroDVD and SubViewer 2.0 format.

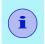

MicroDVD requires a value for frames per second; if the DVD movie does not indicate the frame rate, try these standard values: 23.976, 24, 25, 29.97, 30.

You can display external subtitles over the video or in a separate window. When you display subtitles in a separate window, you can double-click the external subtitle text to jump to that point in the movie.

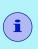

If the external subtitle text is not synchronized with the video, incorrect time coding in the external subtitle file is usually the cause. Third-party tools are available to correct this.

#### To set up external subtitles

Click the Closed Caption button in the DVD control panel, and then click the **Set External Subtitle** button, and select your subtitle file.

You can add and remove DVDs from the External Subtitle list, change the DVD's title, and adjust the frame rate.

## Using the menus

Click the Menus button in the DVD control panel. A pop-up "menu of menus" opens, where you can select a menu to jump to. Standard DVD-Video Discs provide up to six menus:

- Title (usually, a whole movie or album)
- Root
- Audio
- Sub-picture (sub-pictures overlay the video, and are used for subtitles, karaoke, menus, simple animation, etc.).
- Angle
- Chapter

## Searching DVD discs

DVD-Video Disc content consists of "titles" (movies or albums), and "parts of titles" (chapters or songs). Use Search to go to a specific location on the disc.

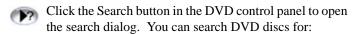

- Title (usually a whole movie or album)
- Title and Chapter (a Chapter is part of a Title).
- Time within the current Title and Chapter in HH:MM:SS:FF format (HH=hour, MM=minute, SS=second, FF=frame).

You can also use the DVD Feature Menu to search for titles and chapters (see *page 106*).

## Selecting viewing angle

Click the Angle button in the DVD control panel to display a menu of camera angles. The selected angle is checkmarked.

 Even when a disc is encoded with multiple viewing angles, there may be sections with only a single available angle.

#### Parental Control

Parental Control lets you restrict access to selected material by requiring password access. Click the Parental Lockout button in the DVD control panel to display a menu of parental level choices. The selected level is checkmarked.

 When a parental level is selected, a password dialog appears. A password is required to change parental levels.

## Zooming and Panning

You can zoom in on the video in the Display panel to enlarge a selected portion of the screen, and return your display to normal.

#### To zoom in

Click within the display panel, and then hold down the mouse button and draw a rectangle around the area you want to zoom.

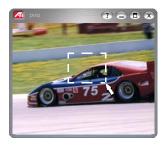

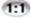

Or right-click the 1:1 button to open a menu where you can set the zoom level— Zoom x2, Zoom x4, or Zoom x8.

### To pan in the zoomed area

Click and drag your mouse within the zoomed area to pan horizontally or vertically.

#### To zoom in the zoomed area

Hold down the Shift key, and draw another rectangle in the zoomed area.

#### To unzoom or use predefined zoom levels

Right-click in the display panel to open the Feature Menu (see *DVD Feature Menu* on page 106), and then click **Zoom**, and select Unzoom, Zoom x2, Zoom x4, or Zoom x8.

Or click the 1:1 button to unzoom, or right-click the button to open a menu where you can set the zoom level — Zoom x2, Zoom x4, or Zoom x8.

## **Bookmarks**

When you first install your DVD Player, you can create bookmarks, which you can use to mark sections of a DVD disc. When you load a DVD, if the Player finds a current bookmark, it starts playing from that point.

Each time the Player creates a bookmark or exits the Setup Wizard, it sorts bookmarks by creation date, and deletes bookmarks older than the expiry date you specified. To ensure that the maximum number of bookmarks is not exceeded, the Player deletes bookmarks, starting with the oldest.

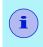

The Power Management bookmark is never deleted (see *Power Management* in *DVD Preferences Settings* on page 116).

## **Chapter Preview**

When you eject a DVD disc before the movie is over, and then restart playback, Chapter Preview displays an on-screen message asking if you want to preview the previous chapters.

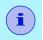

You must enable Bookmarks in order to use Chapter Preview.

When you click the Play button, the Player plays the first ten seconds of each chapter, up to the point where you stopped.

**If you do nothing**, playback resumes from the point where you stopped.

When you click Stop, Previous/Next Chapter, A/B Repeat, or move the position slider, playback starts from the point where you stopped.

When you click the Pause button, Chapter Preview pauses. When you click Play, Chapter Preview plays another ten seconds of the current chapter.

If you exit the Player or restart playback by changing settings in the Audio Setup page (see *DVD-Video Audio Settings* on page 120), Chapter Preview asks if you want to preview again.

If you jump to any menu (see *page 111*) or change a Parental Control Setting (see *page 112*), Chapter Preview stops.

## A/B Repeat

You can play a section of a DVD disc by setting a start point (A) and an end point (B) in the disc, and play that section continuously.

- 1 Click the A/B Repeat button once to set the start point. Playback continues.
- 2 Click the A/B Repeat button again to set the end point. Looped playback begins from the start point to the end point.

Pressing the A/B Repeat button again cancels looped playback, and playback continues from the current point.

After you set the start point, navigating or opening a menu cancels creation of the loop; if the loop is already playing, it will stop.

## **DVD Display Settings**

The Display settings page lets you control how video is displayed in DVD.

### To open the Display settings page

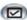

Click the Setup button in the DVD control panel, and then click the **Display** tab.

| Selection       | Function                                                                                                    |                                                                                          |
|-----------------|----------------------------------------------------------------------------------------------------|------------------------------------------------------------------------------------------|
| Display<br>Size | Display video at 50%, 75%, 100%, or full screen.                                                                                        |                                                                                          |
| Options         | Keep Aspect Ratio Maintains the aspect ratio (width-to-height ratio) when you resize the display.  Always on Top                        |                                                                                          |
|                 | Always displays the Player on top of other windows.  Auto Hide in Full Screen                                                           |                                                                                          |
|                 | Automatically hides controls in full-screen mode if no user interaction occurs. Controls automatically re-appear if you move the mouse. |                                                                                          |
|                 | When Minimized Controls how DVD behaves when minimized:                                                                                 |                                                                                          |
|                 | Minimize<br>DVD                                                                                                    | DVD becomes an icon on the taskbar.                                                      |
|                 | THRUVIEW<br>Window                                                                                                    | The DVD display window appears as a translucent layer on top of your other applications. |
|                 | THRUVIEW<br>Desktop                                                                                                    | The DVD display appears full screen, as a translucent layer on top of all other windows. |
| Tool<br>Tips    | Show Tool Tips Displays helpful aids for using DVD.                                                                                     |                                                                                          |
|                 | Show Short<br>Displays sho                                                                                                    | <del> </del>                                                                             |

# **DVD Preferences Settings**

The Preferences settings page lets you control some of the DVD default values.

### To open the Preferences settings page

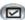

Click the Setup button in the DVD control panel, and then click the **Preferences** tab.

| Selection                       | Function                                                                                                    |
|---------------------------------|----------------------------------------------------------------------------------------------------|
| Preferred<br>Language           | <ul> <li>Select a 1st choice and a 2nd choice for your preferred language.</li> <li>DVD automatically selects the audio stream and subtitles to match the 1st choice.</li> <li>If the 1st choice is not available, the 2nd choice is used.</li> <li>If neither 1st or 2nd choice is available, the Player uses the first available audio and sub-picture stream.</li> <li>You can use the Subtitles button to change languages during playback (see Setting up subtitles on page 110).</li> </ul> |
| Power<br>Management             | <ul> <li>Select one of the following levels:</li> <li>Always (power management always enabled).</li> <li>While not playing</li> <li>Display to turn off while paused (only the display turns off when playback is paused).</li> <li>Never</li> </ul>                                                                                                    |
| Enable<br>Subtitles<br>Always   | Always display subtitles.                                                                                                    |
| Show<br>Subtitles<br>When Muted | Display subtitles whenever the audio is muted.                                                                                                    |

## **DVD Initialization Wizard**

When you click the **Initialization Wizard** button, the second page of the Wizard provides options for controlling bookmarks:

| Selection           | Function                                                                                  |
|---------------------|-------------------------------------------------------------------------------------------|
| Enable<br>Bookmarks | Bookmarks allow you to resume playback from where you left off when last viewing the DVD. |
|                     | Maximum number of bookmarks to keep Enter the number of bookmarks that DVD should record. |
|                     | Bookmarks expire after this many days Enter the number of days to keep bookmarks.         |

## **DVD-Video Settings**

The Video Settings page lets you control how video is displayed in DVD.

### To open the DVD-Video settings page

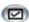

Click the Setup button in the DVD control panel, and then click the **Video** tab.

| Selection  | Function                                                                                     |
|------------|----------------------------------------------------------------------------------------------|
| Brightness | Adjusts the intensity of light in your display.                                              |
| Saturation | Adjusts the richness of color (determined by the amount of grey in a color) in your display. |

## **DVD Closed Captioning**

Display closed captioned text over video, and/or in a separate window beside the video. When you use the separate window, you can use the scroll bar to review the last few minutes of text. You can set the background color, the font, and the font color for the window.

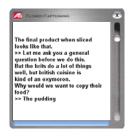

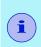

The author must have specifically included closed captioning In order for it to be available. Most movies include subtitles, and not closed captions (see *Setting up subtitles* on page 110.)

#### To display closed captioned text

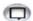

Click the Closed Caption button in the DVD control panel.

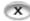

To close the Closed Captioning window, click the Exit button.

## **Closed Caption settings**

The Closed Caption settings page lets you specify how closed captioned text is displayed — over video or in a window — and the background color, the font, and the font color for the window.

### To set up closed captioning

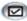

Click the Setup button in the DVD control panel, and then click the **Closed Caption** tab.

| Selection                    | Function                                                                                                    |
|------------------------------|----------------------------------------------------------------------------------------------------|
| Placement                    | External Window Displays closed captioned text in its own window. Click Font to select the display font.                                        |
|                              | Video Window Displays closed captioned text superimposed on the video. Click Font to select the display font.                                   |
|                              | Solid Background Displays closed captioned text on a solid background. Shaded Background Displays closed captioned text on a shaded background. |
| Closed<br>Caption<br>On Mute | Display closed captioned text when the audio is muted.                                                                                          |

## **DVD-Video Audio Settings**

The Audio settings page lets you control how DVD handles audio.

 The Multimedia Center supports standard DVD-Video, which provides stereo and compressed, multi-channel surround sound using Dolby® Digital or DTS® encoding. DVD-Audio (DVD-A) is a separate standard, which requires a DVD-Audio player.

### To open the Audio settings page

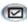

Click the Setup button in the DVD control panel, and then click the **Audio** tab.

| Selection                      | Function                                                                                                    |
|--------------------------------|----------------------------------------------------------------------------------------------------|
| Multi-Channel<br>Audio options | Decode and down-mix to 2 channels The audio decoder "passes-through" non-PCM multichannel audio or 2-channel audio as LPCM (normal).                                                                                                    |
|                                | Pass through to audio device  Some audio cards may incorrectly report several audio devices that support non-PCM audio input (Dolby® Digital, DTS, etc.). For correct operation, you should specify the audio device you want to use.  • If only one audio device reports support for non-PCM audio, the audio device selection is greyed-out and |
|                                | <ul> <li>displays the only choice.</li> <li>If no audio devices report support for non-PCM audio, only the Decode and down-mix to 2 channels is available.</li> </ul>                                                                                                    |
| Dolby Options                  | Stereo Play audio in 2-channel stereo.  Dolby® Pro Logic® Play audio using Dolby Pro Logic.                                                                                                    |

## S/PDIF

S/PDIF (Sony/Philips Digital Interface) allows transfer of digital audio from one location to another without analog conversion; it is the standard format for exchanging digital audio signals between consumer audio components. Connections can be coaxial or optical.

You can connect your ALL-IN-WONDER's audio output directly to an S/PDIF amplifier or speaker set; for details, see the Installation and setup User's Guide that came with your ALL-IN-WONDER card.

- S/PDIF is not compatible with analog audio. You must have a
  Dolby Digital 5.1 channel A/V receiver; enabling S/PDIF
  with an analog receiver will not provide audio.
- If you are using regular speakers on your PC, but do not hear audio while playing a DVD, ensure that the Enable S/PDIF output box is not checked.
- High-quality audio cables can be used for short lengths; good 75-ohm cable and good 75-ohm connectors can provide lengths up to 25 feet.

## **DVD Advanced Aspect Ratio Settings**

When you play a DVD in full screen mode, the Advanced Aspect Ratio settings page lets you control the width-to-height ratio of video displayed in DVD. This feature is useful for fine-tuning your display for wide-screen and projection TVs. Full-screen, letterbox, and standard 4:3 aspect ratios are available.

## To enable Advanced Aspect Ratio

Click the Setup button in the DVD control panel, click the **Advanced Aspect Ratio** tab, and then click **Enable Advanced Aspect Ratio**, and select the aspect ratio.

• You can enter values in the Dynamic Aspect Ratio dialog box, or drag the window margins using your mouse.

#### Selection

#### **Function**

Some discs may not support the aspect ratio you select. For example, selecting letterbox for a disc that contains only 4:3 data will not provide letterbox playback.

### Enable Advanced Aspect Ratio

This option lets you make selections in the controls listed below.

#### **Aspect Ratio**

Sets the default aspect ratio for all DVD content using DVD.

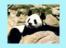

#### **Fullscreen**

The movie fills the entire screen, regardless of desktop or movie resolution.

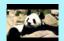

#### Letterbox

Shows a 16:9 movie on a desktop with 4:3 aspect ratio. Black bars appear at the top and bottom of the screen to fill the remaining space.

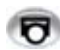

#### 4:3

Shows a 4:3 movie on a desktop with 16:9 aspect ratio. Black bars appear on either side of the screen to fill the remaining space.

#### **Known DVDs**

By clicking the **Add** button while a DVD disc is inserted, you can add this disc to a list, and set a custom aspect ratio for this title only.

Click the **Aspect Ratio** button beside the desired title entry in the list to select an aspect ratio from the pull-down menu.

 In the future, if possible, DVD will play this title using the aspect ratio you selected.

To remove a title from the list, select it, and then click **Remove**.

## **DVD Schedule Settings**

If you have the features installed, you can schedule events for TV Magazine, Personal Video Recorder, File Player, and TV.

#### To open the DVD Schedule settings page

Click the Setup button in the DVD control panel, and then click the **Schedule** tab. The Schedule Wizard will guide you through creating new scheduled events. See *page 155* for details.

## **Region Codes**

Six region codes, or "country codes", are used to prevent playback of certain discs in certain geographical regions. DVD players will not play discs that are not allowed in the region.

If you insert a DVD disc whose region code is different from the currently-set value, a dialog appears where you can change the region code for your location.

| You can only change Region Codes five times. |                                                                                                  |
|----------------------------------------------|--------------------------------------------------------------------------------------------------|
| Region 1                                     | The U.S., U.S. territories and Canada                                                            |
| Region 2                                     | Europe, Japan, the Middle East,<br>Egypt, South Africa, Greenland                                |
| Region 3                                     | Taiwan, Korea, the Philippines, Indonesia, Hong Kong                                             |
| Region 4                                     | Mexico, South America, Central<br>America, Australia, New Zealand,<br>Pacific Islands, Caribbean |
| Region 5                                     | Russia, Eastern Europe, India, most of Africa, North Korea, Mongolia                             |
| Region 6                                     | China                                                                                            |

# **Capturing Still Frames**

### To capture still frames from DVD

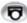

Click the Capture button in the DVD control panel. The current frame is placed in the Stills Gallery (see *page 124*).

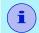

If the program is restricted by Parental Control (see page 112), Still Capture is disabled.

# File Player

Use the File Player to play various multimedia file formats, including TV-ON-DEMAND<sup>TM</sup> VCR files. The types of file you can play depends on your system's software. For example, MPEG-2 file playback is available if software such as ATI's DVD Player or other MPEG-2 decoders is installed.

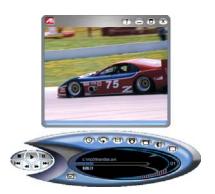

You can play the following, multimedia files:

- High-definition video files recorded from DTV via the Library
- ASF
- AVI
- MPEG (,mpg, .mpeg)
- MP (.mp3, .mp2)
- MIDI (.mid)
- WAV (.wav)
- WMA
- ATI VCR (.vcr: proprietary ATI video format Personal Video Recorder files recorded from the Multimedia Center TV feature)

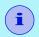

When you play audio files, the video panel does not appear.

For information about using File Player controls, see the online help and Tool Tips.

## **Playing Multimedia Files**

#### To play multimedia files

- 1 Click the File Open button , and then select a file from the Select Files to Play dialog.
- **2** Click Open to open the file, or click Play to start playing immediately. You can also drag a file onto the File Player control panel or the video panel; the file will start playing immediately.

The Jog Shuttle provides fast-forward and fast-backward play for ATI VCR

(.VCR) files recorded from Multimedia Center TV or DTV. Using your mouse, select a speed from the slider. When you release the mouse, normal-speed playback resumes.

 For quick, menu access to recent files and directories, rightclick the lower area of the Select Files To Play dialog.

## **Special Features**

Additional special features are available for File Player.

- Slide Show see *page 137*
- THRUVIEW<sup>TM</sup> see *page 161*.
- EAZYLOOK<sup>TM</sup> see *page 173*.

### To start File Player

#### from LaunchPad

Click the File Player button in the Launchpad. For information on LaunchPad, see *page 2*.

#### from Windows® taskbar

- 1 In the Windows taskbar, click **Start**, and then point at **Programs** ▶.
- 2 Point at ATI Multimedia Center ▶, and then select File Player.

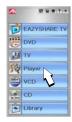

## File Player Feature Menu

You can access File Player functions by right-clicking on the video viewing area or the control panel. This is very useful when you play files in full-screen mode.

| Selection       | Function                                                                                                    |
|-----------------|----------------------------------------------------------------------------------------------------|
| Setup           | Open the File Player Setup page.                                                                                                    |
| Hide Controls   | Hide the File Player Control panel.                                                                                                    |
| THRUVIEW Window | If your computer uses a RADEON or later video card, THRUVIEW Window is available. The current panel appears as a translucent layer on top of any other windows, allowing you to work and play files at the same time. For more information, see page 161. |
| Play            | Play the current file.                                                                                                    |
| Stop            | Stop playing.                                                                                                    |
| Time mode       | When you right-click the Time mode button, the cursor displays a mouse icon, and a sub-menu opens, where you can choose Elapsed Time, Remaining Time, or Total Time.                                                                                      |
| Zoom            | Unzoom, Zoom 2x, Zoom 4x, Zoom 8x.                                                                                                    |
| Display Size    | 50%, 75%, 100%, 200%, Full Screen.                                                                                                    |
| About           | Display the "About" dialog.                                                                                                    |
| Exit            | Close the File Player.                                                                                                    |

# File Player Shortcut Keys

You can use the following keys to control File Player from your keyboard.

| Command                                                                                                    | Key(s)                                             |
|----------------------------------------------------------------------------------------------------|----------------------------------------------------|
| Pause                                                                                                    | Ctrl + B                                           |
| Play                                                                                                    | Ctrl + X                                           |
| Toggle Play / Pause                                                                                                    | Spacebar                                           |
| Stop                                                                                                    | Ctrl + Z                                           |
| Skip forwards / backwards                                                                                                    | End / Home                                         |
| Next / previous track                                                                                                    | Page Up / Page Down                                |
| Volume up / down                                                                                                    | (numeric keypad) -/+ (alphanumeric keypad) _/=,-/+ |
| Toggle mute (Mute has no effect on DTV files that use audio passthrough; you must control the audio through the external audio device (see page 135). | (numeric keypad) *                                 |
| Open file                                                                                                    | Ctrl + O                                           |
| Setup                                                                                                    | Ctrl + S                                           |
| Toggle closed captions                                                                                                    | Ctrl + C                                           |
| Unzoom                                                                                                    | Alt + Z                                            |
| Still capture                                                                                                    | Ctrl + Insert                                      |
| Size presets                                                                                                    | Ctrl + 1 — Ctrl + 4                                |
| Toggle full screen                                                                                                    | Ctrl + F                                           |
| Exit full screen                                                                                                    | Esc                                                |
| Cycle through Size up / down                                                                                                    | Ctrl + ↑ / Ctrl + ↓                                |
| Help                                                                                                    | F1                                                 |
| Hide control panel                                                                                                    | F2                                                 |
| Toggle Always on top                                                                                                    | F4                                                 |

| Command                                                                         | Key(s)   |
|---------------------------------------------------------------------------------|----------|
| THRUVIEW Desktop (Blended Desktop, regardless of setting in Display Setup page) | F6       |
| Minimize (without THRUVIEW)                                                     | F7       |
| Reverse play (increments to next lower speed: -2x, -4x, -8x, -16x)              | F9       |
| Normal play                                                                     | F10      |
| Forward play (increments to next higher speed: 2x, 4x, 8x, 16x)                 | F11      |
| Loop                                                                            | Ctrl + A |
| Exit File Player                                                                | Alt + F4 |
| About                                                                           | Alt + A  |

## **Zooming and Panning**

You can zoom in on the video in the Display panel to enlarge a selected portion of the screen, and return your display to normal.

#### To zoom in

Click within the display panel, hold down the mouse button, and then draw a rectangle around the

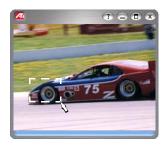

area you want to zoom. When you release the mouse button, the rectangle will be zoomed.

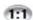

Or right-click the 1:1 button to open a menu where you can set the zoom level — x2, x4, or x8.

#### To pan in the zoomed area

Click and drag your mouse within the zoomed area to pan horizontally or vertically.

#### To zoom in the zoomed area

Hold down the Shift key, and then draw another rectangle in the zoomed area.

## To unzoom or use predefined zoom levels

Right-click in the display panel to open the Feature Menu (see File Player Feature Menu on page 127), click **Zoom**, and then select Unzoom, Zoom x2, Zoom x4, or Zoom x8.

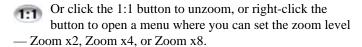

## File Player Display Settings

The Display settings page lets you control how video is displayed in the File Player.

### To open the Display settings page

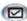

Click the Setup button in the File Player control panel, and then click the **Display** tab.

| Selection     | Function                                                                                                    |
|---------------|----------------------------------------------------------------------------------------------------|
| Video<br>Size | Display video at 50%, 75%, 100%, 200%, or full screen, with no borders.                                                                                                    |
| Options       | LCD Display Display track number and current playback time on an LCD display.                                                                                                    |
|               | Always on Top Always display File Player on top of other applications.                                                                                                    |
|               | Auto Hide Controls when in Full Screen Automatically hide controls in full-screen mode if no user interaction occurs within 5 seconds. Controls re-appear when you move the mouse. |
|               | Keep Aspect Ratio Maintain the aspect ratio (width-to-height ratio) when you resize the display.                                                                                   |
| Time Mode     | Set the time mode: <b>Elapsed</b> Time, <b>Remaining</b> Time, or <b>Total</b> Time.                                                                                               |
| Tool Tips     | Show Tool Tips Display helpful aids for using the File Player.                                                                                                    |
|               | Show Shortcut Display shortcut keys.                                                                                                    |

| Selection         | Function                                                        |                                                                                                    |
|-------------------|-----------------------------------------------------------------|----------------------------------------------------------------------------------------------------|
| When<br>Minimized | When Minimized Controls how File Player behaves when minimized: |                                                                                                    |
|                   | Minimize File<br>Player                                         | File Player becomes an icon on your desktop.                                                                                       |
|                   | THRUVIEW<br>Desktop                                             | File Player display appears in in full screen as a translucent layer on top of any other windows. See <i>THRUVIEW</i> on page 161. |
|                   | THRUVIEW<br>Window                                              | File Player display appears as a translucent layer on top of the current window.                                                   |

## **File Player Preferences Settings**

The Preferences settings page lets you specify power management settings.

### To open the Preferences settings page

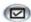

Click the Setup button in the File Player control panel, and then click the **Preferences** tab

| Selection  | Function                                                                                   |
|------------|--------------------------------------------------------------------------------------------|
| Power      | Select one of the following levels:                                                        |
| Management | <b>Always</b> Power management always enabled.                                             |
|            | <b>Disabled while playing</b> Power management is disabled while a CD is playing.          |
|            | Allow display to turn off while paused Only the display turns off when playback is paused. |
|            | <b>Disabled</b> Power management is never enabled.                                         |

## **File Player Closed Caption Settings**

The File Player Closed Caption settings page lets you control how closed captions are displayed.

• File Player Closed Captioning is only available for ATI VCR files (ATI's proprietary video format).

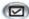

Click the Setup button in the File Player control panel, and then click the **Closed Caption** tab.

| Selection                                          | Function                                                                                                    |
|----------------------------------------------------|----------------------------------------------------------------------------------------------------|
| Video<br>Window                                    | Display closed captioned text superimposed on the video. Click <b>Font</b> to select the display font.                   |
| External<br>Window                                 | Display closed captioned text in its own window. You set this option in the Closed Caption Settings in the setup dialog. |
| Solid<br>Background                                | Display closed captioned text over a solid background.                                                                   |
| Shaded<br>Background                               | Display closed captioned text over a shaded background.                                                                  |
| Closed<br>Caption On<br>Mute                       | Display closed captioned text when the audio is muted.                                                                   |
| Use Digital<br>Closed<br>Caption when<br>available | Display digital closed captions when available.                                                                          |

## **External Captions Support**

When you record video using TV-ON-DEMAND (see *page 87*) or the Personal Video Recorder (see *page 38*), the associated closed caption information is added to the Library (see *page 149*). File Player can display the searchable, printable closed caption text in three ways:

- · Over video in the video panel
- In the Closed Captioning Window
- Over video and in the Closed Captioning window simultaneously

The Closed Caption window contains a vertical scroll bar for navigating the closed caption text.

#### To enable External Captions support

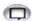

Right-click the Closed Caption button on the control panel, and then click **External Captions**.

### To go to a particular location in the file

Double-click a specific section of text.

### To print the closed caption text

Click the **Print** button.

## To search the closed caption text

Click the **Search** button, and then type the word to find. You can search from the current position or start from the beginning.

## File Player Audio Settings

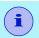

Audio setup is available only if the DTV feature is installed (see *page 65*).

## To set up File Player audio

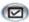

Click the Setup button in the File Player control panel, and then click the **Audio** tab.

| Selection                      | Function                                                                                                    |
|--------------------------------|----------------------------------------------------------------------------------------------------|
| Multi-Channel<br>Audio options | <b>Decode and down-mix to x speakers</b> Converts an AC-3 audio stream to PCM, and down-mixes it to 2, 4, or 6 speakers.                                                                                                    |
|                                | Pass through to audio device  Some audio cards may incorrectly report several audio devices that support non-PCM audio input (Dolby® Digital, DTS, etc.). For correct operation, you should specify the audio device you want to use.  • If only one audio device reports support for non-PCM audio, the audio device selection is greyed-out and displays the only choice.  • If no audio devices report support for non-PCM audio, only the Decode and down-mix to 2 channels is available. |
| Downmix<br>Options             | Stereo Play audio in 2-channel stereo.  Dolby® Pro Logic® Play audio using Dolby Pro Logic.                                                                                                    |

## File Player Stills Gallery Settings

You can capture still images from ATI VCR files, AVI files, and MPEG-1 files running in the File Player.

#### To open the File Player Stills Gallery settings page

Click the Setup button in the File Player control panel, and then click the **Stills Gallery** tab. For information on Stills Gallery, see *Stills Gallery* on page 90.

### To capture still frames from File Player

Click the Capture button in the File Player control panel. The frame is captured to the Stills Gallery (see *Stills Gallery* on page 90). Still capture is available for other video files, especially ATI VCR files, across all operating systems.

## File Player Schedule Settings

You can schedule the File Player to play media files on the dates and times you specify. If you have the features installed, you can also schedule events for CD Audio, TV Magazine, Personal Video Recorder, and TV.

## To set up scheduled events

Click the Setup button in the File Player control panel, and then click the **Schedule** tab. The Schedule Wizard will guide you through creating new scheduled events. See *page 155* for details.

#### Slide Show

You can assemble still images to create a slide show of your favorite pictures.

#### To create a slide show

- 1 Click the Open File button in the File Player control panel.
- 2 In the Select Files to Play dialog, navigate to the images you want to include, drag them into the Selected Files: panel, and then click the Play button.

You can also select files in the upper panel, and then click the Add button to add them to the list.

- Use the Remove and Remove All buttons to remove selected files or all files from the list
- To set the duration of slides, right-click the display panel, click Setup, click the **Preferences** tab, and then enter a value in Slide Duration.
- To add background music, set the play order, and apply transition effects, click the Slide Show tab, and then enter the values you want.

## **FM Radio**

FM Radio is a fullfunction FM tuner providing programmable preset stations and station

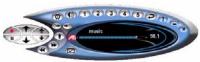

seeking, plus advanced features such as recording to MP3 format, FM-ON-DEMAND<sup>TM</sup> (time-shifted audio), and scheduled recording.

When you click the logo in the control panel, the "About" notice appears. If you have more than one feature installed, a Task menu displays available and active features.

For information about using FM Radio controls, see the online Help and Tool Tips.

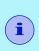

- If you start Multimedia Center in EAZYLOOK mode (see *page 162*), FM Radio is unavailable.
- If FM Radio is the only active Multimedia Center feature, you cannot switch to EAZYLOOK mode.
- You can run either FM Radio or TV at one time.

#### To start FM Radio

Because FM Radio obtains its audio input line from the TV tuner, you must run TV (see *page 7*) before starting FM radio for the first time.

#### from LaunchPad

Start TV (see *page 7*), and then click the FM Radio button in the LaunchPad. For information on LaunchPad, see *page 2*.

#### from Windows® taskbar

- 1 Start TV (see *page 7*), in the Windows taskbar, click **Start**, and then point at **Programs**.
- 2 Point at ATI Multimedia Center, and then select FM Radio.

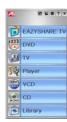

You can also start FM Radio from other Multimedia Center features. Click the ATI logo in the feature's control panel or display panel, and then click **FM Radio**.

## **Setting Preset Stations**

To set a preset station, select an FM station (for example, 98.1MHz), and then click a preset button to associate with that station.

If the preset button is already associated with an FM station, you can right-click the preset button, and then click Set in the popup menu to assign the new frequency to the preset button.

## Recording

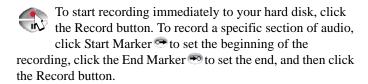

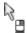

You can right-click the Record button, and then select Record For, Record Until, Record Using Markers, or Record Using History.

• If you do not set the start time, recording begins when you click the Record button.

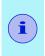

- During recording, Tuning, Preset selection, Set button, Seek, and Setup are disabled.
- If you click Tune or Seek during playback, FM Radio returns to live mode.

#### Auto Scan

If there is no FM frequency setting in the FM Station List, Tune Up/Down and Scan Up/Down will open the FM Auto Scan dialog

#### **FM-ON-DEMAND**

Pause a live broadcast, return later and resume listening where you left off. You can listen to a program from the beginning, even after it has started, without waiting until the whole program is recorded.

You can quickly back up a program, listen to the selected portion again, and fast-forward or skip ahead to the live broadcast. You can also export the recorded audio to the Library as an MP3 file, for later playback.

#### To start FM-ON-DEMAND

- 1 Click the slider, and then click the Start Marker and End Marker to select the section that you want to record.
- **2** Click the Record button.

  Your selected audio is exported to the Library in MP3 format.

## **Setting up FM Radio**

Because FM Radio obtains its audio input line from the TV tuner, you must run TV (see *page 7*) before starting FM radio for the first time.

## Radio settings

The Radio settings page lets you create a list of FM radio stations, edit the station names and frequencies, and set the sleep timer.

#### To open the Radio settings page

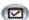

Click the Setup button in the FM Radio control panel, and then click the **Radio** tab.

| Selection        | Function                                                                                    |  |
|------------------|---------------------------------------------------------------------------------------------|--|
| FM Station List  | Frequency Enter the station frequency.                                                      |  |
|                  | Station Name Type the station name.                                                         |  |
|                  | Force to Mono Force this station to play in monaural audio.                                 |  |
| Create New       | Create a new FM station.                                                                    |  |
| Delete           | Delete the selected station.                                                                |  |
| Delete All       | Delete all stations.                                                                        |  |
| Tool Tips        | Show Tool Tips Show helpful aids for using FM Radio when you point your mouse at a control. |  |
|                  | <b>Show Shortcut</b> Show keyboard shortcuts when you point your mouse at a control.        |  |
| Always<br>On Top | Displays FM Radio on top of other applications.                                             |  |

| Selection                | Function                                                                                                    |
|--------------------------|----------------------------------------------------------------------------------------------------|
| Sleep Timer<br>(Minutes) | <b>Duration</b> Type the number of minutes before FM Radio shuts down (default: 30).                              |
|                          | Fade Out Type the number of minutes of fade-out (default: 2).                                                     |
| Scan<br>Granularity      | Select the FM frequency's scan granularity: • Scan All Frequencies • Scan Odd Frequencies • Scan Even Frequencies |
| Reset Station<br>List    | Check to delete the current FM Station List before scanning.                                                      |
| Auto Scan                | Start FM Auto Scan.                                                                                               |

#### **FM-ON-DEMAND settings**

Use the FM-ON-DEMAND settings page to specify the recording format, allocate drive and disk space for FM-ON-DEMAND, and One Touch Record settings.

#### To open the FM-ON-DEMAND settings

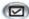

Click the Setup button in the FM Radio control panel, and then click the FM-ON-DEMAND tab.

| Selection                         | Function                                                                                                    |  |
|-----------------------------------|----------------------------------------------------------------------------------------------------|--|
| Recording<br>Format               | Type: MP3 (default).                                                                                                    |  |
|                                   | Audio: Audio format.                                                                                                    |  |
| FM-ON-<br>DEMAND Disk<br>Settings | Drive to use for Temporary File Folder for recorded file (default: C:\My documents).                                                                                                    |  |
|                                   | Maximum Space to Allocate on Drive Use the slider to set the maximum amount of space for FM-ON-DEMAND content (default: 10% of free disk space, 24 hours, or 4GB — whichever is largest).  • If you change this setting, current FM-ON-DEMAND content is <b>deleted</b> . |  |
| One Touch<br>Record Setting       | One Touch Record provides single-click recording for                                                                                                    |  |
|                                   | Custom Duration Configuration Record For Type the number of hours, minutes, and seconds you want to record.                                                                                                    |  |
|                                   | Folder for Recorded File Choose a location for your recorded files.                                                                                                    |  |
|                                   | Recorded File Name Style Type a name for your recorded file (default: FM frequency + start time).                                                                                                    |  |

#### **Schedule**

You can schedule listening and recording sessions and alarm clock functions for FM Radio. Your recorded files are saved in MP3 format, in the Library (see Library on *page 149*).

#### To start the Schedule Wizard

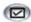

Click the Setup button in the FM Radio control panel, and then click the **Schedule** tab

Click Create New, click FM Radio, and then follow the Wizard's prompts to set the FM Event frequency, start time, and duration.

| Selection                                                                                                    | Function                                                                                              |  |
|----------------------------------------------------------------------------------------------------|----------------------------------------------------------------------------------------------------|--|
| Select FM<br>Frequency                                                                                                    | From Station List Choose a station from the list.                                                     |  |
|                                                                                                    | By Frequency Type the station's frequency.                                                            |  |
| Record                                                                                                    | Use current recording settings                                                                        |  |
|                                                                                                    | Mute audio during scheduled recording  Mute audio while scheduled recording is in progress (default). |  |
| Wake-up<br>Alarm                                                                                                    | Slow On After starting, FM Radio gradually increases volume.                                          |  |
|                                                                                                    | Instant On FM Radio starts playing or recording at the current volume level.                          |  |
| When the Record option is selected, and Use Current Settings is not checked, in the third page of the Wizard, specify a location for recorded audio. |                                                                                                    |  |
| Folder for recorded file                                                                                                    | Type a location or click the Browse button to search.                                                 |  |
| Style                                                                                                    | Type a name for your recorded file (default: FM frequency + start time).                              |  |

## **FM Feature Menu**

You can access FM Radio functions by right-clicking on the control panel or the viewing area of the display panel. This is very useful in full-screen mode.

| Selection            | Function                                        |  |
|----------------------|-------------------------------------------------|--|
| Setup                | Opens the FM setup page.                        |  |
| Always On Top        | Displays FM Radio on top of other applications. |  |
| Audio Mode           | Mono Selects monaural Stereo or stereo audio.   |  |
| History              | Displays the FM History page.                   |  |
| Schedule FM<br>Radio | Schedules an FM Radio event.                    |  |
| About                | Displays the About dialog                       |  |
| Exit                 | Closes FM Radio.                                |  |

## **Keyboard Shortcuts**

To change stations from your keyboard, type the station's frequency (for example, 981 or 98.1) or type the station's preset number (see *page 140*). You can use the following keys to control FM Radio from your keyboard.

| Command                                                                                                    | Key(s)                 |
|----------------------------------------------------------------------------------------------------|------------------------|
| In favorite station list: Create new Delete Edit station name Toggle Force to Mono mode Edit frequency           | Ins Del F2 F3 F4       |
| Tune Up / Down                                                                                                   | <b>↑ ↓</b>             |
| Volume Up / Down                                                                                                 | +/-                    |
| Scan Up / Down                                                                                                   | <b>→</b> ←             |
| Toggle Mute                                                                                                    | Num Lock               |
| Select preset stations Right-click the preset button to overwrite the preset station with the current frequency. | 1 – 0<br>Alt+1 – Alt+0 |
| Open Setup                                                                                                    | Ctrl+S                 |
| Close FM Radio                                                                                                   | Alt+F4                 |
| Minimize FM Radio                                                                                                | F8                     |
| Display "About" information                                                                                      | Alt+A                  |
| Select recording duration                                                                                        | Ctrl+M                 |
| Reset alarm                                                                                                    | F10                    |
| Toggle Sleep Timer                                                                                               | F11                    |
| Toggle Snooze                                                                                                    | F12                    |
| Toggle recording state                                                                                           | Ctrl+R                 |
| Toggle Playback / Pause                                                                                          | Spacebar               |
| Change playback speed: slow / normal / fast (x 0.5, x 1, x 1.5)                                                  | Alt+F10                |
| Fast reverse                                                                                                    | Home                   |
| Fast forward                                                                                                    | End                    |

# Library

The Library provides a convenient way to manage and play all your multimedia files. When you record video or audio, it is automatically added to the Library. You can scan

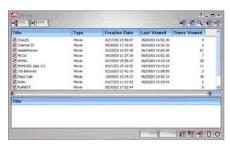

directories for multimedia content, filter by file type and date, set up playlists, and convert media files to ATI VCR or MPEG-2 format. You can also use the Library to create DVDs using your DVD recorder.

The upper window contains the multimedia content that the Library finds in the specified directory. You can drag files from the upper window into the lower window to create playlists of various multimedia files.

For information about using Library controls, see the online help and Tool Tips.

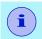

Library does not track files on removable media, such as CDs.

## Special Feature

EAZYLOOK<sup>™</sup> is also available for Library — see page 162.

## To start the Library

#### from LaunchPad

Click the Library button in the Launchpad. For information on LaunchPad, see *page 2*.

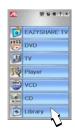

#### from Windows® taskbar

- In the Windows taskbar, click Start, and then point at Programs ▶.
- 2 Point at ATI Multimedia Center ▶, and then select Library.

#### To scan for content

- 1 Click the Scan for Content button to scan for media files in the directory you specify.
- 2 Select the content to scan for All, Movie, Picture, Document, or TV-ON-DEMAND — and follow the onscreen directions.

Library adds any of the following types of files that it finds in the directory you specified.

- The Music category scans for .wav, .mp3, .mid, and .wma audio files.
- The Movie category scans for .vcr, .avi, .asf, .mpg, .mpeg, .mp2, .mov, and .wmv video files.

## Filtering files

You can filter the media files in the Library to display only the file types and time periods you want.

#### To filter by Type

Click the Type button in the upper left corner of the Library to filter by media type:

All, Movie, Music, Picture, Document, or TV-ON-DEMAND (see *TV-ON-DEMAND* on page 87).

#### To filter by date

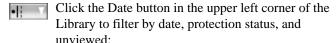

All, Today, Yesterday, This week, Last week, Protected from deletion, or Unviewed. (To protect files from deletion, select one or more entries in the main view, right-click, and then click **Protect from deletion**.)

## **Converting Media Files**

When you capture video from TV, setting the Recording Quality to Good or Longer saves files in ATI VCR (Proprietary ATI video format), which can only be played on the ATI File Player.

#### To convert ATI VCR files to MPEG format

- 1 Add the .VCR file to the Library by scanning for content or by dragging it into the Library's content (upper) window.
- 2 Right-click the file, and then click **Export to MPEG-2** or **Export to MPEG-4** in the drop-down menu.
  - MPEG-4 capture is compatible with ISO 14496-2, Advanced Simple Profile Format Addendum video encode function, which defines a number of levels of encode functionality; MP3 format audio encoding is provided for DivX compatibity.
- **3** Save the file in the location of your choice (the default is My Documents in your Windows desktop).

You can also convert TV-ON-DEMAND files recorded from ATI TV to MPEG-2 format (see *TV-ON-DEMAND* on page 87).

## **Converting DTV Files**

#### To convert DTV files to MPEG-1/2/4

- 1 Right-click the file, and then click Export in the drop-down menu.
- **2** Select a preset from the list, and then click Next.
- **3** The Export Wizard will prompt you for a password to unscramble video that may be blocked by Parental Control. If you do not enter a password, export continues, but any portions of the video that are blocked by Parental Control will be scrambled during playback.
- **4** The Export Wizard will prompt you for a location and file name for your exported video.

You can also use the Export Wizard to convert VCR, MPEG-1, MPEG-2, and AVI files (but not TV-ON-DEMAND files — see *TV-ON-DEMAND* on page 87).

## **Making Playlists**

Select files from the Library's content (upper) window and drag them into the playlist (lower) window to build a playlist of files that will play in the sequence you specify. You can set up a loop that plays your selections continuously, and you can shuffle selections so that they play in random order.

You can export playlists into M3U (MP3 playlist format). Right-click the playlist window, and then select **Export playlist to M3U**. You can store these files in your My Documents folder.

## **External Captions Support**

You can search for Closed Caption files created by Multimedia Center TV (see *External Captions Support* on page 134).

#### **Recommended Content Deletion**

You can have the Library find and delete files that meet the following criteria.

- Age
- · Time since last viewed
- Size
- Type
- Protection status
- 1 Right-click in the content (upper) window, and then click Recommend Content Deletion.

The Content Deletion page opens.

- **2** Select the criteria for deletion, and then click **Next**. *The Contents Recommended page opens*.
- To delete selected files, click the file(s) you want to delete, and then click Remove Selected. To remove all files, click Remove All.
- 4 Click Finish.

## **Creating DVDs**

You can use the Library's DVD creation feature to produce your own DVDs, in several standard formats — miniDVD, DVD-R, DVD R/W, DVD+R, DVD+RW, and DVD-RAM.

| Format  | Characteristics                                      |  |  |
|---------|------------------------------------------------------|--|--|
| DVD-R   | Recordable once-only; data is permanent on the disc. |  |  |
| DVD+R   |                                                      |  |  |
| DVD-R/W | Re-recordable numerous times.                        |  |  |
| DVD+R/W |                                                      |  |  |
| DVD-RAM |                                                      |  |  |

Most video files can be recorded to DVD. There are five steps in the DVD creation process:

- · Selecting the content
- · Adding the selections to the burn layout
- Creating a playlist
- Choosing the DVD format
- Burning the disc.

#### To create a DVD

- 1 Select the content from the Library's upper window, and then click 1 to add the selections to the burn layout.

  You can rearrange the content in the same way that you make a playlist (see Making Playlists on page 152).
- 3 Select the input video mode NTSC or PAL, and then select the output video format DVD, VCD, or SVCD.
- **4** Select the menu background, and then click the Burn button
- **5** In the Burn Disk dialog box, enter the DVD drive, burning speed, and number of copies.

# **Schedule**

Use the Schedule feature to activate events on the dates and times you want. You can schedule events for CD Audio, TV Magazine, Personal Video Recorder, File Player, and TV.

#### To set up scheduled events

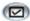

Click the Setup button in the DVD, TV, CD Audio, or File Player control panel. Click the **Schedule** tab, and then click the **Create New** button.

The Schedule Wizard will guide you through creating new scheduled events. Step 4 of the Wizard asks if you want to set up feature-specific settings (for example, if you are recording video, you can specify quality and duration for particular events). When you click the **Finish** button, your event is added to the scheduled event list: checked items are active.

## **Schedule Settings**

| Selection        | Function                                                                                               |  |
|------------------|----------------------------------------------------------------------------------------------------|--|
| Name             | The name of the event. Checked events are active.                                                      |  |
| Feature          | The feature to schedule: CD Audio, File Player, Television, TV Magazine, Video Recording, or Video CD. |  |
| When             | When the event occurs.                                                                                 |  |
| Next Run<br>Time | The next time the event will run.                                                                      |  |
| Modify           | Click to change values for a scheduled event.                                                          |  |
| Delete           | Remove a scheduled event.                                                                              |  |
| Delete All       | Remove all scheduled events.                                                                           |  |

- Events whose date (On Month & Day) has passed are not automatically removed. To re-activate an event, set its Month & Day to today or later.
- If a settings page is open, or if the About Help... box is being displayed, the Scheduler cannot process events. If an event occurs, a warning dialog tells you that a particular event was not processed.
- When the Multimedia Center first runs, if there are any scheduled events recorded, and the Scheduler program is not running, a warning dialog tells you that the scheduled events will not be processed.

You can run the Scheduler immediately, and/or install it in your Windows Startup file, so that it runs every time Windows is started. the warning dialog is displayed whenever you click OK after adding an item to the scheduled viewing list.

# **TV Out**

You can connect a television set as your computer's display, and use your Multimedia Center to view computer output directly on your television in NTSC or PAL formats, connect using Composite or S-Video output capabilities, and display images on the TV and PC monitor simultaneously.

TV Out provides a big-screen experience for entertainment PCs that is ideal for playing games, giving presentations, watching movies, and browsing the Internet.

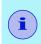

You must attach a TV before enabling TV out. For information on attaching a TV, see the User's Guide for your ATI card.

#### To enable the television display

- 1 In the Windows taskbar, click **Start**.
- **2** Point at **Settings** ▶, and then select **Control Panel**.
- **3** Double-click **Display**, and then click the **Settings** tab.
- **4** Click **Advanced**, and then click **Displays**.
- 5 Click the TV button, and then click OK.
  To cancel TV Out, click the TV button to clear it.

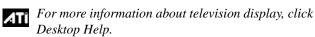

## **Multi-Monitor Support**

The DVI-I interface on ALL-IN-WONDER cards can be used to attach a DVI display or an analog monitor, using the supplied DVI-I-to-VGA adapter.

- The ALL-IN-WONDER VE does not support DVI-I.
- Hydravision technology supports DVI or CRT monitor and television.

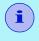

 To use a secondary display with EAZYLOOK (see page 162), both displays must be set as the primary device.

# **Teletext**

ATI's new Teletext application lets you get the most out of working with Teletext. ATI Teletext eliminates all the familiar disadvantages of television's teletext, and allows you to surf in the teletext data stream.

The ATI Teletext User's Guide provides complete installation and operating instructions.

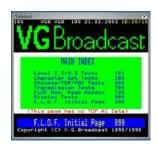

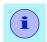

Teletext is available only in Europe.

The Teletext browser includes the Teletext window, which you can drag and resize, and a control panel that you can use to print, play, pause, save, and search Teletext. You can use the REMOTE WONDER (see *page 3*) to control Teletext from your couch.

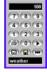

• Teletext always runs in real time, even if you are using TV-ON-DEMAND (see *page 87*).

#### To start Teletext

While TV is running, click the Teletext button in the control panel. You can also right-click the Teletext button and then click the Teletext Browser to display Teletext in its own window.

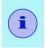

If you are using Picture in Picture (see *MULTVIEW*<sup>TM</sup> on page 47), Teletext can be displayed only in the main window.

## **Special Features**

• EAZYLOOK<sup>TM</sup> is available for Teletext — see *page 178*.

# Special Multimedia Center Features

TV, DTV, DVD, and File Player provide these special features:

- THRUVIEW<sup>TM</sup> displays Blended Window or Blended Desktop if your computer uses an ATI RADEON or later video card.
- **EAZYLOOK**<sup>™</sup> displays large, on-screen, remote control information if you have an ATI REMOTE WONDER (see *page 3*). It also provides assistance when you use the Library, navigate in TV Listings, or navigate Teletext.

#### **THRUVIEW**<sup>TM</sup>

**THRUVIEW Desktop**. The current panel appears full-screen as a translucent layer on top of all other windows when minimized.

**THRUVIEW Window**. The current panel appears as a translucent layer on top of any other windows, allowing you to work and watch media at the same time.

When you select THRUVIEW Desktop or THRUVIEW Window in the Display Settings page (see *Display Settings* on page 72, *DVD Display Settings* on page 115, or *File Player Display Settings* on page 131), minimizing TV, DVD, or File Player displays a blended desktop or blended window. Closed captioned text is not displayed with TV.

A TV, DTV, DVD, or File Player icon appears in the "tray" on the right side of the Windows taskbar. Click the icon to display the blend control panel, which you can use to adjust the blend level, change channels, and control the volume.

You can also enable THRUVIEW Desktop or THRUVIEW Window when TV, DTV, DVD, or File Player is not minimized: right-click the display panel or the control panel, and then in the Feature menu, click **THRUVIEW Desktop** or **THRUVIEW Window**.

To restore your desktop pattern and TV, DVD, or File Player, click the **TV** button (or the **Video** button, if you have a Video-In card) or the **DVD** or **File Player** button in the Windows taskbar.

#### **EAZYLOOK™**

Designed to work with the REMOTE WONDER (see page 3) in full-screen mode, EAZYLOOK displays large, on-screen information about remote control functions when you watch TV, DTV, DVD, or File Player. It also provides assistance when you use the Library, navigate in TV Listings, or use MULTVIEW.

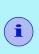

- Some keyboard shortcuts are unavailable with EAZYLOOK — use your REMOTE WONDER to enjoy full remote control functionality.
- To use a secondary monitor (see page 157) with EAZYLOOK, both displays must be set as the primary device.

In all modes, the left and right mouse buttons are used to accept or cancel actions:

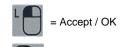

#### To set up EAZYLOOK

Open the Multimedia Center Configuration Tool (see *page 4*), and then click the EAZYLOOK tab. You can set EAZYLOOK to start when you:

Press any REMOTE WONDER button

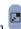

- · Press the REMOTE WONDER full screen button
- · Go to full screen mode

You can set EAZYLOOK to stop when you:

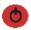

- Press the REMOTE WONDER Power button
- Press any keyboard key
- Press ESC on the keyboard.

## **EAZYLOOK TV controls**

The following TV controls are available when you use EAZYLOOK.

| REMOTE<br>WONDER<br>Button | Context                                    | Function                                                                                                    |
|----------------------------|--------------------------------------------|----------------------------------------------------------------------------------------------------|
| Power                      | All modes                                  | Loads EAZYLAUNCH with the Exit option selected.                                                                                                    |
| A                          |                                            | Toggle closed captions over video.                                                                                                    |
| В                          |                                            | Cycle through input connectors.     You cannot change the input connector while recording.                                                                                                    |
| C                          | North America -<br>unlocked<br>program     | <ul> <li>Enable / disable Parental Control (see page 85).</li> <li>If a valid password is entered, Parental Control is disabled, allowing all programs to be watched.</li> <li>Parental Control is available only in North America.</li> <li>You can configure Parental Control only from the desktop.</li> </ul> |
| D                          | Non-delayed<br>TV-ON-<br>DEMAND mode       | Select audio mode. Depending upon the standard, you can select PAL / SECAM: Stereo, Both, Language B, Mono.  Not all television stations broadcast stereo or SAP.  You cannot change the audio mode of delayed video.                                                                                             |
| E                          | Not recording                              | Cycle through recording presets.     You cannot change the recording preset while recording.                                                                                                    |
| F                          | Channel<br>Surfing in<br>EAZYLOOK<br>mode. | Toggle Channel Surf in EAZYLOOK mode.                                                                                                    |

| REMOTE<br>WONDER<br>Button | Context      | Function                                                                                                    |
|----------------------------|--------------|----------------------------------------------------------------------------------------------------|
| TV                         | All modes    | Display information about current TV settings and content.                                                                    |
| DVD                        |              | Close TV, and then open DVD.                                                                                                  |
| WEB                        |              | Open EAZYLOOK Help.                                                                                                    |
| 1                          |              | Open Multimedia Center Library.                                                                                               |
| <u></u>                    |              | Save still image from current source.  You cannot save images from sources that are copy-protected or under Parental Control. |
| - VOL +                    |              | Press VOL + to increase volume; press VOL - to decrease.                                                                      |
| - CH +                     | _            | Press CH + to step up through channels; press CH - to step down. You can also enter channel numbers from your REMOTE WONDER.  |
| MUTE                       |              | Toggle audio mute.                                                                                                    |
| 9                          | Non-Teletext | Press REMOTE WONDER numeric keys to enter a channel number.  • You cannot change channels during recording unless paused.     |
|                            | Teletext     | Enter a Teletext page number.                                                                                                 |

| REMOTE<br>WONDER<br>Button | Context                                              | Function                                                                                                    |
|----------------------------|------------------------------------------------------|----------------------------------------------------------------------------------------------------|
|                            | Not recording<br>and not in TV-<br>ON-DEMAND<br>mode | Cycle through aspect ratios (ratio of height to width).  Wide Screen ratios preserve the aspect ratio by adding black bars to fit the display.  Letter Box ratios preserve the aspect ratio by cropping the image to fit the display.  Anamorphic ratios stretch the image to fit the entire display.  • You cannot change aspect ratio while recording or using TV-ON-DEMAND. |
| ••                         | TV-ON-<br>DEMAND, not<br>in Live mode                | In TV-ON-DEMAND, cycle through fast forward speeds. In fast forward mode, press Play to resume normal playback, or press Pause.  • Audio does not play in fast forward.                                                                                                    |
| 44                         | TV-ON-<br>DEMAND, not<br>at beginning of<br>buffer   | In TV-ON-DEMAND, cycle through fast reverse speeds. In fast reverse mode, press Play to resume normal playback, or press Pause.  • Audio does not play in fast reverse.                                                                                                    |
| 88                         | TV-ON-<br>DEMAND                                     | Skip backwards / forwards (default, 28 seconds).                                                                                                    |
|                            |                                                      | Jump to previous / next program.                                                                                                    |
| 8                          | Not TV-ON-<br>DEMAND                                 | Start TV-ON-DEMAND  • If the source is copy-protected or under Parental Control, you cannot use TV-ON-DEMAND or record.                                                                                                    |
|                            | TV-ON-<br>DEMAND                                     | Exit TV-ON-DEMAND, and return to live broadcasting.                                                                                                    |

| REMOTE<br>WONDER<br>Button | Context                     | Function                                                                                                    |
|----------------------------|-----------------------------|----------------------------------------------------------------------------------------------------|
| •                          | TV-ON-<br>DEMAND<br>paused  | Resume normal playback. Also resumes playback from Fast Forward / Fast Reverse.                                   |
|                            | TV-ON-<br>DEMAND<br>playing | Cycle through Slow, Normal or Fast Play.                                                                          |
| •                          | TV-ON-<br>DEMAND<br>playing | Pause TV-ON-DEMAND playback.                                                                                      |
|                            | TV-ON-<br>DEMAND<br>paused  | Advance one frame in the paused TV-ON-DEMAND video.                                                               |
|                            | Recording                   | Toggle Recording / Pause. You can change channels while paused.  • Not all recording presets support pause.       |
|                            | Recording                   | Stop recording in progress.                                                                                       |
| V                          | Non-delayed<br>mode         | Select Color, Tint (NTSC only), Brightness, Contrast, Gamma, Reset.  • In delayed mode, only Gamma is adjustable. |

| REMOTE<br>WONDER<br>Button       | Context                                                                                      | Function                                                                                                    |
|----------------------------------|----------------------------------------------------------------------------------------------|----------------------------------------------------------------------------------------------------|
| Any Mouse<br>Pad arrow           | Not in TV<br>Listings,<br>Scheduler, or<br>Status Info. TV<br>Listings are<br>available.     | TV Listings:  Press any mouse pad arrow to open TV Listings, which provides advanced program information, such as station names and details. You can schedule recording and viewing sessions, and search for programs.  • TV Listings must be installed, and must have Internet access. |
|                                  | Not in TV<br>Listings,<br>Scheduler, or<br>Status Info. TV<br>Listings are not<br>available. | Scheduler: Press any mouse pad arrow to open Scheduler.                                                                                                    |
|                                  | TV-ON-<br>DEMAND                                                                             | Display media Info for current content.  Press any mouse pad arrow again to open TV Listings or Scheduler.                                                                                                    |
|                                  | Channel Surf in EAZYLOOK mode.                                                               | Navigate current Channel Surf selection.                                                                                                    |
| Mouse Pad<br>up / down<br>arrows | TV Listings /<br>Scheduler                                                                   | TV Listings: Display TV Listings information for the previous / next channel, in the same time slot.  Scheduler: Select previous / next channel for scheduling. Press repeatedly until you reach the desired channel.                                                                   |
|                                  | While adjusting video controls                                                               | Decrease / increase value of current video property.                                                                                                    |
| Mouse Pad left / right arrows    | TV Listings /<br>Scheduler                                                                   | TV Listings: Display TV Listings for the previous / next program on the same channel.  Scheduler: Select previous / next time slot for scheduling.                                                                                                    |

| REMOTE<br>WONDER<br>Button | Context                                                             | Function                                                                                                    |
|----------------------------|---------------------------------------------------------------------|----------------------------------------------------------------------------------------------------|
| OK                         | TV Listings / Scheduler                                             | Schedule viewing the selected program. Select One Time Only, Daily, Each Weekday, Every Day of the Week, Never. If the program is showing, TV switches to that channel.  If a Watch Event is scheduled, select One Time Only, Daily, Each Weekday, Every Day of the Week, Never (deletes the existing event).                                                                                                    |
|                            |                                                                     | Schedule recording of the selected program. Select One Time Only, Daily, Each Weekday, Every Day of the Week, Never. The current recording preset is used. If the program is currently showing:  TV switches on the channel.  If TV is recording, it continues, and the current event is cancelled.  If TV is in TV-ON-DEMAND mode, TV-ON- DEMAND stops, and recording begins.  If a Recording Event is scheduled, select the frequency: One Time Only, Daily, Each Weekday, Every Day of the Week, Never (deletes the existing event). |
|                            | Not in TV<br>Listings,<br>Scheduler, TV-<br>ON-DEMAND,<br>or Record | Start recording what you are currently watching, using the current recording preset and recording duration. Select Record Until or Record For options.  • Available options depend upon current recording quality and available disk space.                                                                                                    |
|                            | While<br>recording, and<br>not in TV<br>Listings or<br>Scheduler    | Select Record Until or Record For options.  • Available options depend upon current recording quality and available disk space.                                                                                                    |

#### Channel Surfing in EAZYLOOK mode

Use the following REMOTE WONDER buttons to navigate when you channel surf in EAZYLOOK mode.

| Function                                                    |  |
|-------------------------------------------------------------|--|
| Toggle Channel Surf on / off.                               |  |
| Navigate the Channel Surf selection.                        |  |
| Preview the Channel Surf selection.                         |  |
| Exit Channel Surf, and view current channel surf selection. |  |
|                                                             |  |
| Select previous / next channel.                             |  |
| Select surf channel.                                        |  |
| Close Channel Surf, and return to TV.                       |  |
|                                                             |  |

- The Volume, Mute, DVD, Library, and Web buttons function normally. All other buttons are disabled in EAZYLOOK mode.
- If a scheduled event occurs (see Schedule on page 155), Channel Surf stops, and the scheduled event proceeds.
- For more information on the REMOTE WONDER, see the ATI REMOTE WONDER Installation Guide provided with your card.

#### **EAZYLOOK DVD controls**

The following DVD controls are available when you use EAZYLOOK.

| REMOTE<br>WONDER<br>button | Context   | Function                                                                  |
|----------------------------|-----------|---------------------------------------------------------------------------|
| Power                      | All modes | Loads EAZYLAUNCH with the Exit option selected.                           |
| A                          |           | Toggle closed captions over video (if there is closed captioned content). |
| В                          |           | Select audio tracks. Selecting Off turns off subtitles.                   |
| C                          |           | Cycle through audio tracks.  • There may be only one audio track.         |
| D                          |           | Eject DVD disk.                                                           |
| TV                         |           | Close DVD, and then open TV.                                              |
| DVD                        | -         | Display current DVD settings and media information.                       |
| WEB                        |           | Open EAZYLOOK Help.                                                       |
|                            |           | Open Multimedia Center Library.                                           |
| ET)                        |           | Save still image from current source.                                     |

| REMOTE<br>WONDER<br>Button | Context      | Function                                                                                                    |
|----------------------------|--------------|----------------------------------------------------------------------------------------------------|
| - VOL +                    | All modes    | Press VOL + to increase volume; press VOL - to decrease.                                                                                                    |
| MUTE                       |              | Toggle audio mute.                                                                                                    |
| 9                          | Movie, Menus | Press numeric keys to enter a chapter number. DVD jumps to that chapter.                                                                                                    |
| 9.8                        |              | During movie: skip backwards / forwards 30 seconds.  In DVD menus: navigate the menu.                                                                                                    |
| *                          |              | During movie: start watching at the beginning of the previous / next program.  In DVD menus: navigate the menu.                                                                                                    |
|                            | All modes    | Jump to root menu.                                                                                                    |
|                            |              | Cycle through aspect ratios (ratio of height to width).                                                                                                    |
| •                          |              | Cycle through fast forward speeds. Press Play to resume normal playback.                                                                                                    |
| 44                         |              | Cycle through fast reverse speeds. Press Play to resume normal playback.                                                                                                    |
|                            |              | Start or resume playback. Also resumes normal playback from fast forward / reverse. While a DVD is playing, cycles through slow forward speeds, returning to normal playback.  When a bookmarked DVD is inserted, starts chapter preview. |

| REMOTE<br>WONDER<br>Button          | Context      | Function                                                                                               |
|-------------------------------------|--------------|----------------------------------------------------------------------------------------------------|
| •                                   | All modes    | Pause playback. To advance one frame at a time, press repeatedly.                                      |
|                                     |              | Stop DVD playback.                                                                                     |
| Any mouse<br>Pad arrow              | Movie, Menus | During movie, display media information.  Navigate menu when there are no onscreen navigation buttons. |
| Mouse Pad<br>left / right<br>arrows |              | Navigate chapters.  Press or to jump to that chapter.                                                  |
| OK L                                |              | Accept highlighted menu item.                                                                          |

# **EAZYLOOK File Player controls**

The following File Player controls are available when you use EAZYLOOK.

| REMOTE<br>WONDER<br>button | Context   | Function                                                                                                    |
|----------------------------|-----------|----------------------------------------------------------------------------------------------------|
| Power                      | All modes | Loads EAZYLAUNCH with the Exit option selected.                                                                                                |
| A                          | _         | Toggle closed captions over video.  • Available only if the content contains closed captions.                                                  |
| TV                         |           | Close Player, and then open TV.                                                                                                    |
| DVD                        |           | Close Player, and then open DVD.                                                                                                    |
| WEB                        |           | Open EAZYLOOK Help.                                                                                                    |
| ок                         |           | Select highlighted item.                                                                                                    |
|                            |           | Open Multimedia Center Library.                                                                                                    |
| ET)                        |           | Save still image from current content. Still images are copied directly to a file. The file location and naming rules are set in Desktop mode. |
| - VOL +                    |           | Press VOL + to increase volume; press VOL - to decrease.                                                                                       |

| REMOTE<br>WONDER<br>button | Context       | Function                                                                                                    |
|----------------------------|---------------|----------------------------------------------------------------------------------------------------|
| MUTE                       | All modes     | Toggle audio mute.                                                                                                    |
| 9                          | While playing | <ul><li>Enter a Playlist number. Player jumps to that content.</li><li>A playlist is a list of content that is created in the Library.</li></ul> |
| 8.8                        |               | Skip 28 seconds backwards / forwards.                                                                                                    |
| <b>A</b>                   |               | Jump to next / previous content in the playlist.                                                                                                 |
|                            | All modes     | Display current Player settings and media information.                                                                                           |
| <b>3</b>                   |               | Continuously loop through the playlist.                                                                                                    |
| ••                         |               | <ul><li>Fast forward. Press Play to resume normal playback.</li><li>Some media files do not support fast forward.</li></ul>                      |
| 44                         |               | <ul><li>Fast reverse. Press Play to resume normal playback.</li><li>Some media files do not support fast reverse.</li></ul>                      |
| •                          |               | Pause playback or slide show. Press repeatedly to advance one frame at a time.                                                                   |

| REMOTE                              | Context   | Function                                                                                                 |
|-------------------------------------|-----------|----------------------------------------------------------------------------------------------------|
| WONDER button                       |           |                                                                                                    |
| <b>•</b>                            | All modes | Start or resume normal playback of content or slide show.                                                |
|                                     |           | In fast forward or fast reverse, resumes normal playback.                                                |
|                                     |           | For ATI VCR content, can be used to select Slow, Normal, or Fast play.                                   |
| Any mouse<br>Pad arrow              |           | During movie, display media information.                                                                 |
| Mouse Pad<br>up / down<br>arrows    |           | Current media information. Press the up/down arrows to display information on the next/previous content. |
| Mouse Pad<br>left / right<br>arrows |           | Press the left/right arrows to display information on the previous/next item in the playlist.            |
| ОК                                  |           | Start playing the first content in the playlist.                                                         |

# **EAZYLOOK Library controls**

The following Library controls are available when you use EAZYLOOK.

| REMOTE<br>WONDER<br>button | Context   | Function                                                                               |
|----------------------------|-----------|----------------------------------------------------------------------------------------|
| Power                      | All modes | Loads EAZYLAUNCH with the Exit option selected.                                        |
| A                          |           | Filter media by type.                                                                  |
| В                          |           | Filter media by date.                                                                  |
| C                          |           | Select all list items.                                                                 |
| D                          |           | Unselect all list items.                                                               |
| E                          |           | Delete selected items (or the highlighted item if none is selected) from <b>disk</b> . |
| WEB                        |           | Open EAZYLOOK Help.                                                                    |
| TV                         |           | Close Library, and then open TV.                                                       |
| DVD                        |           | Close Library, and then open DVD.                                                      |
| 3                          |           | Set filter type to TV-ON-DEMAND.                                                       |

| REMOTE<br>WONDER<br>button       | Context   | Function                                                           |
|----------------------------------|-----------|--------------------------------------------------------------------|
| Mouse Pad<br>up / down<br>arrows | All modes | Move up / down in a list.                                          |
|                                  | _         | Go to previous / next page.                                        |
|                                  |           | Cycle through sort options.                                        |
| L                                |           | Select highlighted list item.                                      |
| R                                |           | Unselect highlighted list item.                                    |
| <b>•</b>                         |           | Play selected items (or the highlighted item if none is selected). |
|                                  |           | Open Multimedia Center Library.                                    |
| 0                                |           | Go to a specific page in the list.                                 |
| 9                                |           |                                                                    |

# **EAZYLOOK Teletext controls**

The following Teletext controls are available when you use EAZYLOOK.

| REMOTE<br>WONDER<br>Button | Context   | Function                                        |
|----------------------------|-----------|-------------------------------------------------|
| Power                      | All modes | Loads EAZYLAUNCH with the Exit option selected. |
| A                          |           | Toggle Teletext browser.                        |
| В                          |           | Toggle Teletext browser display mode.           |
| C                          |           | Jump to RED page.                               |
| D                          |           | Jump to GREEN page.                             |
| E                          |           | Jump to YELLOW page.                            |
| F                          |           | Jump to CYAN page.                              |
| TV                         |           | Close Teletext, and then open TV.               |
| DVD                        |           | Close TV, and then open DVD.                    |
| WEB                        |           | Open Teletext Help.                             |
|                            |           | Open Multimedia Center Library.                 |

| REMOTE<br>WONDER<br>Button                       | Context   | Function                                                                     |
|--------------------------------------------------|-----------|------------------------------------------------------------------------------|
| <b>E</b> M                                       | All modes | Save current page as bitmap in the Library (see <i>Library</i> on page 149). |
| - VOL +                                          |           | Adjust TV volume.                                                            |
| - CH +                                           |           | Change TV channels.                                                          |
| MUTE                                             |           | Toggle TV audio mute.                                                        |
| 9                                                |           | Input a three-digit Teletext page number;<br>Teletext jumps to that page.    |
| 8.8                                              |           | Jump to previous / next Teletext page.                                       |
|                                                  |           | Jump to previous / next Teletext magazine.                                   |
| <b>•</b>                                         |           | Resume Teletext display.                                                     |
| •                                                |           | Pause Teletext display.                                                      |
| Mouse Pad<br>Up / Down<br>Left / Right<br>arrows |           | Navigate available Teletext page links. The current link is highlighted.     |
|                                                  |           | If a Teletext page is highlighted, jump to that page.                        |
| ок                                               | Menus     | Jump to BLACK page.                                                          |

#### **MULTVIEW™** in EAZYLOOK

MULTVIEW (see page 47) is available in EAZYLOOK. Your REMOTE WONDER (see page 3) provides the following controls.

| REMOTE<br>WONDER<br>Button | Function                                                                                                    |
|----------------------------|----------------------------------------------------------------------------------------------------|
|                            | Cycles MULTVIEW among three states:  • Show MULTVIEW with focus  • Show MULTVIEW with primary window in focus  • Hide MULTVIEW |
| C                          | Swap primary and MULTVIEW channels.                                                                                            |
| - VOL +                    | MULTVIEW volume up / down when MULTVIEW is in focus (red border).                                                              |
| MUTE                       | Toggle MULTVIEW audio mute when MULTVIEW is in focus (red border).                                                             |
| 9                          | Enter channel number when MULTVIEW is in focus (red border).                                                                   |

The following functions are unavailable when you use MULTVIEW in EAZYLOOK:

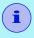

- Resizing the MULTVIEW window
- Full-screen MULTVIEW
- Dual-monitor Picture Outside Picture
- Moving the MULTVIEW window

The MULTVIEW window appears in the lower-left corner of your screen.

 When on-screen information is displayed in the main window, the MULTVIEW window is temporarily hidden.

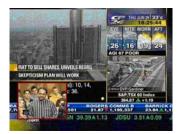

# **EAZYSHARE™**

EAZYSHARE lets you use your home computer network to share audio and video content among all

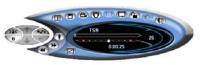

your networked PCs. One networked PC with an ATI ALL-IN-WONDER video card can provide TV feeds to the other PCs on the network, even if they do not have TV tuners. All network users can schedule recording sessions and request recorded programs for playback on their PCs.

EAZYSHARE works on a clientserver network consisting of a server PC, with the full Multimedia Center TV feature installed, which provides the TV signal through one or more hubs to the connected client PCs that have EAZYSHARE TV installed.

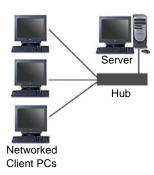

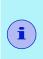

- You must run the EAZYSHARE Configuration Utility (see page 184) before setting up the server.
- For proper operation, EAZYSHARE must be installed on a PC running Windows® XP or Windows® 2000.

# Starting EAZYSHARE TV

The first time you start EAZYSHARE TV, the Setup Wizard will guide you through setting up Parental Control (see *page 85*) and TV-ON-DEMAND<sup>TM</sup> (see *page 87*). Your list of favorite channels ("Favorites") will be copied from the server's list of available channels (see *Sync Channel list* on *page 187*).

# Setting up EAZYSHARE TV

# Configuring your network

The basic network configuration consists of one server and multiple clients. If additional servers are added, the EAZYSHARE Configuration Utility lets you determine which clients can connect to which servers.

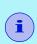

- EAZYSHARE TV must be installed on the client PCs.
- You must run the EAZYSHARE Configuration Utility before setting up the server.
- When a client PC is first installed, it will connect to the first available server, as its default server.

#### To configure the server

- 1 In Windows taskbar, click **Start**, point at **Programs**, and then click **ATI Multimedia Center**.
- **2** Double-click **Configuration**, and then click the **EAZYSHARE** tab.

| Selection            | Function                                                                                                    |
|----------------------|----------------------------------------------------------------------------------------------------|
| Set                  | Per Client                                                                                                    |
| Permission           | The EAZYSHARE Configuration Utility scans the network for all attached PCs, and displays any new, unconfigured PCs as ! computername.                     |
|                      | To <b>allow</b> a client to connect to the server, click the  to the right of the Clientname.                                                             |
|                      | To <b>deny</b> a client permission to connect to the server, click the <b>x</b> to the right of the Clientname.                                           |
|                      | To <b>remove</b> a client from the list, highlight the name, and then press the Delete key.                                                               |
|                      | To <b>rename</b> a client, click the name, and then type a new name. This will not change the client's network name, only the name displayed in the list. |
|                      | To update the list, click the <b>Refresh</b> button.                                                                                                    |
| Allow All<br>Clients | Allow all clients to connect to the server.                                                                                                    |

# To configure clients

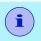

This page appears only if EAZYSHARE and the client software is installed.

- 1 In Windows taskbar, click **Start**, point at **Programs**, and then click **ATI Multimedia Center**.
- 2 Double-click Configuration, and then click the EAZYSHARE tab.

| Selection           | Function                                                                                                    |
|---------------------|----------------------------------------------------------------------------------------------------|
| Broadcast<br>Server | Displays the server to which a client is allowed to connect. If this field is blank, a client will search for the first available server to which it is allowed to connect. If a server name is listed, the client is configured to connect to that server.                                |
| Scan Network        | When you click the Scan Network button, the client searches for all the servers to which it can connect, displaying them in the drop-down list. Select the server to which you want to connect, and then click OK. If the client does not find any servers, an error message is displayed. |

# **Display settings**

Use the Display Settings page to set up your display's general appearance and functions.

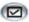

Click the Setup button in the EAZYSHARE TV control panel, and then click the **Display** tab.

| Selection         | Function                                                                                                    |
|-------------------|----------------------------------------------------------------------------------------------------|
| Video Size        | Select size of video window.                                                                                                    |
| Options           | Always on Top Display TV on top of all other applications.                                                                                                    |
|                   | Keep Aspect Ratio Retain the current width-to-height ratio.                                                                                                    |
|                   | Auto Hide Controls when in Full Screen Hide TV controls when displaying TV in full screen. When you move your mouse, the controls re-appear.                       |
|                   | <b>Tool Tips</b> Show helpful aids for using programs that appear when you point at a control with your mouse.                                                     |
|                   | Show Shortcut Show a key or combination of keys that provides one- stroke access directly to a command or dialog box. Also called "Accelerator key" or "hot" key". |
| When<br>Minimized | THRUVIEW Desktop (see <i>page 161</i> ). THRUVIEW Window (see <i>page 161</i> ). Video Desktop (see <i>page 161</i> ).                                             |
| Minimize TV       | Minimize TV.                                                                                                    |

# **Channel Control settings**

Use the Channel Control Settings page to set up your channel list, synchronize your channel list with the server, and set a channel lock password.

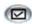

Click the Setup button in the EAZYSHARE TV control panel, and then click the **Channel Control** tab.

| Selection           | Function                                                                                                    |
|---------------------|----------------------------------------------------------------------------------------------------|
| Channel List        | Displays the channels that you can watch.                                                                                                    |
|                     | A red lock indicates that the channel has been locked by the server.                                                                                                    |
|                     | A yellow lock indicates that the channel is locked locally.                                                                                                    |
| <b>Channel Name</b> | You can enter names for channels.                                                                                                    |
| Options             | Sync Channel List Synchronize your channel list with the server's channel list (the server overwrites your local channel list).                                                                                   |
|                     | Set channel lock password Enter a password for channel lock. Each PC on your network can lock channels locally, independently of the other PCs. Channels locked on the server will also be locked on all clients. |

# **Closed Caption settings**

Use the Closed Caption Settings page to specify how closedcaptioned text is displayed.

• Also see *External Captions Support* on page 134.

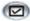

Click the Setup button in the EAZYSHARE TV control panel, and then click the Closed Caption tab.

| Selection                    | Function                                                                                                 |
|------------------------------|----------------------------------------------------------------------------------------------------|
| Placement                    | External Window Displays closed-captioned text in its own window. Click Font to select the display font. |
|                              | Video Window Displays closed-captioned text over the video. Click Font to select the display font.       |
| Closed<br>Caption on<br>Mute | Automatically displays closed-captioned text when the audio is muted.                                    |

# $\mathsf{TV}\text{-}\mathsf{ON}\text{-}\mathsf{DEMAND}^\mathsf{TM}$ settings

Use the TV-ON-DEMAND Settings page to set up TV-ON-DEMAND.

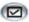

Click the Setup button in the EAZYSHARE TV control panel, and then click the **TV-ON-DEMAND** tab.

| Selection          | Function                                                                                                    |
|--------------------|----------------------------------------------------------------------------------------------------|
| Server<br>Settings | <b>Drive to use for Temporary File</b> : Select the drive to hold temporary, recorded video.                                                                                       |
|                    | Maximum Space to Allocate on Drive: Set the amount of disk space to leave on your temporary drive. Use this to prevent the TV-ON-DEMAND buffer from completely filling your drive. |
|                    | Approximate time Available: Display the amount of recording time available, at the current settings.                                                                               |
|                    | <b>Delay Behind live Broadcast</b> :<br>Select the delay — <b>minimum: 2 seconds</b> ; <i>best</i> : 5 seconds or more.                                                            |
|                    | Preserve EAZYSHARE Buffer Between Sessions<br>Keep the existing TV-ON-DEMAND video buffer.                                                                                         |

# Schedule settings

Use the EAZYSHARE TV Record Scheduler to record TV programs on the dates and times that you specify. The server records your selections.

Right-click the EAZYSHARE TV Record button, and then click the EAZYSHARE TV Record Scheduler menu selection; the EAZYSHARE Record Scheduler dialog will appear.

When you have finished entering the information shown below, click the Schedule button to add your event to the Scheduled Events list on the server. If there are conflicting scheduled events, a warning appears — you can continue with the scheduled recording or cancel and start over.

| Selection                                     | Function                                                          |
|-----------------------------------------------|-------------------------------------------------------------------|
| Select the channel, date, start and end times | Select the channel. If the channel is locked, enter the password. |
| Date and Time                                 | Event Name Type a name for the event (optional)  Date             |
|                                               | Select a date for the event.  Start Time                          |
|                                               | Select the time to start recording.                               |
|                                               | <b>Duration</b> Select the length of the recording.               |
|                                               | Frequency Select the number of times to repeat the event.         |

# **Local and Remote Functions**

The Local PC controls the server (the PC that provides the media files to the client PCs that are connected to it). Remote PCs are the other (client) PCs on your home network — see *Controlling the Server* on page 192. For detailed information on all TV features, see the TV section of this guide (*page 65*) or the TV online Help.

#### Local PC functions

- Play / Pause
- Skip forwards / backwards
- Setup
- Export
- Capture still images
- Zoom
- View closed captions
- Lock channels (if a channel is locked on the server, it will be locked on all clients)
- · Mute and control volume
- Jog Shuttle
- · Seek position
- Change playback speed
- Audio mode (the client selects stereo, mono, both, languageB/SAP)

# **Remote PC functions**

- Change channels
- Change connector type
- Record
- Request control

# **Playing Stored Media**

All your recorded audio and video files are saved in the Library for convenient retrieval and playback.

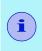

- Files must be in ATI VCR format or MP3 format.
- The EAZYSHARE File Player does not play MP3 files over the net.
- For detailed information on all Library features, see the Library section of this guide (page 149) or the Library online Help.

#### To open the Library

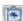

Click the Library icon in the LaunchPad.

#### To find files

Click the EAZYSHARE TV button. All MP3 and VCR files will be displayed in the Library's Content (upper) panel.

# To make a playlist of files that will play in the sequence you specify

Select files from the Content panel, and then drag them into the Playlist (lower) panel.

# Controlling the Server

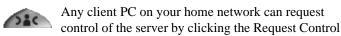

button. A message then appears on the controlling client PC, asking if it will relinquish control. If the controlling client does not respond within 10 seconds, control is automatically passed to the requester.

If control cannot be granted due to conflicting requests, or if the controlling client refuses to relinquish control, a Control Request Denied message appears.

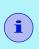

- Only one client PC can control the server at one time.
- When a client PC has control, it can execute remote commands; all other PCs can execute only local commands. See page 191.

# **Network Status**

The Network Status panel displays transmission quality, speed, and the number of connected clients.

#### To display the network status

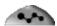

Click the Network Status button in the EAZYSHARE TV control panel. The Network

Status panel appears.

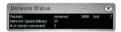

# Recording Video and Still Images

# **Recording TV**

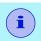

You must have control of the server in order to record (see *page 192*).

#### To record TV

Click the Record button in the EAZYSHARE TV control panel. Right-click the Record button to display the following recording presets.

| Selection    | Function                                                                                                    |
|--------------|----------------------------------------------------------------------------------------------------|
| Record for   | Record for 30 min                                                                                                    |
|              | Record for 1 Hour                                                                                                    |
|              | Record for 1.5 Hours                                                                                                    |
|              | Record for 2 Hours                                                                                                    |
| Record until | Set the time to stop recording. Defaults are the closest ½-hour increment relative to the current time, and by 1-hour increments up to 3 hours ahead. |

- You can schedule recording for a specific time, duration, and frequency (see *page 190*).
- You can export video as an MPEG file or an ATI VCR Proprietary ATI video format file. (see page 195)

If recording is not possible, **Record attempt unsuccessful** is displayed.

When recording is complete, **EAZYSHARE TV Record Complete** is displayed.

# **Exporting recorded video**

You can export recorded video as an MPEG file or an ATI VCR Proprietary ATI video format file.

### To export recorded video

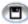

Click the Export button in the control panel. The following dialog appears.

| Selection   | Function                                                |
|-------------|---------------------------------------------------------|
| Output File | Select Folder Select the folder to hold exported video. |
|             | Format Save video as MPEG or ATI VCR.                   |

Click the Export button in the dialog to export your video.

# Capturing still images

You can capture full-color, 24-bit-per-pixel still images from television, save them on your computer's hard disk, and print them. The images are placed on the clipboard, or you can display them as "thumbnails" (miniature images) in the Stills Gallery (see *page 90*).

EAZYSHARE TV saves still images as Windows-standard bitmaps (.bmp). It also supports most industry-standard graphics file formats, so you can insert the images into reports, presentations, letters, and other documents, to add impact to training applications and presentations.

#### To capture still images

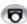

Click the Still Capture button in the control panel. The current frame is placed in the Stills Gallery.

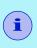

If you are in TV-ON-DEMAND mode (see *page 87*) and displaying the Live: video window, still images are captured from the delayed video, not from the Live: window.

# **Closed Captioning**

#### To display closed-captioned text

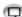

Click the Closed Caption button in the control panel.

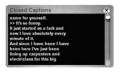

Closed captioned text appears on top of the video in the Video panel and/or in its own window. You set these options in the Closed Caption Settings in the Setup dialog (see *page 188*).

# **Special TV Features**

The following special TV features are available in EAZYSHARE.

- TV-ON-DEMAND see page 87
- THRUVIEW see *page 161*
- Parental Control see *page 85*
- TV Listings see *page 50*

# **EAZYLAUNCH™**

EAZYLAUNCH lets you start Windows in EAZYLOOK<sup>TM</sup> mode (see *page 162*), launch Multimedia Center features, and enjoy media — all using your REMOTE WONDER<sup>TM</sup> or your REMOTE WONDER<sup>TM</sup> II

#### To start Windows in EAZYLOOK

1 Click the Multimedia Center Configuration button in the LaunchPad, and then click the EAZYLOOK tab.

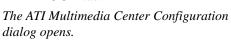

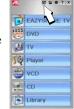

2 In Options, click Boot in EAZYLAUNCH, and then click OK.

A warning message appears, reminding you to configure all Multimedia Center features before enabling EAZYLAUNCH. You must run a feature once; otherwise, it will return to desktop mode after you start it.

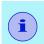

Some programs in your Startup Group (for example, virus scanners and firewalls) may not run when you start in EAZYLAUNCH.

# **Using ATI REMOTE WONDER™ with EAZYLAUNCH**

# From Windows desktop

If you have an ATI REMOTE WONDER, you can assign one of the programmable buttons to start EAZYLAUNCH from your desktop (the button is suggested because it is close to all other feature buttons).

If you have an ATI REMOTE WONDER II, pressing the **ATI** button starts EAZYLAUNCH from your desktop.

 For information on the REMOTE WONDER or REMOTE WONDER II, see the ATI REMOTE WONDER Installation Guide or the ATI REMOTE WONDER II Installation Guide. If your system is configured to start in EAZYLAUNCH, this screen appears when you log on to Windows. It also appears when you press the ATI button on the REMOTE WONDER II, or click the EAZYLAUNCH button in the LaunchPad.

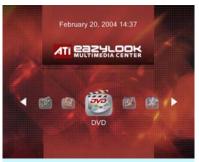

EAZYLOOK in Splash mode

The left and right arrow buttons on the REMOTE WONDER units and the left and right mouse buttons scroll the features left and right. The last-launched feature's icon is in the center; it is larger than the other icons, and the feature name is displayed below it.

#### To launch the selected feature

Click the left mouse button or press the ATI button on the REMOTE WONDER II.

#### To return to desktop mode

Press the Esc key.

# To shut down your computer

Press the **POWER** button on your REMOTE WONDER unit.

When you press the ATI button on the REMOTE WONDER II while a feature is displaying video or images, this screen appears. The left and right arrow buttons on the REMOTE WONDER units and the left and right mouse buttons scroll the features left and right. The currently-running

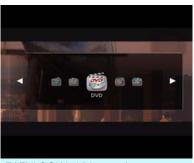

EAZYLOOK in Video mode

feature's icon is in the center; it is larger than the other icons, and the feature name is displayed below it.

# **Troubleshooting**

If you have problems with video or audio, try these suggestions.

# **Audio Problems ...**

| Problem         | Suggested solution                                                                                                    |
|-----------------|----------------------------------------------------------------------------------------------------|
| No Sound        | If you have external speakers, ensure that they are powered-on (POWER indicator light is on) and connected to the LINE-OUT or SPEAKER OUT connectors on your sound card.                                                                                                    |
| Still no sound? | <ol> <li>Click Start, point at Settings, select Control Panel, and then double-click Sounds.</li> <li>In the Events area, Click Asterisk, and then click a .WAV file in the Sound area.</li> <li>Click the Play button ▶ to preview the sound.</li> <li>If you still do not hear any sound, open the Volume Control:</li> <li>Click Start, point at Programs, point at Accessories, point at Entertainment, and then select Volume Control. Or, right-click the speaker icon ⁴ (usually in the lowerright corner of your screen), and then click Open Volume Controls.</li> <li>If the speaker icon is not in your Taskbar, do the following:</li> <li>In the Windows Taskbar, click Start, point to Settings, click Control Panel, and then double-click Multimedia.</li> <li>In the Audio tab, check Show volume control on the Taskbar, and ensure that the Volume Control and the Wave channel are not muted or set very low.</li> <li>When you hear sound from your speakers, you know they are working. If you still experience audio problems, check the audio connections to your ALL-IN-WONDER card.</li> </ol> |

| Problem             | Suggested solution                                                                                                    |
|---------------------|----------------------------------------------------------------------------------------------------|
| No sound from<br>TV | Ensure that the audio connection between your ALL-IN-WONDER card and your sound card is correct. For complete installation instructions, refer to the appropriate Installation and Setup User's Guide:  • ALL-IN-WONDER RADEON 8500DV / 8500 / 7500 / RADEON • ALL-IN-WONDER 9700 Series • ALL-IN-WONDER 9000 PRO. |

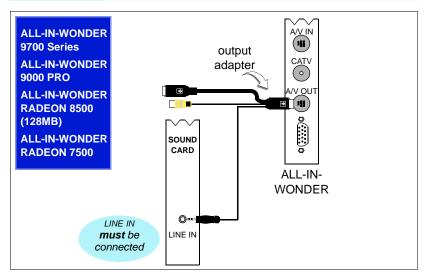

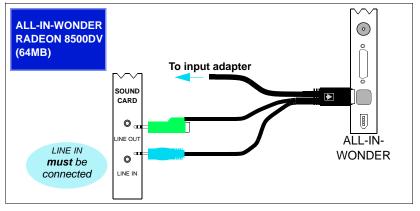

# Problem Suggested solution Ensure that the audio connection between your ALL-IN-WONDER card and your sound card is correct. For complete installation instructions, refer to the appropriate Installation and Setup User's Guide: • ALL-IN-WONDER 9700 Series • ALL-IN-WONDER 9000 PRO.

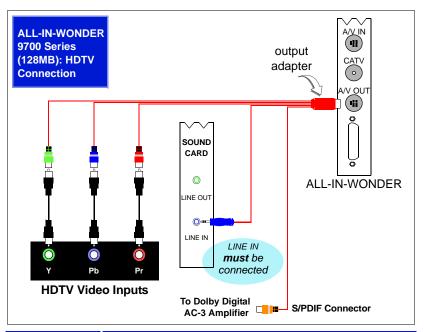

| Problem               | Suggested solution                                                                                                    |
|-----------------------|----------------------------------------------------------------------------------------------------|
| Can't record<br>sound | <ul> <li>Check the record mixer settings:</li> <li>Click Start, point at Programs, point at Accessories, point at Entertainment, then select Volume Control. Or, right-click the speaker icon  (usually in the lower-right corner of your screen), then click Open Volume Controls.</li> <li>In the Volume Control menu, click Options, click Properties, click Recording, then click OK. The Recording Control opens.</li> <li>Ensure that the Select box for Line-In (or the Audio input you selected in the Sound Initialization Wizard is checked, and that the Volume slider is set to its midpoint. Click to close the dialog.</li> </ul> |

#### **Problem**

# Suggested solution

Can't record sound when recording from a videotape

Left and right audio output from your VCR must be connected to your ALL-IN-WONDER card (note that S-Video does not provide an audio connection). For complete installation instructions, refer to the ALL-IN-WONDER RADEON 8500DV / 8500 / 7500 / RADEON Installation and Setup User's Guide.

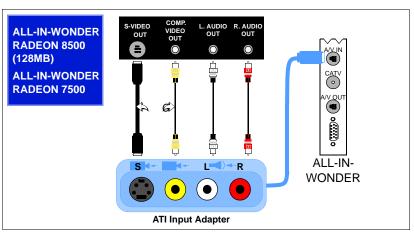

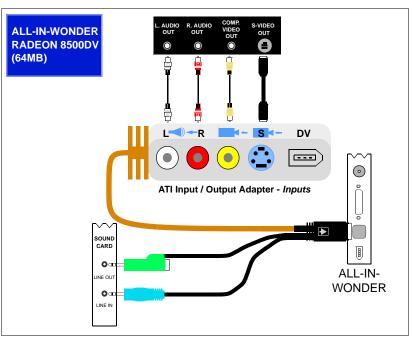

#### **Problem**

## Suggested solution

No sound on the videotape when outputting to a VCR

Left and right audio output from your VCR must be connected to your ALL-IN-WONDER card (note that S-Video does not provide an audio connection). For complete installation instructions, refer to the ALL-IN-WONDER RADEON 8500DV / 8500 / 7500 / RADEON Installation and Setup User's Guide.

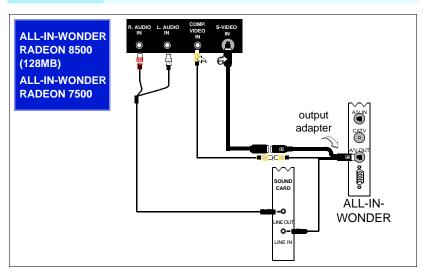

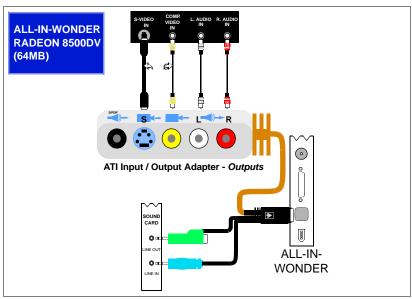

# Video Problems ...

| Problem                                            | Suggested solution                                                                                                    |
|----------------------------------------------------|----------------------------------------------------------------------------------------------------|
| Video is<br>unstable or<br>only black and<br>white | <ul> <li>Check that you are using the correct broadcast standard format.</li> <li>See Broadcast Standard in Video Settings on page 74. For proper operation, you must specify your country in the TV Channels Initialization Wizard (see page 66).</li> <li>Check the quality of your incoming TV signal on another receiver; bad reception may be the cause.</li> <li>Try connecting your tuner directly to the cable TV or antenna source. Too many splitters in the cable will degrade the signal.</li> </ul> |
| There is no video or audio                         | <ul> <li>Ensure that your cable or antenna is connected.</li> <li>Ensure that the video connector is set to the correct source (see Connector in Video Settings on page 74).</li> <li>Check that the audio and video connectors are securely plugged into the correct jacks.</li> <li>Check that your video card is securely seated in its slot. Please refer to the user guide for the card location.</li> </ul>                                                                                                |
| Video<br>recording<br>stops<br>unexpectedly        | <ul> <li>Video files are typically very large; ensure that you have sufficient disk space.</li> <li>Ensure that you are recording to the correct hard disk — click the <b>Disk Space Settings</b> button in Personal Video Recorder settings (see <i>Personal Video Recorder settings</i> on page 40).</li> <li>Disable screen savers while recording.</li> <li>Disable Power management while recording.</li> </ul>                                                                                             |

#### Suggested solution Problem Dropped Dropped frames during video recording indicates that frames during some part of the system is not fast enough to keep up video with the recording. Recording video is a very demanding task for even the most powerful system. To achieve the recording best results, you must dedicate the PC to recording, and ensure that nothing else is active during recording. MPEG recording requires a very fast CPU to encode the video. Select I Frame Only in the Personal Video Recorder tab in Setup. Reduce the frame size of the recording. AVI recording creates very large files very quickly, and requires a fast hard disk system. Try a lower frame size, for example, 320x240. If you do not drop frames using 320x240 frame size, but frame drops do occur at larger frame sizes, your hard disk may not be fast enough. Defragment your hard drive. A large, dedicated disk is recommended if you plan to do much video recording. Ensure that DMA is enabled for your hard drive, to improve disk access speed and free up the system CPU. Close all other running tasks, including those in the System Tray — clock, popup reminders, virus scanners, etc. Close and exit from any Task Scheduler. Do not log on to your network. Do not connect USB devices while recording. Do not open or close CD-ROM trays while recording. Do not move the mouse while recording.

#### Suggested solution Problem Recorded If you are recording to AVI format, reduce the line count in the Frame Size. For example, change the frame size video has horizontal from 480x480 to 480x240. In the Personal Video Recorder Settings page, click the lines ("combing") **Set Custom...** button, and then click the **Edit...** button, choose your AVI preset, and then edit the frame size. (See Personal Video Recorder settings on page 40.) If you are recording in MPEG format, ensure that Deinterlacing is checked. In the Personal Video Recorder Settings page, click the Set Custom... button, and then click the Edit... button, choose your MPEG preset, and then check Deinterlacing.

## **DVD Problems**

The following information applies to Windows® 98 and Windows® Me, but many of the suggestions may also apply to Windows 2000. Before proceeding, ensure that your computer meets these conditions:

- An ATI display adapter is installed
- A current ATI display driver is installed
- The ATI Multimedia Center is installed
- Your CPU supports MMX instructions (early Pentium and Pentium PRO CPUs do not support MMX) PC Check tests your CPU (see *page 4*).
- AGP support is enabled and functioning properly. If you are using an AGP display card, and the DVD player hangs, AGP support is probably not working properly.

# Other things to consider

For older DVD drives, contact the DVD manufacturer for a firmware upgrade

If DVD movies appear bright and then dim when viewed on a TV, do not patch the video through a VCR; connect the ATI TV output directly to the TV, using the composite or S-Video connections. This problem only occurs when a VCR is connected between the TV output of the ATI display adapter and the TV.

ATI display adapters with TV OUTPUT capability will enable copy protection during DVD movie playback. The copy-protected video will effectively prevent a VCR from recording a watchable movie. If you videotape a copy-protected movie and then play it back, you will typically see occasional glimpses of the movie interspersed with 20 to 30 seconds of no picture or possibly just a blue screen.

Even if you are not recording the movie, the VCR attempts to compensate for the copy-protected signal and this generally leads to the symptom described. (Bright and dim display on the TV).

Remember that sound connections are completely independent of the video connections; if you wish to hear the DVD movie through the TV, you will also need to connect the audio output of the PC to the TV.

#### If the DVD Player exhibits problems such as:

- DVD Player launches, but the ATI DVD splash screen is all you can see.
- DVD Player launches, but the display window is black.
- DVD image is jumpy, or appears to be dropping frames.
- · DVD image looks blocky.

#### Try these suggested solutions:

Make sure you have a DVD movie disk in the DVD-ROM drive.

*Try a different DVD movie disk*. Before proceeding, make sure that a bad or incompatible DVD is not the problem. Test two or three disks. Some reasons that a DVD will not play include:

*Improperly authored DVD content.* If some DVDs play and others do not, try using the DVD menus to access different chapters on the DVD.

*Dirty DVD disk.* DVDs with scratches, smudges, or fingerprints may not be playable. Try cleaning the disk.

Wrong region code. If you are using a DVD intended for playback in a different region, you should see an error message; however, always check the DVD label to ensure that it matches your region.

Check your sound card. The DVD Player displays only the splash screen if there is a problem with the WAV playback device on the sound card. Use Windows Device Manager to ensure that "This device is working properly".

Close other programs. If a DVD movie is jumpy or drops frames, other tasks may be causing the problem. Many programs display an icon on the Windows taskbar. Right-click the icon, and then click Exit or Close.

Ensure that a current version of DirectX is installed. Very generally, DirectX is an interface between applications and games and the drivers that run your graphics, sound and other hardware. PC Check tests DirectX (see *To access PC Check* on page 6.)

(Windows 9x) Ensure that the Hardware Acceleration slider is set at Full.

- 1 Click Start, point at Settings, and then click Control Panel.
- 2 Double-click System, and then click the Performance tab.
- 3 In Advanced settings, click the Graphics... button, and ensure that the Hardware acceleration slider is set to Full.

(Windows 9x) Use MSCONFIG to ensure that UDF (Universal Disk Format) is enabled. Microsoft DVD playback software requires that UDF be mounted on DVD disks.

- 1 Click Start, click Run, type msconfig, and then click OK.
- 2 Click the Advanced... Button, and then Un-check Disable UDF file system.

Check the Performance page of System Properties to see if you are using DOS compatibility mode. If your file system is forced to run DOS Compatibility mode, CD/DVD-ROM drives are not supported, and will not appear in Device Manager.

- 1 Click Start, point at Settings, and then click Control Panel.
- 2 Double-click System, and then click the Device Manager tab.
- 3 Check Device Manager to ensure that your DVD-ROM drive is available in Windows.

Make sure that the protected-mode driver is not damaged. For all ESDI and IDE drives, Windows uses ESDI\_506.PDR in the IOSUBSYS directory to provide 32-bit disk access.

For SCSI controllers, Windows uses SCSIPORT.PDR and a "mini-port" (.MPD) driver to provide 32-bit access.

Manually extract ESDI\_506.PDR or SCSIPORT.PDR files from the Windows disks or CD-ROM, or run Setup, and select the Verify option.

Remove Real Mode (DOS) drivers for the DVD-ROM drive. Real mode CD-ROM drivers may interfere with proper DVD-ROM operation. Real mode drivers for the CD-ROM are only required if you wish to access the CD-ROM from DOS. Look in the CONFIG.SYS file for CD-ROM drivers that may be loaded.

Following are some examples of "DEVICE=" lines that load REAL MODE CD-ROM drivers.

DEVICE=C:\SBCD\DRV\SBIDE.SYS /D:MSCD001 /P:170,15 /V

DEVICE=c:\bin\AOATAPI.SYS /D:MSCD003

Device=C:\DEV\AOATAPI.SYS /D:mscd000

To determine if the CD-ROM driver is the source of the problem, simply edit the CONFIG.SYS file and add the letters "REM" to the beginning of the "DEVICE=" line. (e.g. REM DEVICE=CR\_ATAPI.SYS /D:MSCD0001). Save the CONFIG.SYS file, reboot the system and see if the problem still occurs.

NOTE: the REAL MODE CD-ROM driver is not usually required for Windows 98 to access the CD-ROM drive. The REAL MODE driver is only required to access the CD-ROM when booting to DOS MODE.

Disable UDMA support in CMOS. Some motherboards do not function properly when the built-in UDMA support is enabled. In some cases, Windows DMA support will not appear in Device Manager when UDMA is enabled in CMOS.

- 1 Turn on your PC, and press the Del key or the F2 key to enter the CMOS setup screens. (Different BIOS makers may use a different key; check the screen for a message that tells you which key to use.
- 2 Disable UDMA support for all IDE devices; for example, an Award BIOS under Integrated Peripherals typically shows:

IDE primary Master UDMA AUTO < (Change to **Disable**.)

IDE Primary Slave UDMA AUTO < (Change to **Disable**.)

IDE Secondary Master UDMA AUTO < (Change to **Disable**.)

IDE Secondary Slave UDMA AUTO < (Change to **Disable**.)

Save the new settings, and then exit CMOS setup.

Enable DMA for the DVD drive in Windows. Windows DMA support for DVD drives usually improves playback performance. PC Check tests your DMA settings (see *To access PC Check* on page 6.)

Install the DVD drive on the second IDE channel as a Master device. DVD drive performance is best when the DVD drive is installed as a Master device on the second IDE channel.

**Warning**: If you are unfamiliar with the internals of your PC, do not remove the cover. Contact your system vendor or a knowledgeable friend to assist you.

Always turn off system power before removing the PC's cover.

Most systems come pre-configured with one IDE hard drive and one CD-ROM or DVD-ROM drive. The IDE hard drive is always connected to the PRIMARY IDE controller as the MASTER device. Typically the CD-ROM or DVD-ROM drive is connected as a SLAVE device on the PRIMARY IDE controller. Most system builders use this approach because it only requires one IDE ribbon cable.

If the DVD-ROM drive is connected to the same ribbon cable as the hard drive then the DVD-ROM drive is configured for SLAVE operation on the PRIMARY IDE controller.

In order to connect the DVD-ROM drive as a MASTER device on the SECONDARY IDE controller you must;

- · Obtain another IDE cable.
- Configure the DVD-ROM drive as a MASTER.
- Connect the DVD-ROM drive to the SECONDARY IDE controller.
- Ensure that the SECONDARY IDE controller is enabled.

#### Obtain another IDE cable

If you do not have another IDE cable handy you should be able to acquire one from your system vendor and failing that any computer store will likely have cables available for sale. IDE ribbon cables come in various lengths and typically have three (40 pin female) connectors. Obviously you must make sure you get a cable that will reach from the connector on your system board to the connector on the back of the DVD-ROM drive, but try to keep the overall IDE cable length under 18 inches (45 cm). (Longer cables will degrade the signal quality and may cause problems with high speed data transfer.)

#### Configure the DVD-ROM drive as a MASTER.

DVD-ROM drives typically have jumpers used to select MASTER or SLAVE operation. These jumpers are usually located on the rear of the DVD-ROM drive. There should be a label on the drive that will indicate where the jumper should be positioned to set the drive as a MASTER.

#### Connect the DVD-ROM drive to the SECONDARY IDE controller.

Now that you have a cable and you have set the DVD-ROM drive to be a MASTER you are ready to make the connections.

- 1 Power off the system and remove the cover.
- 2 Disconnect the existing ribbon cable from the rear of the DVD-ROM drive.
  - If the DVD-ROM drive was connected to the middle of the existing cable you may proceed with the install.
  - If the DVD-ROM drive was connected to the end of the cable you should disconnect the middle connector from the hard drive and reconnect the end of the cable to the HARD DRIVE.
  - Any cable or BUS must be properly terminated at both ends of the cable. Do not connect devices to the middle of a cable and leave a cable end dangling.
- 3 Use the new IDE cable and connect one end to the SECONDARY IDE connector on the system board. The PRIMARY and SECONDARY IDE connectors are usually located close together on the system board. The PRIMARY connector should already have a ribbon cable installed and this ribbon cable should be the same cable you originally disconnected from the DVD-ROM drive.
- 4 Connect the other end of the new IDE cable to the DVD-ROM drive. Make sure that any cable you disturb is properly seated before applying system power.
- 5 Replace the system cover and turn the system ON. You may need to go into the system CMOS configuration and ensure that the SECONDARY IDE controller is enabled and set to AUTO DETECT the devices on the IDE bus. During the system boot process you should see an indication on the main
  - monitor that the DVD-ROM drive has been detected as the SECONDARY MASTER device. (The messages you see may differ depending on the make and version of your system BIOS.)

6 When Windows 9x loads, open WINDOWS EXPLORER and see if you can find the DVD-ROM drive. In the example described here the DVD-ROM drive should appear as drive letter D:. (Because there is only one hard disk (C:) and we are assuming that it is not partitioned); If your hard disk has been partitioned or if you have multiple hard disks, the DVD-ROM drive will generally be the highest assigned drive letter.

You may wish to insert a regular CD-ROM disk into the DVD-ROM drive and ensure that you can read it by browsing with WINDOWS EXPLORER. (An ATI installation CD may be used for this step) If the CD-ROM auto launches then you know that the DVD-ROM drive is installed properly and working.

#### If you continue to experience difficulties:

If you continue to experience difficulties using the DVD-ROM drive, particularly when playing DVD movies, there are a few things, listed below, to consider. Even if you don't understand the concepts described below, you should do your best to investigate and document any information you can before calling for technical support.

- Systems that have the port driver Mkeatapi.mpd v.2.01 installed for the hard disk controller may experience problems. If your system has this driver installed and you are experiencing difficulties, upgrade this driver.
- Real mode CD-ROM drivers may interfere with proper DVD-ROM operation. Look in the CONFIG.SYS file for CD-ROM drivers that may be loaded. Real mode drivers for the CD-ROM are only required if you wish to access the CD-ROM from DOS. Your emergency boot diskette should be configured with real mode CD-ROM drivers. But these drivers should not usually be required for normal operation in Windows 9X.
- DVD-ROM drives that were originally connected to a special hardware DVD decoder board may only work with that board and with special drivers.
- Older DVD-ROM drives may experience performance issues and/or may require a firmware revision (consult the DVD manufacturer) for correct operation. A second generation or newer DVD-ROM drive is recommended for the best results.
- If you have installed more than one DVD movie solution it is possible that
  they will interfere with each other. It is quite possible for multiple DVD
  solutions to co-exist and even run simultaneously, however; if you are
  having problems it is best to focus on only one application at a time and
  also give that application the cleanest environment possible.

#### If problems persist:

BEFORE you call Customer Support, please have the following information ready:

- · Detailed description of the problem
- Motherboard manufacturer
- System BIOS manufacturer
- · Make and model of DVD drive
- DVD drive interface (IDE or SCSI)
- · Drive letter assigned to the DVD drive by Windows
- DVD title(s) that are not working properly
- Operating system name and version
- · ATI display adapter model or name
- · ATI display driver version
- ATI DVD Player software version
- Sound card name and manufacturer if integrated, provide chipset type.

#### To email your system information:

- 1 Click Start, click Run..., and then type MSINFO32. This will gather information about your computer's configuration.
- 2 In the Microsoft System Information box, click File, click Export..., and save the report as a .TXT file, which you can email to Customer Support. (This file can be large you may want to use a ZIP-compatible compression program to reduce its size.)